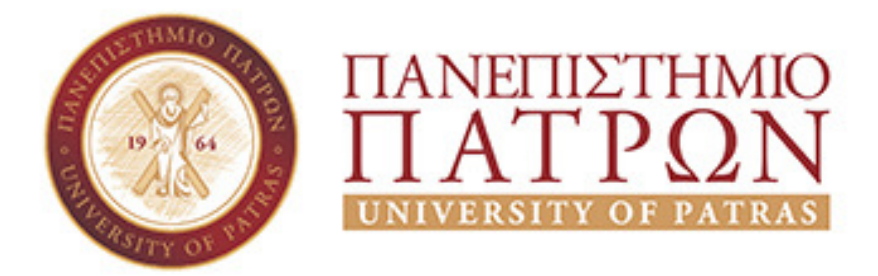

# ΣΧΟΛΗ ΟΙΚΟΝΙΜΙΚΩΝ ΕΠΙΣΤΗΜΩΝ ΚΑΙ ∆ΙΟΙΚΗΣΗΣ ΕΠΙΧΕΙΡΗΣΕΩΝ ΤΜΗΜΑ ∆ΙΟΙΚΗΤΗΚΗΣ ΕΠΙΣΤΗΜΗΣ ΚΑΙ ΤΕΧΝΟΛΟΓΙΑΣ  **ΠΠΣ ∆ΙΟΙΚΗΣΗ ΕΠΙΧΕΙΡΗΣΕΩΝ ΜΕΣΟΛΟΓΓΙ**

# **ΠΤΥΧΙΑΚΗ ΕΡΓΑΣΙΑ**

# ΕΙΚΟΝΙΚΟ ΠΕΡΙΒΑΛΛΟΝ ΓΙΑ ΤΗΝ ∆Ι∆ΑΣΚΑΛΙΑ ΘΕΜΑΤΩΝ ΝΕΑΝΙΚΗΣ ΕΠΙΧΕΙΡΗΜΑΤΙΚΟΤΗΤΑΣ

Ιωάννα Μητροπούλου

Α.Μ. 15183

Μεσολόγγι 2020

ii

# **ΠΑΝΕΠΙΣΤΗΜΙΟ ΠΑΤΡΩΝ**

### **ΣΧΟΛΗ ΟΙΚΟΝΟΜΙΚΩΝ ΕΠΙΣΤΗΜΩΝ ΚΑΙ ∆ΙΟΙΚΗΣΗΣ ΕΠΙΧΕΙΡΗΣΕΩΝ**

## ΤΜΗΜΑ ∆ΙΟΙΚΗTΙΚΗΣ ΕΠΙΣΤΗΜΗΣ ΚΑΙ ΤΕΧΝΟΛΟΓΙΑΣ **ΠΠΣ ∆ΙΟΙΚΗΣΗΣ ΕΠΙΧΕΙΡΗΣΕΩΝ ΜΕΣΟΛΟΓΓΙ**

# **Πτυχιακή εργασία**

# ΕΙΚΟΝΙΚΟ ΠΕΡΙΒΑΛΛΟΝ ΓΙΑ ΤΗΝ ∆Ι∆ΑΣΚΑΛΙΑ ΘΕΜΑΤΩΝ ΝΕΑΝΙΚΗΣ ΕΠΙΧΕΙΡΗΜΑΤΙΚΟΤΗΤΑΣ

Ιωάννα Μητροπούλου

Επιβλέπων καθηγήτρια Φωτεινή Γριβοκωστοπούλου

Μεσολόγγι 2020

# **UNIVERSITY OF PATRAS**

SCHOOL OF ECONOMICS & BUSSINES

## DEPARTMENT OF MANAGEMENT SCIENCE AND **TECHNOLOGY**

## **FORMER DEPARTMENT OF BUSINESS ADMINISTRATION AT MESSOLONGI**

# **THESIS**

## VIRTUAL WORLD FOR THE INSTRUCTION OF THE YOUNG ENTREPRENEURSHIP ISSUES

Ioanna Mitropoulou

Messolongi 2020

Η έγκριση της πτυχιακής εργασίας από το Τµήµα ∆ιοικητικής Επιστήµης και Τεχνολογίας του Πανεπιστηµίου Πατρών δεν υποδηλώνει απαραιτήτως και αποδοχή των απόψεων του συγγραφέα εκ µέρους του Τµήµατος.

### *Ευχαριστίες*

Ευχαριστώ θερµά και µέσα από την καρδία, µου την οικογένεια µου καθώς και τους στενούς µου φίλους, που στάθηκαν στο πλευρό µου όλα αυτά τα χρόνια των σπουδών µου και µε βοήθησαν να ξεπεράσω κάθε εµπόδιο. Θα ήθελα ακόµα να ευχαριστήσω την καθηγήτρια κ. Φωτεινή Γριβοκωστοπούλου που µε βοήθησε και µε εµπιστεύτηκε για την εκπόνηση της παρούσας πτυχιακής εργασίας .

*Αφιερώνω την πτυχιακή µου εργασία στις αδερφές µου, Λέτα και Μαρία και στις ανιψιές µου, Εύα και Κλέλια*.

v

### **ΠΕΡΙΛΗΨΗ**

Βασικό αντικείµενο της παρούσας εργασίας είναι τα εικονικά περιβάλλοντα για την διδασκαλία θεµάτων νεανικής επιχειρηµατικότητας. Πιο συγκεκριµένα, αναλύονται δυο από τα πιο δηµοφιλή εικονικά περιβάλλοντα το OpenSimulator και το Second Life καθώς και άλλα πεδία εφαρµογών αυτών πέρα από την διδασκαλία. Μάλιστα, για να γίνει πιο ξεκάθαρος ο τρόπος που χρησιµοποιείται ο εικονικός κόσµος του Second Life, πέρα από την εγκατάσταση του κόσµου, δηµιουργήθηκε βήµα-βήµα ο λογαριασµός χρήστη, το avatar του αλλά και ένα αντικείµενο.

**Λέξεις Κλειδιά:** Εικονικοί κόσµοι, OpenSimulator, Second Life, εξ αποστάσεως µαθήµατα

### **ABSTRACT**

The main object of this paper is the virtual environments for teaching youth entrepreneurship. More specifically, two of the most popular virtual environments, OpenSimulator and Second Life, are analyzed, as well as other areas of their applications beyond teaching. In fact, to make it clearer how the Second World's virtual world is used, in addition to installing the world, the user account, an avatar and an object were created step by step.

**Keys Words:** virtual worlds, OpenSimulator, Second Life, online courses

## ΠΙΝΑΚΑΣ ΠΕΡΙΕΧΟΜΕΝΩΝ

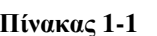

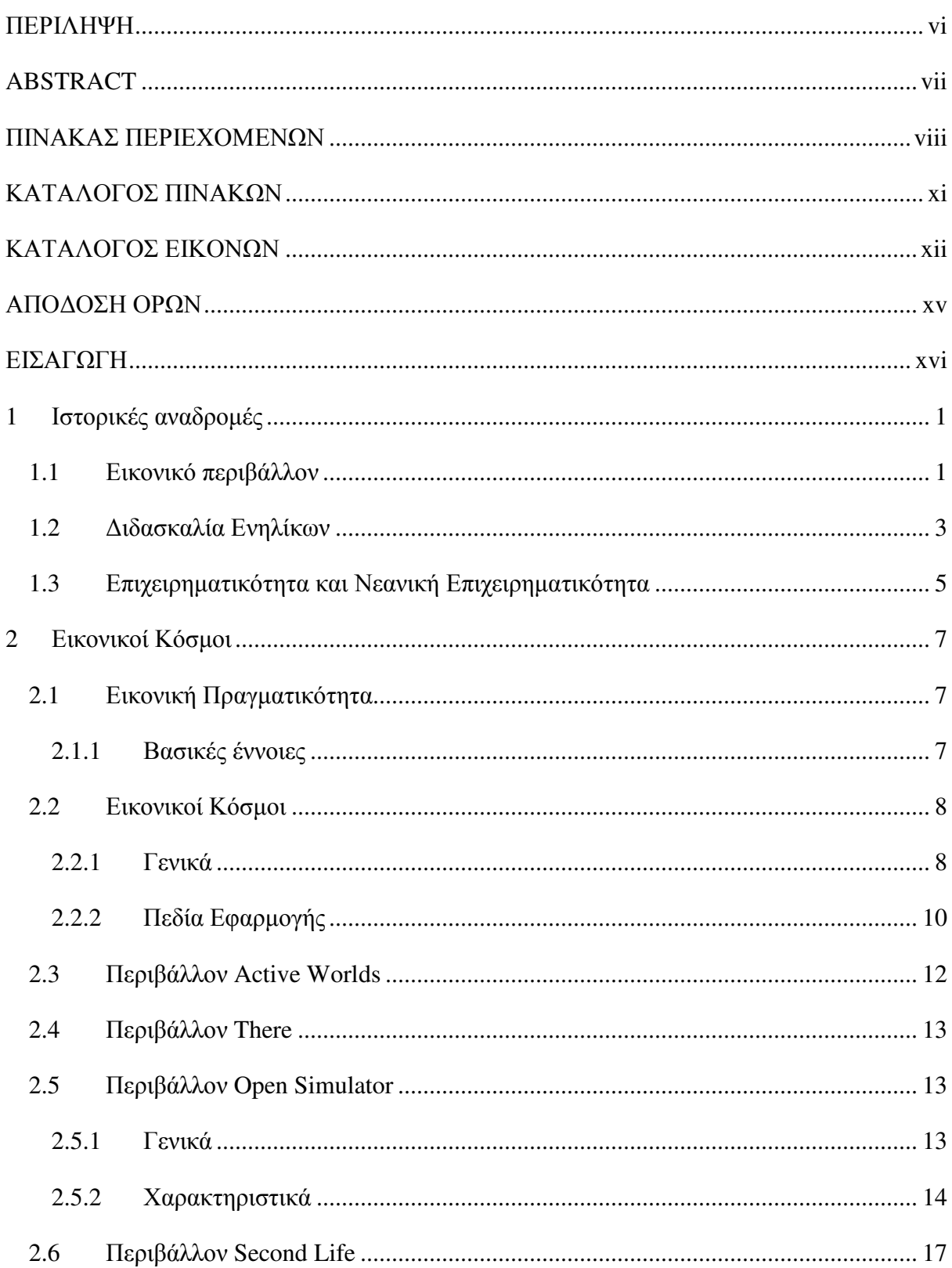

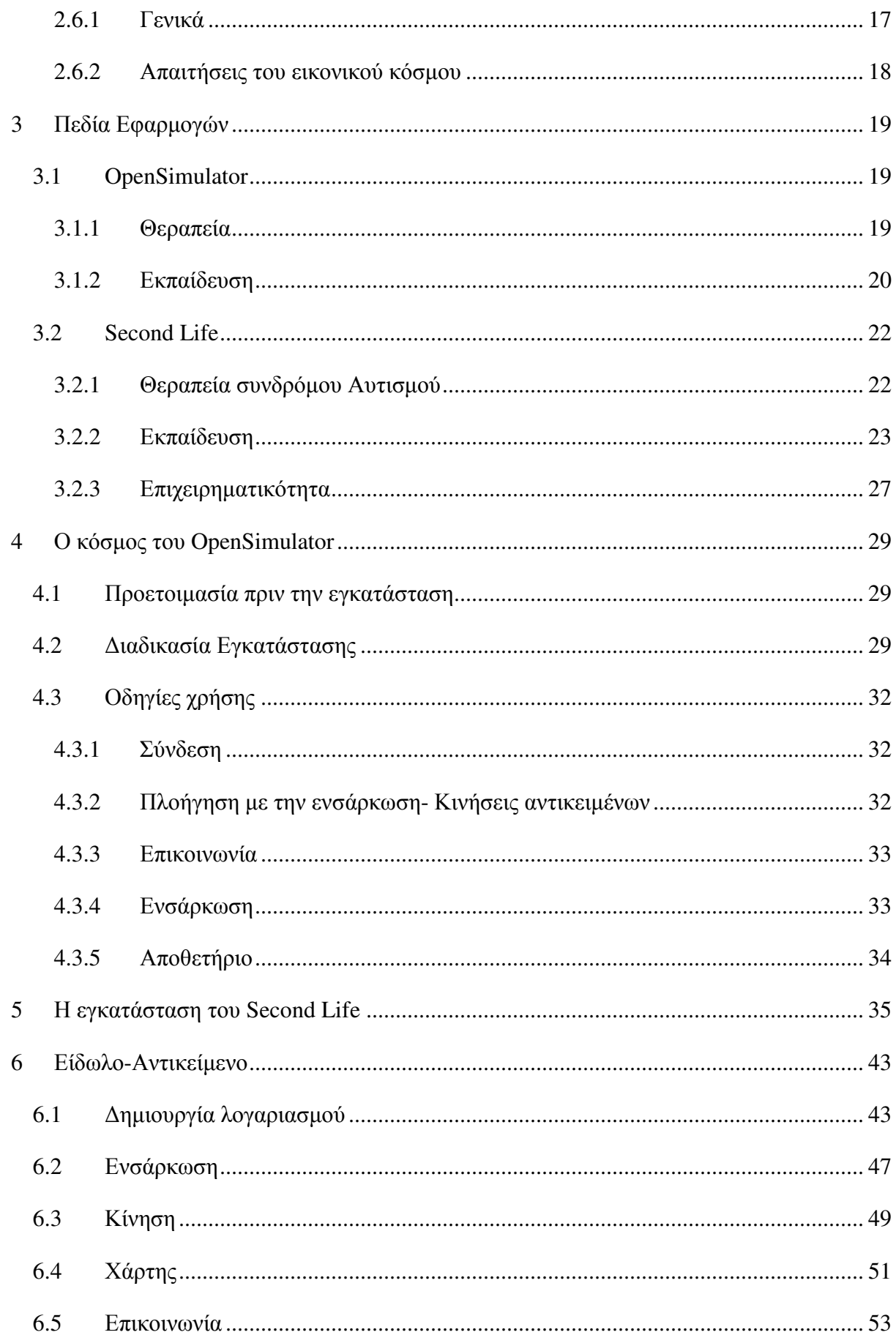

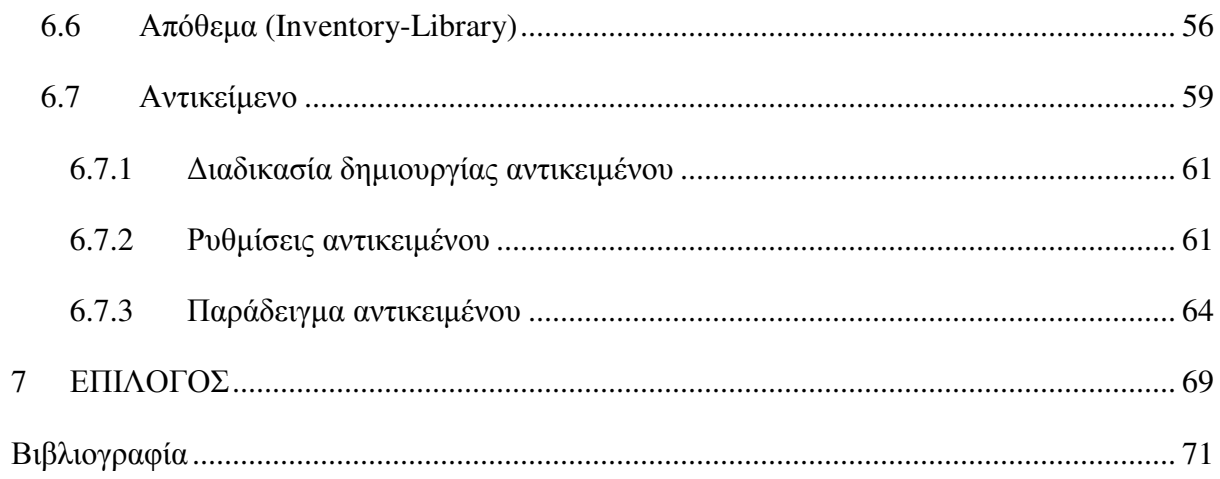

## **ΚΑΤΑΛΟΓΟΣ ΠΙΝΑΚΩΝ**

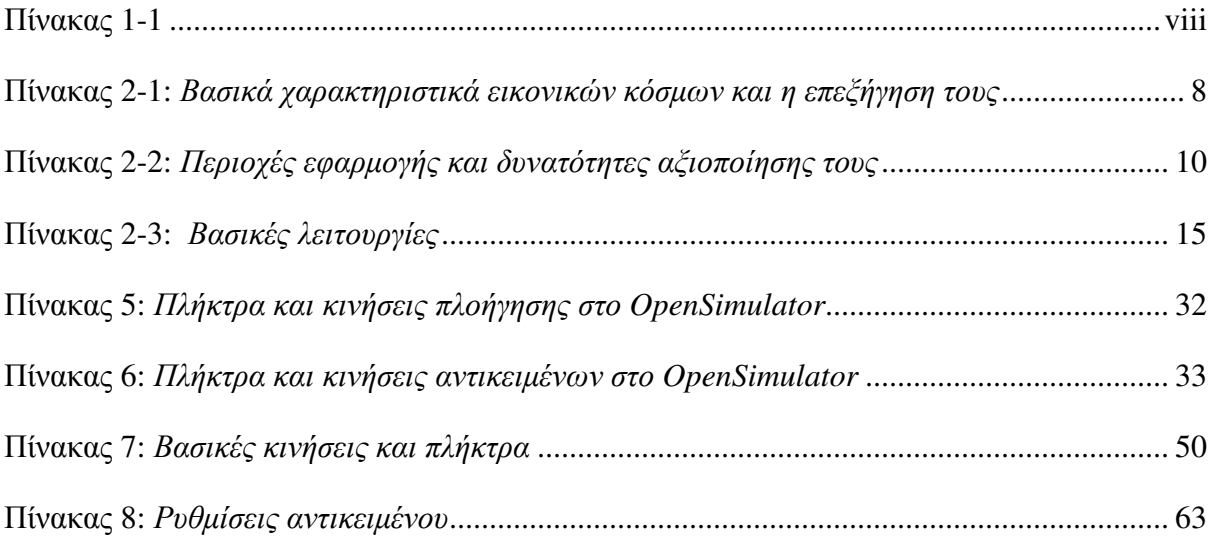

## ΚΑΤΑΛΟΓΟΣ ΕΙΚΟΝΩΝ

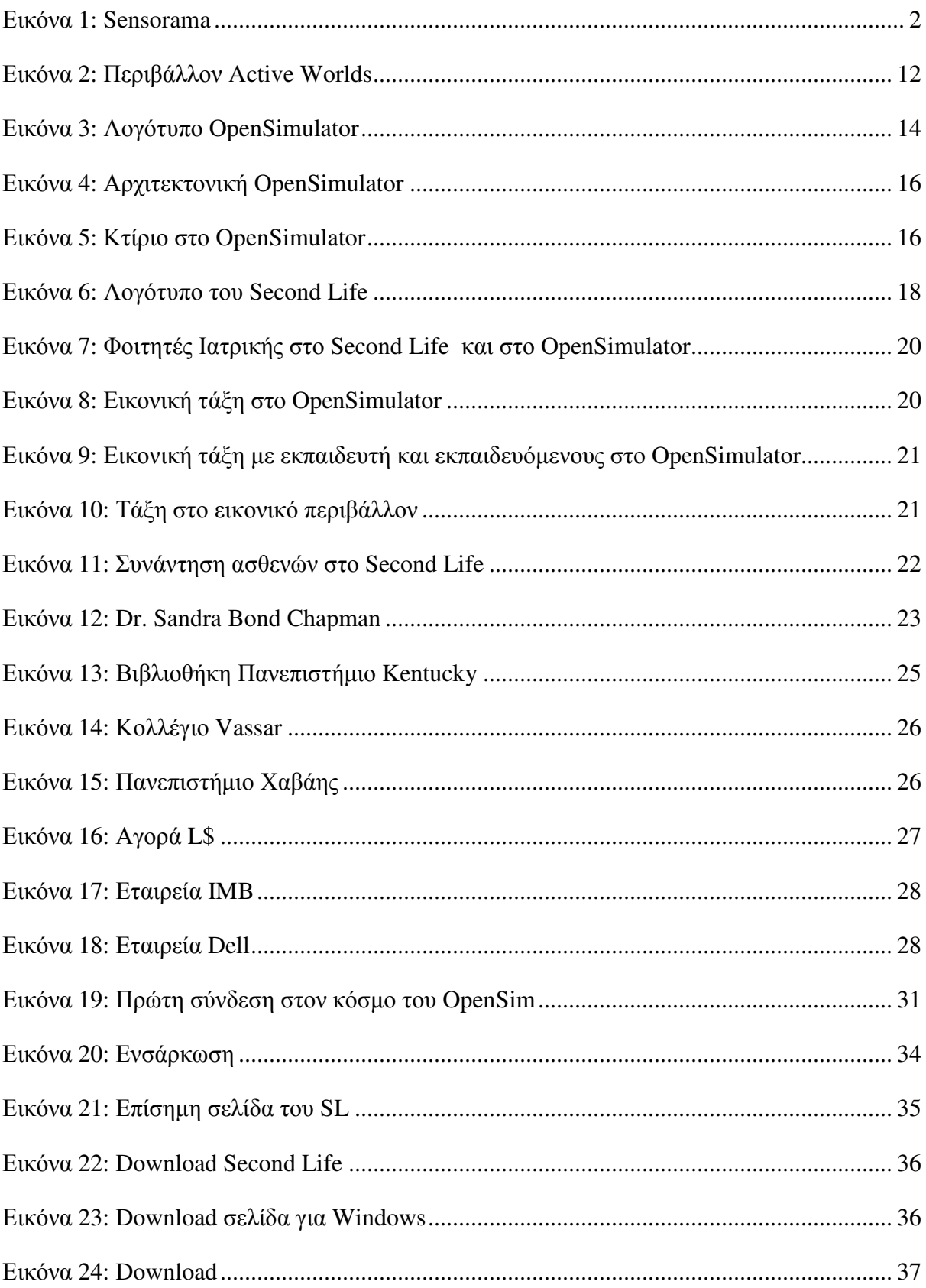

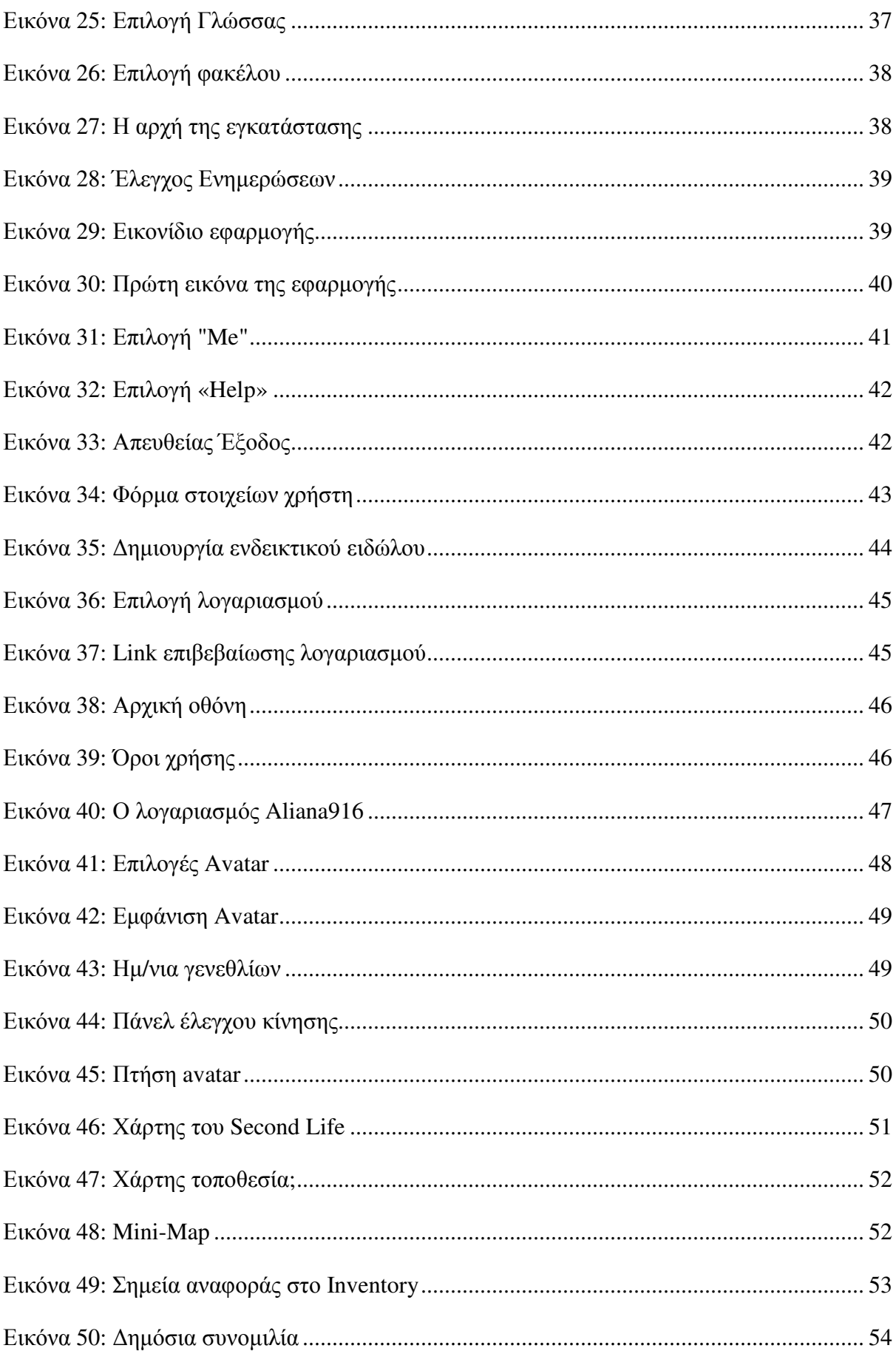

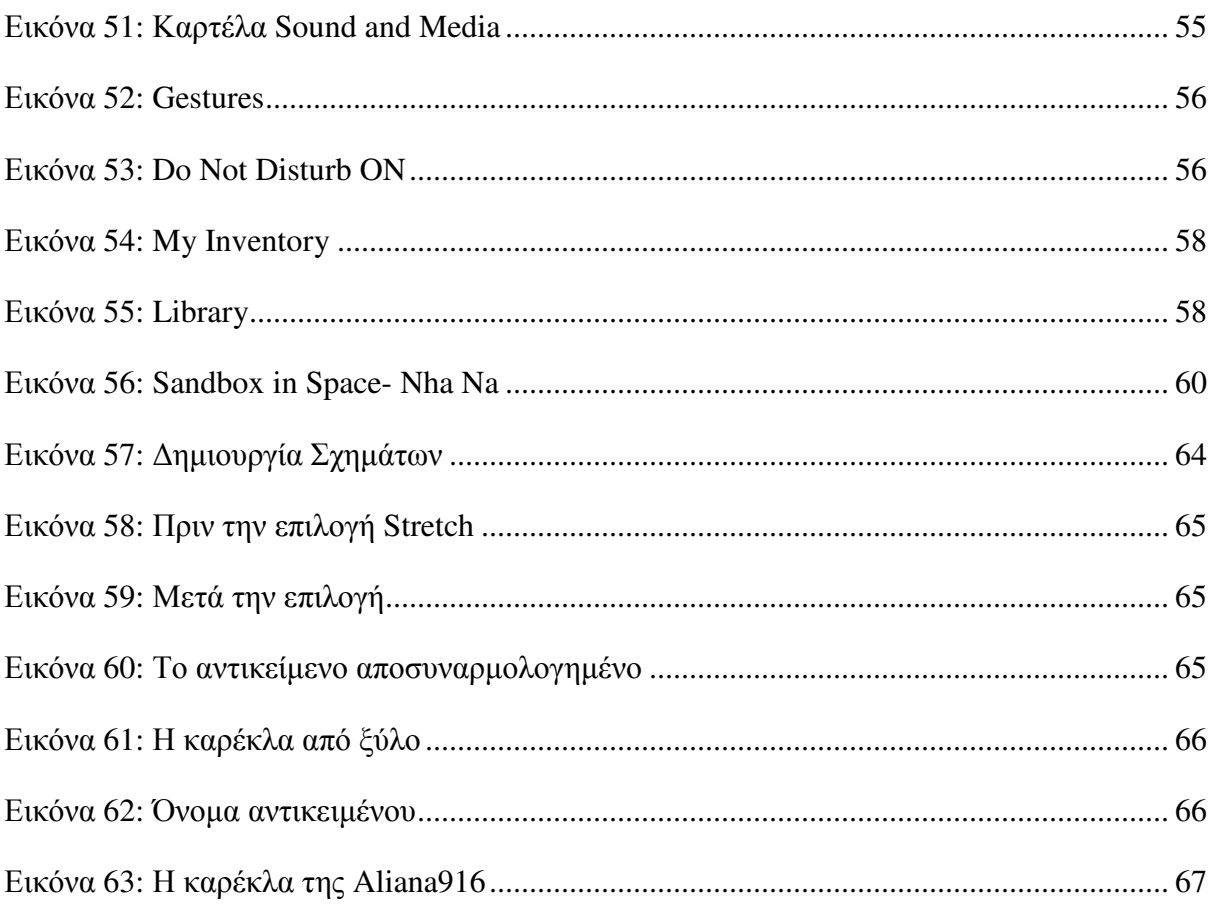

## ΑΠΟΔΟΣΗ ΟΡΩΝ

Avatar

Είδωλο

Inventory

Απωθετήριο

### **ΕΙΣΑΓΩΓΗ**

Η παρούσα πτυχιακή εργασία διαπραγµατεύεται την διδασκαλία θεµάτων νεανικής επιχειρηµατικότητας µέσω ενός εξειδικευµένου εικονικού περιβάλλοντος που σκοπό έχει την ταχύτερη και άµεση πρόσβαση στην γνώση για τους χρήστες.

Στον σύγχρονο κόσµο του 21ου αιώνα η διδασκαλία µε στόχο την καλύτερη αφοµοίωση της γνώσης έχει ως υποστηρικτή την τεχνολογική ανάπτυξη που υπάρχει , ως εκ τούτου ο παραδοσιακός τρόπος επαναπροσδιορίζεται . Η τεχνολογική εξέλιξη παρέχει πλέον, σε καθηγητές και µαθητές , έναν καινοτόµο τρόπο προσέγγισης του µαθήµατος . Έτσι , το µάθηµα γίνεται λιγότερο ανιαρό και η διδασκαλία πιο ουσιαστική.

Το εικονικό περιβάλλον µέσα από το οποίο θα µπορέσει να αναδειχθεί ο σύγχρονος τρόπος προσέγγισης του µαθήµατος είναι το «Second Life». Πριν από την αναλυτική παρουσίαση του περιβάλλοντος αυτού αξίζει η αναφορά στην ιστορία και τις αρχές του εικονικού κόσµου.

### **1 Ιστορικές αναδροµές**

#### **1.1 Εικονικό περιβάλλον**

Κατά τον 19<sup>ο</sup> αιώνα δημιουργούνται πίνακες ζωγραφικής οι οποίοι έχουν ως στόχο την δηµιουργία ψευδαίσθησης στον θεατή. ∆ηλαδή σχεδιάζονται µε τέτοιον τρόπο που δίνουν την εντύπωση πώς το γεγονός συµβαίνει εκείνη την στιγµή και ο θεατής είναι µέρος της σκηνής που διαδραµατίζεται .

Όµως µια έρευνα αργότερα το 1838 που πραγµατοποιεί ο Charles Wheatstone, αποδεικνύει ότι ο ανθρώπινος εγκέφαλος µπορεί να επεξεργαστεί δυο διαφορετικές δισδιάστατες εικόνες σε ένα µόνο αντικείµενο τριών διαστάσεων. Όλο αυτό το εγχείρηµα γίνεται µε την προβολή παράλληλων φωτογραφιών µέσω του στερεοσκοπίου. Με άλλα λόγια ο χρήστης του στερεοσκοπίου έχει την αίσθηση του βάθους της εικόνας.

Αργότερα και έχοντας ήδη διανύσει τις δυο πρώτες δεκαετίες του 20<sup>ου</sup> αιώνα (1929), εµφανίζεται ο πρώτος προσοµοιωτής πτήσης «Link Trainer». Μάλιστα περίπου το 1930 περιοδικά εκείνης της εποχής αρχίζουν να προβλέπουν την ανάπτυξη και την εξέλιξη ενός εικονικού κόσµου. Την ίδια χρονική περίοδο, εντύπωση προκαλεί το γεγονός πως ο συγγραφέας επιστηµονικής φαντασίας Stanley G. Weinbaum στο έργο του «Pygmalion's spectacles» , κάνει αναφορά για χρήση επικεφαλής οθόνης που θα παρέχει στον χρήστη την δυνατότητα να βιώσει έναν φανταστικό κόσµο µέσω ολογραφικών, οσµών, γεύσης και αφής.

Το 1956 ο κινηµατογραφικός παραγωγός Morton Heilig δηµιουργεί ένα µηχάνηµα , το «Sensorama» ,το οποίο έχει ως στόχο να διεγείρει όλες τις αισθήσεις του θεατή. Για να το πετύχει αυτό το Sensorama περιλαµβάνει µια οθόνη στερεοσκοπική, στερεοφωνικά ηχεία ,γεννήτριες αρωµάτων ,ανεµιστήρες καθώς και µια καρέκλα µε δόνηση. Οι ταινίες που προβλήθηκαν µε την χρήση του µηχανήµατος ήταν στο σύνολο τους µόλις έξι. Ο θεατής , για παράδειγµα , στην ταινία «Motorcycle» ήταν σε θέση έτσι ώστε να µπορεί να δει τον δρόµο , να ακούσει την µηχανή , να νιώσει τις δονήσεις του δρόµου καθώς και να µυρίσει την εξάτµιση του κινητήρα της µηχανής. Όµως οι εφευρετικότητα του Morton Heilig δεν σταµατά στο Sensorama καθώς το 1960 πατεντάρει την «Telesphere Mask». Μια οθόνη τοποθετηµένη στο κεφάλι µε µικρόφωνο και ακουστικά τα οποία προσφέρουν µέγιστη όραση µε στερεοφωνικό ήχο .

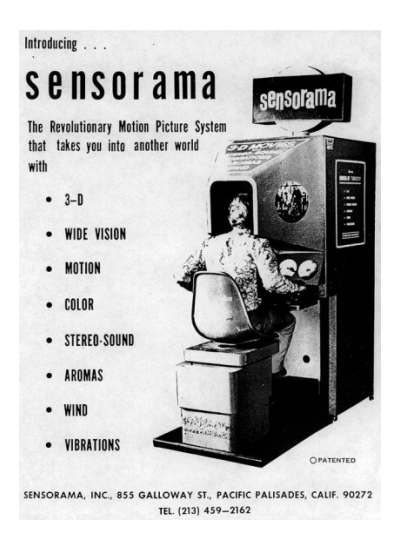

**Εικόνα 1: Sensorama** 

Ωστόσο µια άλλη εφεύρεση, η οποία αποτελεί µάλιστα και το πρώτο παράδειγµα οθόνης VR (Head Mounted Display) όπως το ξέρουµε σήµερα έρχεται στο φώς το 1961 .Το «Headsight» όπως είναι το όνοµα του, το εφεύραν δυο µηχανικοί της Philco Corporation (Comeau & Bryan), σκοπός του ήταν να προβάλει σε αποµακρυσµένη απόσταση επικίνδυνες στρατιωτικές καταστάσεις. Παρόλα αυτά τέσσερα χρόνια αργότερα το 1965 ακολουθεί ένας ακόµα εφευρέτης ο Ivan Sutherland µε την επί κεφαλής οθόνη «Ultimate Display» , που ως στόχο έχει να είναι ¨παράθυρο σε έναν εικονικό κόσµο.

Στο µέσον τις δεκαετίας του 1980 και ενώ η τεχνολογική εξέλιξη προοδεύει ραγδαία στο Κέντρο Έρευνας «Ames» της NASA, δηµιουργείται ένα σύστηµα το οποίο συνδυάζει µια κεφαλή µε γάντια µε αποτέλεσµα να επιτρέπεται η απτική αλληλεπίδραση. Τα ο όνοµα του είναι Virtual Space Interface Work System (VIEW).Αργότερα το 1987, σε ένα εργαστήριο οπτικού προγραµµατισµού ο ιδρυτής του δηµιούργησε τον όρο «εικονική πραγµατικότητα» για πρώτη φορά. Έτσι τώρα είχε ένα όνοµα το οποίο ήταν ένας περιεκτικός όρος για την περιγραφή του πεδίου για το οποίο διεξάγονταν η ερευνά του .Μάλιστα η εταιρεία του έγινε και η πρώτη η οποία πωλούσε γυαλιά και γάντια εικονικής πραγµατικότητας.

Εταιρείες όπως η SEGA και η Nintendo στα τέλη του 20ου αιώνα βλέποντας την ανάγκη και το κενό που υπήρχε τότε στην αγορά αρχίζουν και δηµιουργούν παιχνιδοµηχανές µε στερεοφωνικό ήχο και γυαλιά για το εύρη κοινό . Παρόλο όµως που είχαν σχετικά µικρό

κόστος αγοράς τα προϊόντα αυτά απέτυχαν καθώς οι ελλείψεις που υπήρχαν τόσο σε τεχνολογικό υλικό όσο και στα γραφικά απέβησαν µοιραίες.

Ο 21ος αιώνας και η ραγδαίες εξελίξεις στον τεχνολογικό τοµέα καθώς και οι βιοµηχανίες βιντεοπαιχνιδιών έχουν βοηθήσει στην ανάπτυξη του εικονικού κόσµου. Καθηµερινά πλέον ο περισσότερος κόσµος χρησιµοποιεί ένα εικονικό περιβάλλον για έναν συγκεκριµένο σκοπό. Η εικονική πραγµατικότητα αρχίζει να γίνεται αναγκαία στην σύγχρονη εποχή καθώς πέρα από το γεγονός εφαρµόζεται σε πολλούς τοµείς όπως η ψυχαγωγία, η αρχιτεκτονική, η ιατρική, η αστρονοµία η εκπαίδευση κ.α. προσφέρει στον χρήστη µια ρεαλιστική εµπειρία χωρίς να βρίσκεται σε πραγµατικό περιβάλλον.

#### **1.2 ∆ιδασκαλία Ενηλίκων**

Η ραγδαία τεχνολογική εξέλιξη που υπάρχει στην σύγχρονη εποχή , δεν θα µπορούσε να µην επηρεάσει και τον τοµέα της εκπαίδευσης. ∆εν είναι λίγες οι φορές που η εκπαίδευση και η τεχνολογία ενώνονται µε στόχο την καλύτερη και αποτελεσµατικότερη µάθηση.

Η τηλεκπαίδευση θα µπορούσε κανείς να πει ότι τείνει να αντικαταστήσει τον πατροπαράδοτο δασκαλοκεντρικό τρόπο διδασκαλίας. Το διαδίκτυο δίνοντας πρόσβαση (ηλεκτρονικές βιβλιοθήκες πανεπιστηµίων κλπ) στον εκάστοτε εκπαιδευόµενο του επιτρέπει την δια βίου µάθηση µε µειωµένο κόστος και χρόνο. Ωστόσο η δια βίου µάθηση και η εκπαίδευση ενηλίκων στην Ελλάδα δεν ήταν πάντα τόσο εύκολη.

Η εξέλιξη της εκπαίδευσης ενηλίκων στην Ελλάδα ξεκινά στις αρχές του 20° αιώνα, µε προγράµµατα αλφαβητισµού και ανάπτυξη επαγγελµατικών δεξιοτήτων. Στόχος των προγραµµάτων αυτών ήταν η αντιµετώπιση του αναλφαβητισµού, η ηθική διαπαιδαγώγηση καθώς και η ανάπτυξη βιοτεχνικής και βιοµηχανικής παραγωγής.

Για να µπορέσουν να ενσωµατωθούν οι πρόσφυγες κατά την περίοδο του µεσοπολέµου θεσµοθετήθηκαν προγράµµατα Λαϊκής επιµόρφωσης και ιδρύθηκαν νυκτερινά σχολεία. Μέσω δραστηριοτήτων συµπληρωµατικής κατάρτισης, η Ελλάδα εκείνης της εποχής, πέρα από την αντιµετώπιση του αναλφαβητισµού και την διασφάλιση της εθνικής οµοιογένειας στόχευε και στην ανάπτυξη επαγγελµατικών δεξιοτήτων.

Αργότερα, την δεκαετία του '50 γίνεται η ίδρυση της Κεντρικής Επιτροπής Καταπολέµησης Αναλφαβητισµού (ΚΕΚΑ) και των Νοµαρχιακών Επιτροπών Καταπολέµησης Αναλφαβητισµού (ΝΕΚΑ) καθώς το πρόβληµα του αναλφαβητισµού

κυριαρχεί και πλήττει µεγάλο µέρος του πληθυσµού καθώς είναι αποτέλεσµα κατοχικών και µεταπολεµικών συνθηκών. Μάλιστα σε κάθε νοµό της χώρας ιδρύονται νυκτερινά σχολεία και επιβάλλονται κυρώσεις σε γονείς-κηδεµόνες ή εργοδότες που ανέχονταν την µη παρακολούθηση των µαθηµάτων.

 Κατά την περίοδο της µεταπολίτευσης και µετά η Ελλάδα αρχίζει να χαράζει µια νέα πορεία µε δηµοκρατικές βάσεις που έχουν ως στόχο την βελτίωση του βιοτικού επιπέδου καθώς και την επέκταση του δευτερογενή και τριτογενή τοµέα παραγωγής. Για να επιτευχθούν αυτά αναδιοργανώνεται η Κεντρική Επιτροπή Λαϊκής Επιµόρφωσης και καθιερώνονται τµήµατα εκπαίδευσης ενηλίκων. Παράλληλα µε τις καταιγιστικές εξελίξεις σε εγχώριο επίπεδο , υπάρχουν εξελίξεις και στον διεθνή χώρο όπου αρχίζει δειλά να προσδιορίζεται η διαρκής εκπαίδευση ενηλίκων µε την UNESCO να δηλώνει χαρακτηριστικά «η φυσιολογική ανάπτυξη, η ανάπτυξη της προσωπικότητας και η κοινωνική, οικονοµική και πολιτιστική ανάπτυξη συνεχίζεται κατά την διάρκεια όλης της ζωής » (UNESCO ,1977).

Την δεκαετία του '80 η Ελλάδα ενσωµατώνεται στην Ε.Ο.Κ. και µε την συγχρηµατοδότηση από το Ευρωπαϊκό Κοινοτικό Ταµείο τα προγράµµατα εκπαίδευσης ενηλίκων πολλαπλασιάζονται. Στα πλαίσια υλοποίησης αυτών των προγραµµάτων εκπαίδευσης ενηλίκων ιδρύεται η Γενική Γραµµατεία Λαϊκής Επιµόρφωσης η οποία είναι δηµόσια υπηρεσία, ελέγχεται από το Υπουργείο Παιδείας και έχει την εποπτεία αυτών των προγραµµάτων. Μεγαλύτερη έµφαση στα προγράµµατα αυτά δίνεται στην επαγγελµατική κατάρτιση καθώς και η Ελλάδα αλλά και η Ευρωπαϊκή ένωση δείχνουν το ενδιαφέρον τους χωρίς ωστόσο να έχουν κάποια ενιαία στρατηγική.

Στις αρχές του 1990 η Ευρωπαϊκή Επιτροπή αναφέρει πως : «Η εκπαίδευση και η κατάρτιση αποτελούν την έσχατη λύση για το πρόβληµα την ανεργίας .Όποια και αν είναι η αρχική προσέλευση, η µόρφωση εκκίνησης, κάθε πολίτης θα πρέπει να µπορεί να δράξει όλες της ευκαιρίες που θα του επιτρέψουν να βελτιώσει την θέση του στην κοινωνία και θα ευνοήσει την εξέλιξη του». Συνεπώς ,τα πρώτα ουσιαστικά θεµέλια για την ανάπτυξη µιας ενιαίας στρατηγικής είχαν ήδη τεθεί σε παγκόσµιο επίπεδο.

Η Ευρωπαϊκή Ένωση αρχίζει να ασκεί πιέσεις στην Ελλάδα για να ακολουθήσει και αυτή την ίδια πορεία και να δώσει έµφαση στην εκπαίδευση ενηλίκων. Εξαιτίας αυτών , ιδρύονται στην Ελλάδα Ιδρύµατα Εκπαίδευσης και Κατάρτισης (Ι.Ε.Κ.) και Κέντρα Εκπαίδευσης και Κατάρτισης (Κ.Ε.Κ.). Παράλληλα µε αυτά χρηµατοδοτείτε και η ίδρυση του Ελληνικού Ανοικτού Πανεπιστηµίου καθώς και των Προγραµµάτων Σπουδών Επιλογής.

Μέχρι σήµερα η χώρα µας ακολουθεί τις εξελίξεις τόσο σε Ευρωπαϊκό όσο και σε διεθνή επίπεδο δίνοντας έµφαση στην επαγγελµατική κατάρτιση, την κοινωνική και επαγγελµατική ένταξη διαφόρων κοινωνικών ή πολιτισµικών οµάδων, ευαισθητοποίηση σε θέµατα πολιτισµών και προστασίας του περιβάλλοντος.

#### **1.3 Επιχειρηµατικότητα και Νεανική Επιχειρηµατικότητα**

Είναι ευρύτατα διαδεδοµένη η άποψη πως η επιχειρηµατικότητα αποτελεί την προσπάθεια τροποποίησης µιας πρωτοβουλίας σε ένα αποτέλεσµα το οποίο θα επιφέρει ένα οικονοµικό όφελος. Ειδικότερα, η διαδικασία αύτη αποτελείται από απλά βήµατα την καινοτοµία, την ηγεσία, την διαχείριση και την ανάπτυξη.

Με δεδοµένα τα παραπάνω δεν αποτελεί έκπληξη το γεγονός πως στην Ελλάδα οικονοµικοί και επιχειρηµατικοί κύκλοι βρίσκουν αναγκαία και σχεδόν επιτακτική την ένταξη της επιχειρηµατικότητας στην εκπαίδευση µε απώτερο σκοπό την ανάπτυξη της παιδείας , της οικονοµίας και της κοινωνίας.

Ενώ ο όρος επιχειρηµατικότητα χρησιµοποιείται σε δηλώσεις και ακαδηµαϊκές αναλύσεις στην καθηµερινή ζωή, ακόµα δεν έχει αποσαφηνιστεί το ακριβές περιεχόµενο του. Το γεγονός αυτό σχετίζεται µε το ότι η επιχειρηµατικότητα είναι πολυδιάστατη έννοια. ∆ηλαδή, εξαρτάται από το ποιος την ασκεί, πώς καταφέρνει να το πετύχει ,µε ποιόν τρόπο αλλά και ποια τα µέσα που διαθέτει.

Για χρόνια η επιχειρηµατικότητα ισοδυναµούσε µε την άριστη και άψογη κατανοµή των πόρων µε απώτερο στόχο την ενίσχυση του κέρδους της επιχείρησης. Όµως, λόγω της συνεχούς τεχνολογικής εξέλιξης και ανάπτυξης καθώς και της παγκοσµιοποίησης αυξήθηκε το ενδιαφέρον για την επιχειρηµατικότητα και την άνθηση που επέφερε στην οικονοµία. Έτσι σήµερα, η επιχειρηµατικότητα συνδέεται άµεσα µε την ακατάπαυστη αναζήτηση νέων πεδίων δράσης για την επιχείρηση, νέων δραστηριοτήτων σε καινοτόµους τοµείς αλλά και την ανταγωνιστικότητα. Όσο αφορά το κοµµάτι του επιχειρηµατία, και αυτός µε την σειρά του οφείλει να έχει την απαραίτητη γνώση και κατάρτιση, να αναγνωρίζει τον επιχειρηµατικό κίνδυνο και φυσικά να είναι σε θέση να παρακολουθεί τις εξελίξεις του περιβάλλοντος της επιχείρησης του.

Στο πλαίσιο αυτό, η επιχειρηµατικότητα των νέων εντάχθηκε στην καθηµερινότητα της σηµερινής εποχής µε γοργούς ρυθµούς τόσο στην Ευρωπαϊκή Ένωση όσο και στην Ελλάδα έχοντας µάλιστα ανοδική πορεία. Σηµαντικό ρόλο διαδραµατίζει σε αυτό οι εργασιακές εµπειρίες καθώς και η ανεργία. Οι νέοι, έχοντας τα προσόντα, την κατάρτιση, την δεξιότητα αλλά κυρίως το κίνητρο της δηµιουργικότητας, προσπαθούν να ενταχθούν στην αρένα του επιχειρηµατικού κόσµου. Το µεγαλύτερο βέβαια εµπόδιο αλλά και ο κυρίαρχος φόβος τους είναι ο επιχειρηµατικός κίνδυνος.

Έχοντας υπ' όψιν τα παραπάνω, η νεανική επιχειρηµατικότητα χωρίζεται σε δύο µέρη. Το πρώτο µέρος, η επιχειρηµατική ανάγκη, αφορά άτοµα τα οποία δεν έχουν άλλη εναλλακτική λύση από την ανάληψη επιχειρηματικής πρωτοβουλίας. Δηλαδή, το εισόδημα τους δεν επαρκεί να καλύψει τις βασικές τους ανάγκες. Το δεύτερο µέρος, αποτελείται από την επιχειρηµατικότητα ευκαιρίας. Στο κοµµάτι αυτό το άτοµο διαθέτει τα προς το ζην αλλά επιθυµεί την πραγµατοποίηση µιας επιχειρηµατικής ευκαιρίας. Είναι δύσκολο βέβαια, να διαχωρίζουµε τα δυο αυτά µέρη καθώς τα ερεθίσµατα για την επιχειρηµατικότητα διαφέρουν. Με άλλα λόγια, πέρα από την ανάγκη για διαβίωση, ο κάθε άνθρωπος έχει ξεχωριστές προτιµήσεις, στόχους και ικανότητες (Scoof , 2006).

### **2 Εικονικοί Κόσµοι**

#### **2.1 Εικονική Πραγµατικότητα**

#### **2.1.1 Βασικές έννοιες**

Με τον όρο Εικονική Πραγµατικότητα εννοείται η επιστηµονική περιοχή η οποία µελετάει την δηµιουργία συνθετικών διαδραστικών περιβαλλόντων και την εµβύθιση των χρηστών σε αυτά µέσω της αξιοποίησης εξειδικευµένων υλικών και λογισµικού (Σ.Βοσινάκης,2015).

Ο στόχος είναι να δηµιουργηθούν εικονικά περιβάλλοντα τα οποία είναι τόσο αληθοφανή που αγγίζουν την πραγµατικότητα. Κάτι τέτοιο, ακόµα τουλάχιστον, δεν είναι δυνατό να πραγµατοποιηθεί, ωστόσο σε εργαστηριακό επίπεδο η εµπειρία είναι αρκετά ρεαλιστική.

Μέσω της εικονική πραγµατικότητας ενώνονται τρία βασικά στοιχεία. Πρώτον, το στοιχείο της εµβύθισης, δηλαδή όσες περισσότερες αισθήσεις µπορεί να καταλάβει ο χρήστης στο εικονικό περιβάλλον τόσο µεγαλύτερος και ο βαθµός εµβύθισης του σε αυτό. Πλέον µέσω ειδικών συσκευών εισόδου δεδοµένων, η όραση, η αφή και η ακοή προσφέρουν στον χρήστη την καλύτερη εικονική εµπειρία.

∆εύτερο στοιχείο, είναι αυτό της αλληλεπίδρασης και έχει να κάνει µε τις ενέργειες που µπορεί να πραγµατοποιήσει ο χρήστης στο εικονικό περιβάλλον. Όσο πιο φυσικές είναι οι ενέργειες αυτές, τόσο καλύτερη και η αλληλεπίδραση.

Τρίτο και τελευταίο στοιχείο είναι αυτό της φαντασίας. Ο χρήστης, οφείλει µέσω της φαντασίας του, να αντιλαµβάνεται τον εικονικό χώρο, τα αντικείµενα καθώς και τους υπόλοιπους χρήστες του σαν υπαρκτά.

Η εικονική πραγµατικότητα αποτελεί ένα µεγάλο κεφάλαιο της επιστήµης της πληροφορικής, το οποίο µεταβάλλεται και εξελίσσεται µε την πάροδο του χρόνου. Μαζί µε την εξάπλωση του διαδικτύου και την ανάγκη των χρηστών να συγκεντρώνονται σε ένα κοινό περιβάλλον για να επικοινωνούν και να διασκεδάζουν, δηµιούργησαν τους εικονικούς κόσµου που υπάρχουν σήµερα και αναλύονται στην παρακάτω ενότητα.

#### **2.2 Εικονικοί Κόσµοι**

#### **2.2.1 Γενικά**

Με τον όρο Εικονικός Κόσµος (Virtual World) εννοούνται τα τρισδιάστατα περιβάλλοντα που έχουν δηµιουργηθεί µε την βοήθεια της τεχνολογίας. Σε αυτά, οι χρήστες δηµιουργώντας µια εικονική ταυτότητα παρουσιάζονται ως «ενσαρκώσεις» (avatars) και έχουν την δυνατότητα να εξερευνούν το περιβάλλον, να µεταχειρίζονται και να αλληλεπιδρούν µε τα αντικείµενά του, να δηµιουργούν καινούργιο περιεχόµενο και να επικοινωνούν µε άλλους χρήστες όπως θα έκαναν και στον πραγµατικό κόσµο. Τα βασικά χαρακτηριστικά των εικονικών κόσµων βρίσκονται συνοπτικά στον Πίνακα 1.

| Χαρακτηριστικά              | Επεξήγηση                                                                                                    |
|-----------------------------|----------------------------------------------------------------------------------------------------|
| Τρισδιάστατο<br>περιεχόμενο | ποιοτική οπτική απόδοση περιβάλλοντος, αντικειμένων και χρηστών<br>σε τρεις διαστάσεις                                                 |
| Περιβάλλον                  | κανόνες, περιορισμοί, φυσική μοντελοποίηση, τεχνίτη νοημοσύνη                                                                          |
| Διάρκεια                    | το περιβάλλον υπάρχει και εξελίσσεται ανεξάρτητα από την<br>παρουσία χρηστών                                                           |
| Πολυχρηστικότητα            | πολλαπλοί χρήστες συνυπάρχουν, γίνονται αντιληπτοί ως<br>«ενσαρκώσεις»                                                                 |
| Πλοήγηση                    | ελεύθερη μετακίνηση στο περιβάλλον, φυσικό βάδισμα, εξερεύνηση                                                                         |
| χειρισμός αντικειμένων      | αντικείμενα που λειτουργούν ως εργαλεία, πλήκτρα, συσκευές,<br>όπλα, ρούχα κ.λπ.                                                       |
| δημιουργία<br>περιεχομένου  | διαμόρφωση χώρου, κατασκευή αντικειμένων, ορισμός<br>συμπεριφοράς τους                                                                 |
| Επικοινωνία                 | χωροθετημένη επικοινωνία, κείμενο, φωνή, κατάδειξη                                                                                     |
| Συνεργασία                  | συνύπαρξη χρηστών, αντικειμένων και εργαλείων σε κοινό τόπο,<br>επίγνωση κατάστασης του περιβάλλοντος, από κοινού ενέργειες<br>χρηστών |
| εικονική ταυτότητα          | διαμόρφωση και προσωποποίηση των ενσαρκώσεων                                                                                           |

**Πίνακας 2-1:** *Βασικά χαρακτηριστικά εικονικών κόσµων και η επεξήγηση τους*

#### **Πηγή:** Σ. Βοσινάκης, 2015

Στο παρελθόν υπήρχαν εικονικά περιβάλλοντα σε δισδιάστατη µορφή ή σε µορφή απλού κειµένου. Σήµερα, ο όρος αυτός αφορά αποκλειστικά τρισδιάστατα περιβάλλοντα τα οποία, µε την βοήθεια της εξελιγµένης τεχνολογίας είναι ποιοτικά καλύτερα. ∆ηλαδή, οι κόσµοι είναι έτσι κατασκευασµένοι που αντανακλούν φυσικά ή και φανταστικά αντικείµενα, χώρους, και χρήστες που «υπάρχουν» µέσα σε αυτούς.

Το περιβάλλον αυτό που έχει δηµιουργηθεί στους εικονικούς κόσµους µπορεί να υφίσταται αλλά και να µεταβάλλεται ανεξάρτητα από τον χρήστη. Αυτό συµβαίνει κυρίως, λόγω των κανόνων που υπάρχουν στους εικονικούς κόσµους αλλά και την ύπαρξη άλλων χρηστών. Έτσι, την επόµενη φορά που ο χρήστης θα συνδεθεί στον εικονικό κόσµο µπορεί να παρατηρήσει αλλαγές στο περιβάλλον του. Βεβαίως, όλα αυτά έρχονται σε αντίθεση µε τα παραδοσιακά παιχνίδια που ο εκάστοτε χρήστης αποθήκευε τις αλλαγές και την πρόοδο που είχε πραγµατοποιήσει στο παιχνίδι και όταν επανασυνδεόταν ξεκινούσε από το σηµείο που είχε γίνει η αποθήκευση. Εάν ωστόσο, ο χρήστης δεν έχει κάνει αποθήκευση το παιχνίδι ξεκινούσε από την αρχή.

Σε ένα τρισδιάστατο περιβάλλον πολύ σηµαντικό ρόλο διαδραµατίζει η ενέργεια της πλοήγησης και της εξερεύνησης. Ο χρήστης έχει την δυνατότητα να µεταφέρεται, να εξερευνά ποικίλα περιβάλλοντα, να αλληλεπιδρά µε αυτά αλλά και µε τους χρήστες τους. Βεβαίως, η εξερεύνηση πραγµατοποιείται µέσα από το βάδισµα την ενσάρκωσης για να είναι όσο πιο αληθοφανές γίνεται. Ωστόσο, σε πολλούς εικονικούς κόσµους υπάρχει το ενδεχόµενο οι χρήστες να µπορούν να χρησιµοποιήσουν την τηλεµεταφορά ή τους χάρτες κ.α.

Ο χρήστης όπως αναφέρθηκε και παραπάνω, στους εικονικούς κόσµους µπορεί να αλληλεπιδρά και µε τα αντικείµενά τους. Πιο αναλυτικά, έχει την δυνατότητα να χειριστεί τα αντικείµενα, να τα περιστρέψει ή να τα φορέσει κ.α. µε ένα κλικ πάνω σε αυτά. Μάλιστα, υπάρχουν εικονικοί κόσµοι όπως το Second Life ή το Open Simulator που οι χρήστες µπορούν να δηµιουργήσουν από την αρχή δικά τους αντικείµενα. Όπως και στην πραγµατικότητα για να δηµιουργηθεί ένα αντικείµενο χρησιµοποιούνται τα κατάλληλα εργαλεία, έτσι και στους εικονικούς κόσµους ένας χρήστης µέσω της µοντελοποίησης και του προγραµµατισµού µπορεί να φτιάξει καινούργια αντικείµενα όπως για παράδειγµα κτίρια ή ρούχα και να τα κάνει να ενεργούν και να αλληλεπιδρούν µε τους άλλους χρήστες. Φυσικά, κάθε χρήστης µπορεί να έχει στην κατοχή του διάφορα αντικείµενα τα οποία µπορεί να αποθηκεύσει στον εικονικό κόσµο σε συγκεκριµένες περιοχές και να τα µοιραστεί µε άλλους.

Ένα ακόµα χαρακτηριστικό των εικονικών κόσµων είναι η ικανότητα των χρηστών µέσα σε αυτούς να αλληλεπιδρούν µε άλλους χρήστες. Τους δίνεται η δυνατότητα δηλαδή, να επικοινωνούν και να δηµιουργούν φιλικούς δεσµούς µέσω ανταλλαγής µηνυµάτων ή και οµιλίας. Βεβαίως, είτε το κείµενο είτε η φωνή είναι διαθέσιµα µόνο σε χρήστες που είναι σε κοντινή απόσταση µεταξύ τους. Κατ΄επέκταση οι χρήστες µπορούν να συνοµιλήσουν, να ψυχαγωγηθούν ή και να εκπαιδευτούν ακριβώς όπως θα γινόταν στην πραγµατική ζωή τους.

#### **2.2.2 Πεδία Εφαρµογής**

Βάση των χαρακτηριστικών που έχουν οι εικονικοί κόσµοι είναι σηµαντικό να αναφερθούν πολλά από τα πεδία τα οποία µπορούν να τα αξιοποιήσουν. Συνοπτικά τα πεδία βρίσκονται στον Πίνακα 2.

| Περιοχές Εφαρμογών | Δυνατότητες                                                                                                    |
|--------------------|----------------------------------------------------------------------------------------------------|
| ψυχαγωγία          | ποιοτική αναπαράσταση, συνεργασία και ανταγωνισμός με άλλους<br>χρήστες, επέκταση κόσμου                             |
| Εκπαίδευση         | διδασκαλία εξ αποστάσεως, παρατήρηση και περιήγηση σε<br>εκπαιδευτικό περιεχόμενο, πειραματισμός, συνεργατική μάθηση |
| Εξάσκηση           | ρεαλιστικά περιβάλλοντα προσομοίωσης με συμμετοχή πολλαπλών<br>χρηστών                                               |
| Πολιτισμός         | μουσεία, προσωποποιημένη ξενάγηση,<br>ανασύσταση<br>εικονικά<br>χώρων, αναβίωση εποχών                               |
| Αρχιτεκτονική      | διαμόρφωση προκαταρκτικών ιδεών, παρουσίαση σε πελάτες,<br>συνσχεδίαση, περιήγηση και αξιολόγηση                     |
| σχεδίαση προϊόντων | πρωτοτυποποίηση, παρουσίαση σε ρεαλιστικό περιβάλλον χρήσης,                                                         |

**Πίνακας 2-2:** *Περιοχές εφαρµογής και δυνατότητες αξιοποίησης τους*

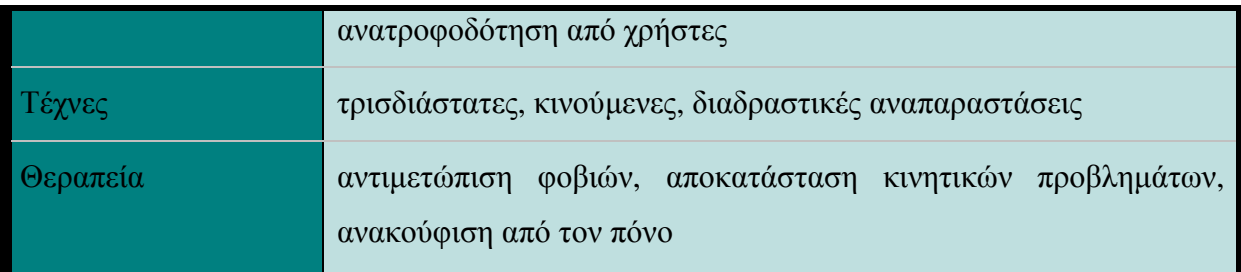

#### **Πηγή:** Σ. Βοσινάκης, 2015

Αναλυτικότερα, το κυρίαρχο πεδίο εφαρµογής εικονικών κόσµων είναι η ψυχαγωγία. ∆ηλαδή, έχουν άµεση σχάση µε τα ψηφιακά παιχνίδια και µάλιστα δεν είναι λίγες οι φοράς που έχουν δανειστεί και στοιχεία από αυτά. Σε αυτά τα περιβάλλοντα υπάρχουν τρισδιάστατα γραφικά, ειδικά εφέ αλλά και ήχοι τα οποία ταξιδεύουν τον χρήστη δίνοντας του άπειρες δυνατότητες έκφρασης αλλά και ελευθερίας να ανακαλύψει καινούργιες περιοχές. Η παρουσία άλλων χρηστών ενισχύει ακόµα περισσότερο την διασκέδαση, την συνεργασία ή και τον ανταγωνισµό.

Ένας άλλος τοµέας που τα τελευταία χρόνια αξιοποιεί όλο και περισσότερο τους εικονικούς κόσµους είναι η εκπαίδευση. Η διδασκαλία εξ' αποστάσεως γίνεται πλέον σε ειδικά διαµορφωµένους εικονικούς κόσµους όπου διδάσκοντες και διδασκόµενοι συνυπάρχουν σε µια ψηφιακή τάξη µέσω των ενσαρκώσεων τους. Με κύριο µέληµα την µάθηση οι διδασκόµενοι µέσω των εικονικών κόσµων, µπορούν να περιηγηθούν και να παρατηρήσουν πειράµατα, ιστορικές µάχες, χώρες, πολιτισµούς κ.α. χωρίς να χρειάζεται να µετακινηθούν οι ίδιο αλλά µόνο η ενσάρκωσή τους. Μέσα από την τρισδιάστατη απεικόνιση και τα ειδικά εφέ η µάθηση γίνεται πιο διασκεδαστική σε σχέση µε την κλασική παράδοση µαθήµατος από τον διδάσκοντα.

Οι εικονικοί κόσµοι µέσα από τα χαρακτηριστικά τους επιτρέπουν στον πολιτισµό, έναν ακόµα ωφέλιµο τοµέα, να επεκταθεί και να εξερευνηθεί σε βάθος. Όπως και στην εκπαίδευση έτσι και εδώ ο χρήστης µπορεί να µεταφερθεί εικονικά σε χώρες και πολιτισµούς που ανήκουν στον παρελθόν προσφέροντας του µια βιωµατική εµπειρία. Ασφαλώς και έχουν ήδη δηµιουργηθεί εικονικά µουσεία που επιτρέπουν στον χρήστη να περιηγηθεί και να ανακαλύψει διάφορα εκθέµατα.

Τέλος, αξίζει να αναφερθεί και ο τοµέας της αρχιτεκτονικής καθώς όπως διατυπώθηκε και παραπάνω, στους εικονικούς κόσµους µπορούν να δηµιουργηθούν από την αρχή καινούργια αντικείµενα όπως για παράδειγµα τα κτίρια. Έτσι, οι χρήστες µε µεγάλη ευκολία σχεδιάζουν και υλοποιούν µια ιδέα. Βεβαίως είναι φυσικό, οι εικονικοί κόσµοι να µην προσφέρουν την ίδια ακρίβεια και λεπτοµέρεια που υπάρχει στα επαγγελµατικά εργαλεία αρχιτεκτονικής σχεδίασης.

#### **2.3 Περιβάλλον Active Worlds**

Το περιβάλλον Active Worlds αναπτύχθηκε στο San Diego των ΗΠΑ το 1994 και είναι ένας από τους πρώτους εικονικούς κόσµους πολλών χρηστών. Ωστόσο είχε προηγηθεί µια άλλη έκδοση µε το όνοµα Alfa World όπου υπήρχαν αρκετοί χιλιάδες χρήστες.

Όπως και σε άλλα εικονικά περιβάλλοντα έτσι και εδώ, η πλοήγηση πραγµατοποιείται µε το πληκτρολόγιο και το ποντίκι. Ο χρήστης έχει την δυνατότητα να επιλέξει µεταξύ της οπτικής του πρώτου ή τρίτου προσώπου. Επιπλέον, δίνεται η δυνατότητα άµεσης µεταφοράς σε µια τοποθεσία ή και πτήσεις πάνω από το περιβάλλον. Όσο αναφορά την επικοινωνία, αυτή πραγµατοποιείται µε ανταλλαγή µηνυµάτων chat (δηµόσια ή ιδιωτικά)όπου το κείµενο εµφανίζεται πάνω από το κεφάλι του ειδώλου ή µε µέσω φωνής δηλαδή voice chat.

Ακόµα, η οθόνη που έχει ο χρήστης του Active Worlds µπροστά του χωρίζεται σε τρία µέρη. Στο πρώτο κοµµάτι επάνω αριστερά εµφανίζεται η όψη του εικονικού κόσµου. Κάτω από αυτό το κοµµάτι βρίσκεται το παράθυρο συνοµιλίας και στο τρίτο και τελευταίο κοµµάτι υπάρχει ένας πλοηγητής διαδικτύου.

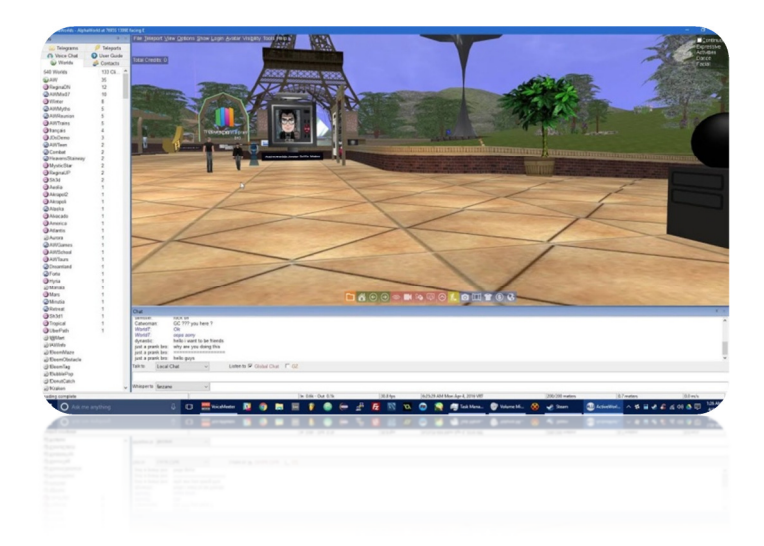

**Εικόνα 2: Περιβάλλον Active Worlds** 

#### **2.4 Περιβάλλον There**

Τον Οκτώβριο του 2003 κάνει την εµφάνιση του το εικονικό περιβάλλον There. Όπως αναφέρουν οι δηµιουργοί αυτό ο εικονικό κόσµος αποτελεί µια καθηµερινή απόδραση από την πραγµατικότητα και αφορά άτοµα άνω των 13 ετών.

Στον εικονικό κόσµο αυτό ο χρήστης έχει την δυνατότητα να εξερευνήσει εξωτικές τοποθεσίες, να δηµιουργήσει αντικείµενα, να κοινωνικοποιηθεί και άλλα. Στο There ο χρήστης απεικονίζεται µόνο µε ανθρώπινη µορφή. Μάλιστα, πέρα από την δωρεάν συµµετοχή υπάρχει και η Premium µε κόστος περίπου 10 \$ εφάπαξ.

Στην δωρεάν έκδοση ο χρήστης µπορεί να πραγµατοποιήσει συγκεκριµένες λειτουργίες. Πιο αναλυτικά, µπορεί να χρησιµοποιήσει την ιδιωτική , την δηµόσια συνοµιλία και την λίστα των φίλων του καθώς και να πραγµατοποιήσει αλλαγές στο είδωλο του. Βέβαια πέρα από αυτά τα βασικά χαρακτηριστικά που έχουν όλοι οι εικονικοί κόσµοι το There προσφέρει την δυνατότητα στον χρήστη να ακούσει ραδιόφωνο και να συµµετέχει σε οµάδες µε τον µέγιστο αριθµό συµµετοχών να είναι οι 50 οµάδες.

Όσο αναφορά την Premium έκδοση του There, εκεί ο χρήστης έχει και άλλες δυνατότητες όπως είναι φυσικό. Με άλλα λόγια, σε αυτήν την έκδοση του εικονικού κόσµου ο χρηστής πέρα από τις βασικές που έχει προστίθενται ακόµα περισσότερες για την καλύτερη εξυπηρέτησή του. Μερικές από αυτές είναι η δυνατότητα να επικοινωνεί µε voice chat , να κάνει τηλεµεταφορά το δικό του είδωλο ή άλλου χρήστη, να δηµιουργήσει οµάδες , να συµµετέχει σε έως 100 οµάδες και τέλος να µπορεί να κερδίσει απεριόριστα βραβεία.

#### **2.5 Περιβάλλον Open Simulator**

#### **2.5.1 Γενικά**

Σήµερα υπάρχουν δύο εικονικοί κόσµοι που είναι οι πιο δηµοφιλής, ο πρώτος είναι το Second Life και ο δεύτερος το Open Simulator. Αρχικά, αξίζει να αναφερθεί ότι και τα δύο περιβάλλοντα δεν εξυπηρετούν µόνο ένα σκοπό όπως για παράδειγµα είναι οι εικονικοί κόσµοι των παιχνιδιών. Ο σκοπός και των δύο αυτών κόσµων είναι πολύ διαφορετικός, καθώς έχουν δηµιουργηθεί ώστε να προσφέρουν στον χρήστη την δυνατότητα να σχεδιάσει και να υλοποιήσει έναν ρόλο που επιθυµεί σε αυτά.

Το Second Life έγινε σε ελάχιστο χρόνο, αρκετά αγαπητό από τους χρήστες, λόγω της γλώσσας σεναρίων LSL αλλά και των εργαλείων κατασκευής αντικειµένων. Παρόλα αυτά επειδή απαιτούσε µηνιαία συνδροµή οι χρήστες άρχισαν να αναζητούν καινούργια πλατφόρµα που θα ήταν δωρεάν.

Αποτέλεσµα αυτής της αναζήτησης ήταν η ανάπτυξη µιας καινούργιας πλατφόρµας το Open Simulator το 2007. Αν και το Open Simulator βασίζεται στην τεχνολογία του Second Life οι δημιουργοί του αναφέρουν πως ο σκοπός του είναι να προσφέρει στον χρήστη ακόµα περισσότερες δυνατότητες και να αποτελέσει βάση για την ανάπτυξη καινούργιων λειτουργιών σε εικονικούς κόσµους. Στις επόµενες ενότητες θα αναλυθούν τα τεχνικά χαρακτηριστικά του περιβάλλοντος καθώς και τρόποι εγκατάστασης του.

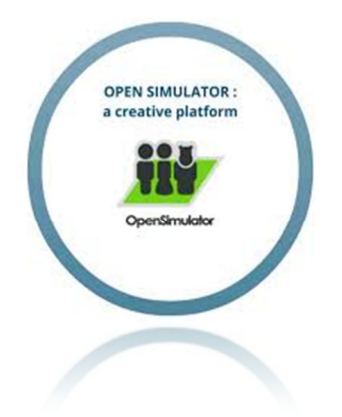

**Εικόνα 3: Λογότυπο OpenSimulator** 

#### **2.5.2 Χαρακτηριστικά**

Όπως και σε αρκετούς εικονικούς κόσµους, έτσι και στο Open Simulator η τεχνολογία που χρησιµοποιείται είναι αυτή του πελάτη- διακοµιστή (client-server). Σε αυτή την τεχνολογία, οι λειτουργίες του εικονικού κόσµου πραγµατοποιούνται από έναν αποµακρυσµένο διακοµιστή και οι χρήστες συνδέονται µέσω ειδικών προγραµµάτων µε αποτέλεσµα την απεικόνιση του κόσµου και την διεπαφή µε αυτόν µέσα από το µηχάνηµά τους.

Πιο αναλυτικά σε επίπεδο διακοµιστή, οι λειτουργίες που παρέχονται από το Open Simulator στα προγράµµατα σύνδεσης µοιράζονται σε υπηρεσίες. Οι βασικές υπηρεσίες είναι στον ακόλουθο πίνακα

**Πίνακας 2-3:** *Βασικές λειτουργίες*

| $Y\pi$ ηρεσίες(service)     | Επεξήγηση                            |
|-----------------------------|--------------------------------------|
| Login service               | Σύνδεση στο περιβάλλον               |
| Inventory service           | Διαχείριση αποθετηρίων               |
| <b>Assert service</b>       | Δημιουργία και ανάκτηση αντικειμένων |
| Grid service                | Πληροφορίες περιοχών                 |
| <b>User Account service</b> | Πληροφορίες λογαριασμού χρήστη       |
| <b>Presence service</b>     | Ενέργειες συνδεδεμένου χρήστη        |

Για να πραγµατοποιηθούν οι υπηρεσίες αυτές, ο διακοµιστής του Open Simulator, εκµεταλλεύεται µια βάση δεδοµένων όπου αποθηκεύονται και ανακτώνται τα δεδοµένα του περιβάλλοντος. Μάλιστα, οι διαχειριστές έχουν την ευχέρεια να επιλέξουν την βάση που θα χρησιµοποιήσουν. Υπάρχει η δυνατότητα να εγκαταστήσουν την SQLite που παρέχεται µαζί µε το πρόγραµµα και αφορά µια πιο ελαφριά βάση δεδοµένων. Η άλλη επιλογή και σαφώς πιο ολοκληρωµένη, είναι αυτή του περιβάλλοντος MySQL που έχει ισχυρό σύστηµα διαχείρισης βάσεων δεδοµένων.

Στο Open Simulator υπάρχουν δύο αρχιτεκτονικές λειτουργίας. Η πρώτη, είναι αυτή της αυτόνοµης κατάστασης (standalone mode) όπου εγκαθίσταται και εκτελείται ένας διακοµιστής µε αποτέλεσµα εκείνα υπάρχουν όλες οι υπηρεσίες και να διαχειρίζεται όλο τον κόσµο. Η δεύτερη αρχιτεκτονική, αφορά την κατάσταση πλέγµατος (grid mode). Σε αυτή , υπάρχουν περισσότεροι από ένας διακοµιστές. Έτσι, κάθε ένας από τους διακοµιστές αυτούς µπορεί και τρέχει ένα δικό του περιβάλλον προσοµοίωσης για µια ή και παραπάνω υπόπεριοχές του κόσµου χρησιµοποιώντας µια δική του βάση δεδοµένων για την αποθήκευση των δεδοµένων των περιοχών.

Υπάρχει μάλιστα μια ενδιαφέρουσα υπηρεσία στο Open Simulator, η υπερσύνδεση πλέγµατος. Σε αυτή οι χρήστες µπορούν να µεταφερθούν ως επισκέπτες από έναν εικονικό κόσµο σε έναν άλλον εφόσον ο δεύτερος το αποδεχτεί. Ακολουθεί σχετική εικόνα

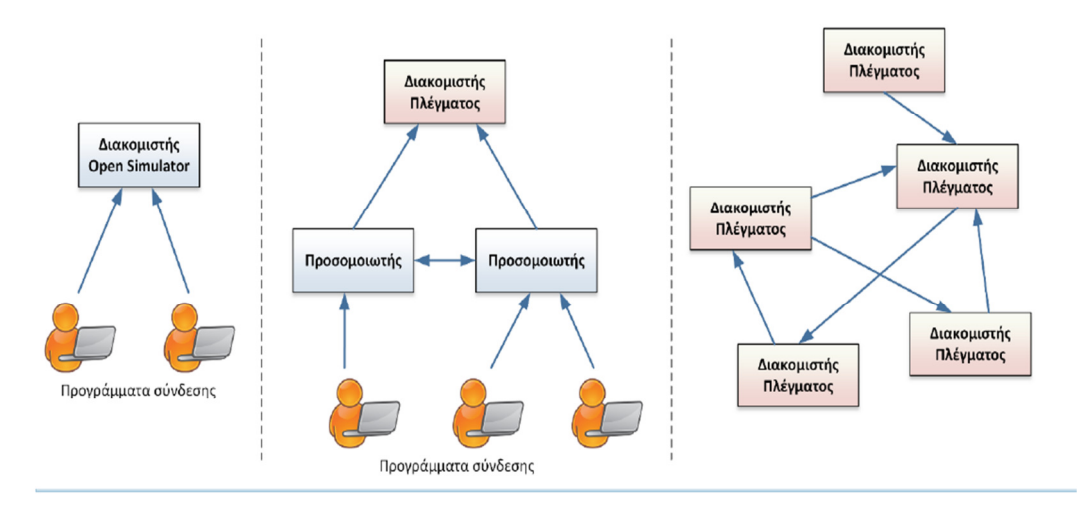

#### **Εικόνα 4: Αρχιτεκτονική OpenSimulator**

Σε επίπεδο πελάτη, ο κάθε χρήστης έχει δυνατότητα να διαθέτει ένα προσωπικό αποθετήριο αντικειµένων, κινήσεων και ότι άλλο θεωρεί ότι είναι απαραίτητο. Η πλοήγηση του χρήστη για να εξερευνήσει τον εικονικό κόσµο µπορεί να πραγµατοποιηθεί µε διάφορους τρόπους. Είτε µέσω άµεσου βαδίσµατος (από το πληκτρολόγιο ή το ποντίκι) είτε µέσω του χάρτη κάτοψης.

Για την επικοινωνία του ο χρήστης, µπορεί να χρησιµοποιήσει είτε τον γραπτό λόγο είτε τον προφορικό. Με την προϋπόθεση βέβαια, ότι και στις δύο περιπτώσεις οι συνοµιλητές βρίσκονται σε κοντινή απόσταση. Πέρα από όλα όσα προαναφέρθηκαν ο χρήστης µπορεί να δηµιουργήσει δικά του τρισδιάστατα αντικείµενα όπως το κτίριο στην ακόλουθη εικόνα.

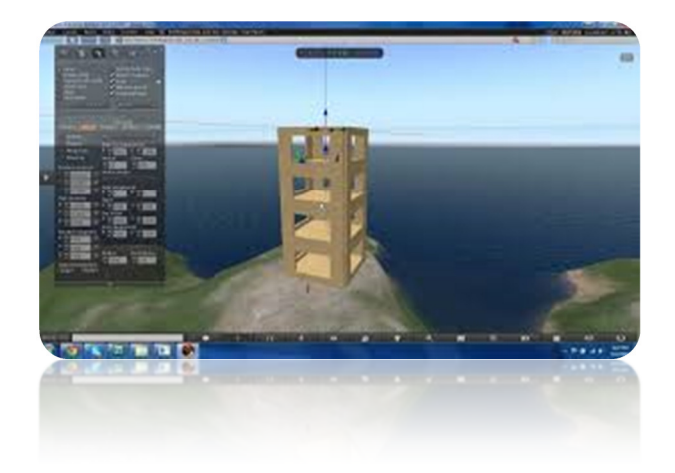

**Εικόνα 5: Κτίριο στο OpenSimulator** 

#### **2.6 Περιβάλλον Second Life**

#### **2.6.1 Γενικά**

Το Second Life είναι ο πιο δηµοφιλής ανοικτού τύπου εικονικός κόσµος. Στις 23 Ιουνίου του 2003 κάνει την εµφάνιση του στο ευρύ κοινό από την εταιρεία Linden Lab, η οποία ιδρύθηκε από τον Phillip Rosedale το 1999 και έχει έδρα το San Francisco.

Οι εικονικοί κόσµοι του Second Life αλλά και του OpenSimulator είναι περιβάλλοντα τα οποία δεν έχουν συγκεκριµένο στόχο ή σκοπό. Μάλιστα , η εταιρεία Linden Lab υποστηρίζει πως «δεν είναι ένα παιχνίδι καθώς δεν υπάρχει κατασκευασµένη διαµάχη και κανένας καθορισµένος στόχος». Η δήλωση αυτή έγινε από την εταιρία µε σκοπό να σταµατήσουν πολλοί να θεωρούν παιχνίδι τον εικονικό κόσµος και να το παροµοιάζουν µε το παιχνίδι The Sims.

Όπως έχει αναφερθεί και σε προηγούµενη ενότητα, το Second Life έγινε δηµοφιλής σε λίγο χρονικό διάστηµα. Μάλιστα µέχρι το 2013 είχε περίπου ένα εκατοµµύριο ενεργούς χρήστες. Το κύριο περιεχόµενο την πλατφόρµας προέρχεται από τους ίδιους τους χρήστες καθώς ο εικονικός κόσµος προσφέρει την δυνατότητα δηµιουργίας περιεχοµένου.

Οι κάτοικοι, όπως θέλουν να αποκαλούνται οι χρήστες του Second Life έχουν την δυνατότητα να ζήσουν µια εικονική ζωή σχεδόν ισότιµη και ποικίλη µε την πραγµατική ζωή. Η δυνατότητα δηµιουργίας περιεχοµένου οφείλεται στην γλώσσα προγραµµατισµού που έχει αναπτύξει η Linden Lab. Η γλώσσα ονοµάζεται Linden Scripting Language (LSL) και στόχο έχει να προγραµµατίζει την διαδραστική συµπεριφορά των αντικειµένων στο Second Life. Πέρα από την µοναδική αυτή γλώσσα η Linden Lab κατασκεύασε και το δικό της εικονικό νόµισµα για το Second Life το δολάριο Linden για της ανάγκες του εικονικού κόσµου. Μάλιστα το δολάριο Linden µπορεί να ανταλλαχτεί µε νόµισµα πραγµατικού κόσµου.

Αξίζει να αναφερθεί και το γεγονός πως το Second Life κυκλοφορεί και σε έκδοση για εφήβους ηλικίας από 13-17 ετών. Η έκδοση ονοµάζεται Teen Second Life και η πρόσβαση αφορά µόνο εφήβους και όχι ενήλικες. Σκοπός αυτής της έκδοσης του Second Life είναι η εκπαίδευση. Έτσι, εκπαιδευτικοί έχουν την δυνατότητα να αγοράσουν ιδιωτικές περιοχές, να δηµιουργήσουν προγράµµατα για τους εφήβους µαθητές τους καθώς και να ελέγχουν την είσοδο άλλων χρηστών στην περιοχή αυτή.

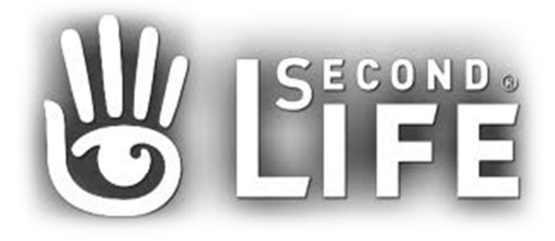

**Εικόνα 6: Λογότυπο του Second Life** 

#### **2.6.2 Απαιτήσεις του εικονικού κόσµου**

Ο εικονικός κόσµος του Second Life είναι ανοικτός για το ευρύ κοινό και διαθέσιµος µέσα από την ιστοσελίδα https://secondlife.com/. Η πρόσβαση στο περιβάλλον πραγµατοποιείται µέσα από έναν φυλλοµετρητή και υποστηρίζεται από όλα τα λειτουργικά συστήµατα.

Οι χρήστες µε λίγα λόγια, έχουν την δυνατότητα να συνδεθούν στο εικονικό περιβάλλον έχοντας µόνο δυο απαραίτητα στοιχεία. Το πρώτο είναι ο χρήστης να διαθέτει µια ισχυρή και σύγχρονη κάρτα γραφικών στον υπολογιστή του. Το δεύτερο στοιχείο είναι να υπάρχει µια ευριζωνική σύνδεση στο διαδίκτυο.

Γενικότερα στο Second Life, όσο καλύτερη κάρτα γραφικών και σύνδεση στο διαδίκτυο έχει ο χρήστης, τόσο καλύτερα θα µπορέσει να πλοηγηθεί στο περιβάλλον και να δουλέψει σε αυτό. Για την πλοήγηση του θα χρειαστεί φυσικά πληκτρολόγιο και ποντίκι. Ωστόσο εάν επιθυµεί να χρησιµοποιήσει την λειτουργία της φωνής θα χρειαστεί επιπλέον ακουστικά και µικρόφωνο.

Έχοντας υπόψη τα παραπάνω, στο επόµενο κεφάλαιο θα υπάρξει περεταίρω ανάλυση των πεδίων εφαρµογών και τρόπων εγκατάστασης και του Second Life αλλά και του OpenSimulator δυο από τους πιο κυρίαρχους εικονικούς κόσµους της σηµερινής εποχής.
# **3 Πεδία Εφαρµογών**

Στην σηµερινή εποχή υπάρχουν πολλά και διαφορετικά πεδία εφαρµογής των εικονικών κόσµων. Το πρώτο και το πιο πετυχηµένο πεδίο είναι σίγουρα αυτό της ψυχαγωγίας. Τα παιχνίδια εικονικής πραγµατικότητας έχουν κερδίσει τον θαυµασµό εκατοµµυρίων χρηστών σε όλο τον κόσµο.

Όµως, πέρα από την ψυχαγωγία υπάρχουν δυο ακόµα πεδία άξια αναφοράς. Το πρώτο είναι η εκπαίδευση µέσω εικονικών κόσµων και το δεύτερο που είναι ίσως λιγότερο δηµοφιλές είναι αυτό της υγείας. Στο ακόλουθο κεφάλαιο, θα υπάρξει λεπτοµερής επεξήγηση και για τα δυο πεδία σε δυο πολύ σηµαντικά εικονικά περιβάλλοντα, αυτό του Second Life και του OpenSimulator.

# **3.1 OpenSimulator**

## **3.1.1 Θεραπεία**

Το εικονικό περιβάλλον του OpenSimulator µπορεί να αξιοποιηθεί στον χώρο της υγείας. Ακολουθώντας τις σύγχρονες τάσεις της εποχής η θεραπεία του ασθενή εξελίσσεται µε ταχύτατους ρυθµούς.

Ο εικονικός κόσµος έχει την δυνατότητα να παρέχει λύσεις σε ασθενείς που πάσχουν για παράδειγµα από κινητικά ή ψυχολογικά προβλήµατα. Λόγω και του χαµηλού κόστους αλλά και του κατάλληλα διαµορφωµένου περιβάλλοντος, το OpenSimulator µπορεί να βοηθήσει τον χρήστη όχι µόνο να «ξεχάσει» προσωρινά το πρόβληµα του αλλά και να το λύσει παρέχοντας του κίνητρα.

Σε ότι αφορά τους επαγγελµατίες στον χώρο της υγείας όπως είναι οι γιατροί, οι νοσηλευτές ή οι µαίες στο OpenSimulator οι χρήστες έχουν δηµιουργήσει ειδικούς χώρους πρακτικής άσκησης έτσι ώστε την θεωρία να την κάνουν πράξη και να εφαρµόζουν καινοτόµες ιδέες αλλά και τις δεξιότητές τους.

Οι χώροι αυτοί που έχουν δηµιουργηθεί περιλαµβάνουν:

- ∆ωµάτια νοσηλείας
- Χώρους στάθµευσης
- Χώρους συνεδριάσεων
- Ιατρεία
- Χειρουργεία
- Θερµοκοιτίδες
- Κουζίνες
- Ελικοδρόµιο

Όπως είναι φυσικό για να είναι όσο το δυνατό πιο ρεαλιστικό το αποτέλεσµα οι εκπαιδευόµενοι επαγγελµατίες υγείας αναλαµβάνουν συγκεκριµένα σενάρια στα οποία καλούνται να ανταποκριθούν.

## **Εικόνα 7: Φοιτητές Ιατρικής στο Second Life και στο OpenSimulator**

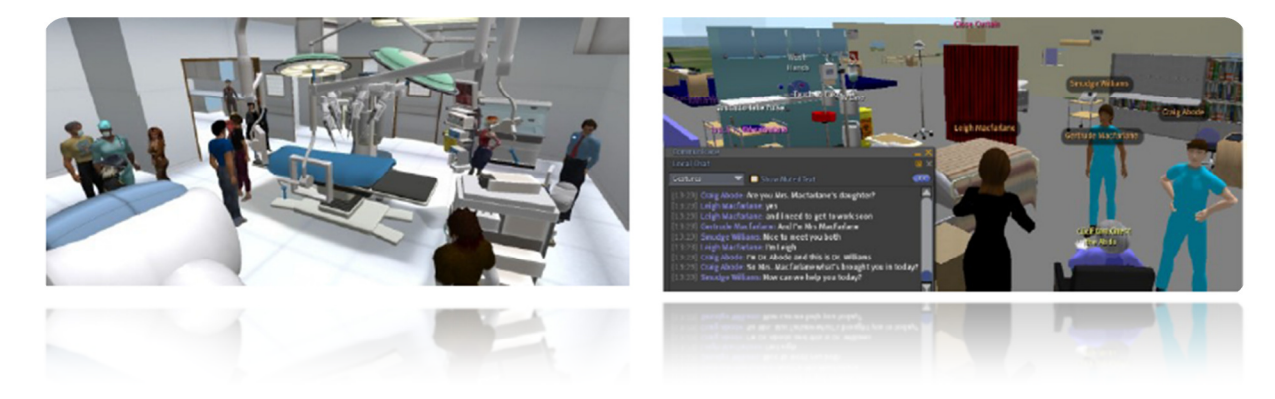

## **3.1.2 Εκπαίδευση**

Ένα ακόµα µεγάλο πεδίο εφαρµογής των εικονικών κόσµων είναι αυτό της εκπαίδευσης. Όπως είναι φυσικό, η αξιοποίηση των εικονικών κόσµων του OpenSimulator αλλά και του Second Life που θα αναλυθεί παρακάτω, τα τελευταία χρόνια έχει αποκτήσει µεγάλο ερευνητικό ενδιαφέρον.

## **Εικόνα 8: Εικονική τάξη στο OpenSimulator**

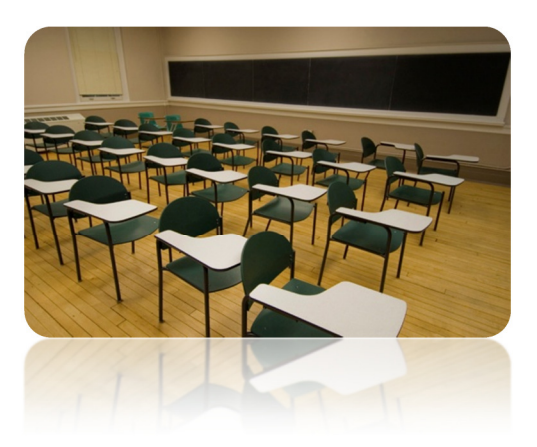

 Μάλιστα, η πιο διαδεδοµένες δυνατότητες είναι αυτές της σύνδεσης πολλαπλών χρηστών εξ' αποστάσεως σε κοινό χώρο αλλά και αυτής της ταυτόχρονης επικοινωνίας µεταξύ τους. Μέσω των συγκεκριµένων δυνατοτήτων δηµιουργούνται εικονικές τάξεις όπου εκπαιδευτές και εκπαιδευόµενοι συγκεντρώνονται διαµέσου των ειδώλων τους.

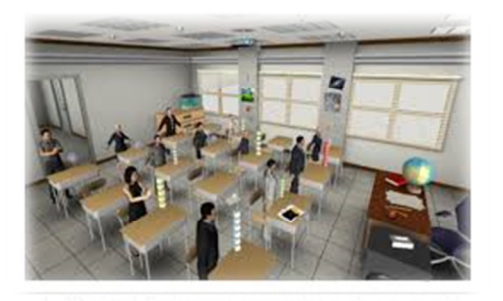

### **Εικόνα 9: Εικονική τάξη µε εκπαιδευτή και εκπαιδευόµενους στο OpenSimulator**

Ακόµα οι εκπαιδευόµενοι µέσω του εικονικού κόσµου µπορούν να δηµιουργήσουν τα δικά τους αντικείµενα και να παρακολουθήσουν καλύτερα το περιεχόµενο του µαθήµατος. Μάλιστα στα πλαίσια του µαθήµατος οι εκπαιδευόµενοι έχουν την δυνατότητα να επισπευτούν µουσεία ή να ζήσουν εικονικά µια µοναδική αναπαράσταση ιστορικής µάχης.

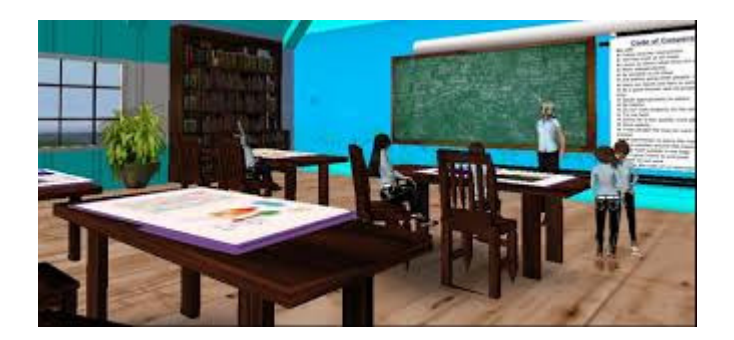

**Εικόνα 10: Τάξη στο εικονικό περιβάλλον**

## **3.2 Second Life**

### **3.2.1 Θεραπεία συνδρόµου Αυτισµού**

Σύµφωνα µε άρθρο του Αµερικανικού Συλλόγου Ψυχολόγων το Second Life µπορεί να βοηθήσει άτοµα τα οποία πάσχουν από το σύνδροµο του Asperger ή άλλων διαταραχών αυτισµού.

Τα άτοµα αυτά αντιµετωπίζουν πολλές φορές προβλήµατα µε τις κοινωνικές τους αλληλεπιδράσεις στην πραγµατική ζωή. Η νευροεπιστήµονας Sandra Bond Chapman αποφάσισε να τους βοηθήσει µέσω του εικονικού περιβάλλοντος ώστε τα άτοµα αυτά να καλυτερεύσουν την ικανότητα τους στην επικοινωνία.

Η διαδικασία που ακολουθείτε είναι πολύ απλή. Ο θεραπευτής έχει µια προστατευόµενη περιοχή στο Second Life και υπό την καθοδήγησή του οι ασθενείς εισέρχονται στην συγκεκριµένη περιοχή. Η δηµιουργία ξεχωριστής περιοχής (από τον υπόλοιπο κόσµο του Second Life) γίνεται για να µην προκληθεί περαιτέρω άγχος και σύγχυση στους ασθενείς.

Ο θεραπευτής την ώρα που έχει βάλει σε δοκιµασία τους ασθενείς βρίσκεται σε ξεχωριστό δωµάτιο. Το είδωλο του εµφανίζεται στην σκηνή όταν παραστεί ανάγκη. Σε ότι έχει να κάνει µε την δηµιουργία του ειδώλου του ασθενή αυτό το δηµιουργούν συνήθως συγγενής ή φίλοι του ίδιου.

Ο ασθενής ανάλογα µε τα θέµατα τα οποία έχει να αντιµετωπίσει, αναλαµβάνει διάφορες προκλήσεις. Για παράδειγµα, ένας ασθενείς που δεν µπορεί να κάνει εύκολα φίλους οφείλει να βρει παρέα για να φάνε µαζί το µεσηµεριανό τους.

**Εικόνα 11: Συνάντηση ασθενών στο Second Life** 

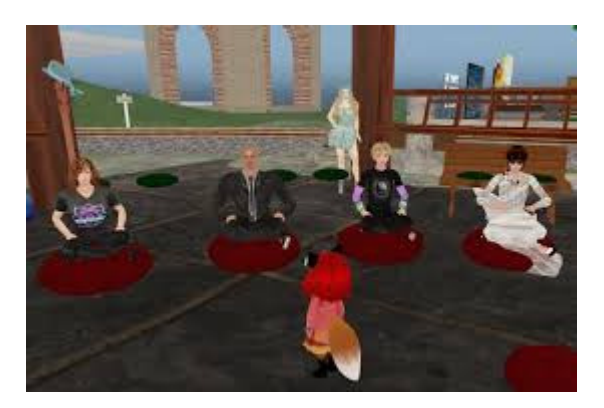

Η Sandra Bond Chapman τονίζει το γεγονός πως είναι η πρώτη φορά µετά από 30 χρόνια που αισθάνεται αισιόδοξη και βλέπει τους ασθενείς της να βελτιώνονται στο κοµµάτι της επικοινωνίας µε την χρήση του εικονικού κόσµου. Ακόµα αναφέρει πως «ο εγκέφαλος δεν µαθαίνει µόνο διδάσκοντας κανόνες. Μόνο από εµπειρίες πραγµατικού βίου, µε την εκπαίδευση του εγκεφάλου σε κοινωνικές καταστάσεις, οι άνθρωποι µπορούν να αναπτύξουν κάποια ικανότητα σε αυτούς τους τοµείς. Μέχρι στιγµής φαίνεται ότι ο εικονικός κόσµος του Second Life είναι ένα εξαιρετικό µέρος για να γίνει αυτό».

#### **Εικόνα 12: Dr. Sandra Bond Chapman**

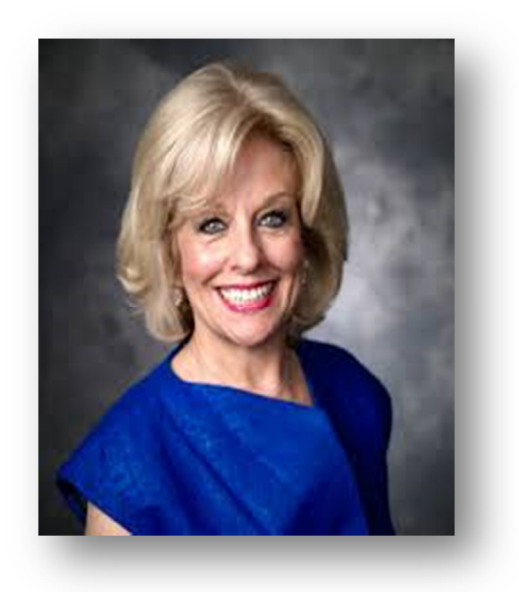

### **3.2.2 Εκπαίδευση**

Το εικονικό περιβάλλον του Second Life είναι ένα χρήσιµο εργαλείο στην διαδικτυακή µάθηση λόγω της ικανότητας του να εµπλέκει µαθητευόµενους και εκπαιδευτές να αλληλεπιδρούν µεταξύ τους αλλά και µε το ίδιο το περιβάλλον. Οι αλληλεπιδράσεις αυτές είναι σηµαντικές καθώς βοηθούν στην οικοδόµηση µιας κοινότητας που διαφορετικά δεν θα υπήρχε.

Πιο αναλυτικά, οι εκπαιδευτές µπορούν να χρησιµοποιήσουν το Second Life ως σηµείο συνάντησης µε τους εκπαιδευόµενους µέσω των ειδώλων τους. Ακόµα, τους δίνεται η δυνατότητα να δηµιουργήσουν τα δικά τους εργαστήρια, κτίρια, και ειδικά αντικείµενα τα οποία θα χρησιµοποιηθούν κατά την παράδοση του µαθήµατος.

Ωστόσο για να πραγµατοποιηθεί ένα εικονικό µάθηµα απαιτείται προετοιµασία όχι µόνο από τους σπουδαστές αλλά και από τους εκπαιδευτές. Με άλλα λόγια, οι εκπαιδευτές είναι καλό να έχουν προετοιµάσει εκπαιδευτικούς στόχους και να τους µοιράζονται µε τους σπουδαστές τους καθώς και να έχουν αφιερώσει προσωπικό χρόνο στην εκµάθηση του Second Life. Ακόμα, οι σπουδαστές μπορούν να παρέχουν εξαιρετική ανατροφοδότηση σχετικά µε την εµπειρία τους όσο αναφορά την διδασκαλία µέσω του εικονικού κόσµου έτσι οι εκπαιδευτές µπορούν να εστιάσουν καλύτερα σε δραστηριότητες που ενδιαφέρουν τους περισσότερους σπουδαστές και να τους κεντρίσουν περισσότερο το ενδιαφέρον για το µάθηµα.

Είναι σηµαντικό σε ότι αφορά τους σπουδαστές να µην ξεχνούν πώς ο εικονικό κόσµος δεν διαφέρει πάρα πολύ από την πραγµατική ζωή. Πίσω από κάθε είδωλο υπάρχει ένα πραγµατικό πρόσωπο το οποίο αλληλεπιδρά είτε µε καλές είτε µε κακίες προθέσεις και είναι σηµαντικό οι σπουδαστές να µπορούν να ξεχωρίζουν και να ξέρουν πώς µπορούν να αποφύγουν τις ακατάλληλες αλληλεπιδράσεις στον εικονικό κόσµο.

Τα µηνύµατα µέσω κοινωνικών δικτύων, το blogging αλλά και οι οµάδες συζήτησης µέσω διαδικτύου πλέον αποτελούν µέρος της καθηµερινότητας πολλών σπουδαστών ανά τον κόσµο. Όπως είναι φυσικό, και ο αριθµός των σπουδαστών που συµµετέχουν σε διαδικτυακές τάξεις ολοένα και αυξάνεται. Οι σπουδαστές δένονται µεταξύ τους, καθώς η αλληλεπίδραση είναι ισχυρή και λόγω του περιεχοµένου του µαθήµατος αλλά και λόγω της αίσθησης πως ανήκουν σε µια µοναδική κοινότητα.

Ένα ακόµα θετικό γεγονός της εκπαίδευσης διαµέσου του εικονικού περιβάλλοντος είναι πώς δεν απαιτεί φυσική παρουσία και δεν έχει ωράριο. Με άλλα λόγια οι σπουδαστές, µπορούν να παρακολουθούν διαλέξεις και εργαστήρια από την άνεση του σπιτιού τους ακόµα και τα σαββατοκύριακα.

Βέβαια υπάρχουν περιπτώσεις, όπου για προσωπικούς λόγους, οι σπουδαστές επιλέγουν να µην σχολιάζουν ή να µην κάνουν ερωτήσεις κατά την διάρκεια του µαθήµατος στην πραγµατική ζωή. Στο Second Life, µε την χρήση του ειδώλου παρέχεται µια ανωνυµία στον σπουδαστή. Έτσι, τους επιτρέπει να αισθανθούν πιο άνετα και οικεία µε αποτέλεσµα να µπορούν να εκφράζονται πιο ελεύθερα και χωρίς φόβο.

Όπως είναι φυσικό, στο εικονικό περιβάλλον, η συζήτηση που γίνεται σε πραγµατικό (εικονικό) χρόνο µπορεί να αποθηκευτεί. Με αυτή την δυνατότητα καθηγητές και σπουδαστές µπορούν να την µοιραστούν µε αυτούς που δεν κατάφεραν να παρακολουθήσουν την δεδοµένη στιγµή. Μάλιστα, υπάρχουν σπουδαστές που έχουν δηµιουργήσει δικές τους οµάδες µελέτης στο Second Life.

Στο εικονικό κόσµο υπάρχουν πολυάριθµες εκπαιδευτικές κοινότητες. Ορισµένες από αυτές είναι η ∆ιεθνής Εταιρεία Τεχνολογίας στην Εκπαίδευση και η Κοινοπραξία Νέων Πολυµέσων που έχουν ενεργό ρόλο τόσο στην πραγµατική όσο και στην εικονική ζωή.

#### **Εικόνα 13: Βιβλιοθήκη Πανεπιστήµιο Kentucky**

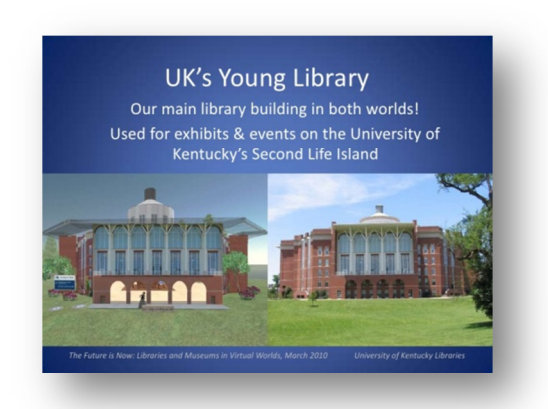

Ακλουθώντας τις καταιγιστικές τεχνολογικές εξελίξεις, πολλά Πανεπιστήµια σε όλο τον κόσµο έχουν στην διάθεση τους εικονική γη στο Second Life. Η γη αυτή χρησιµοποιείται κυρίως για εκπαιδευτικούς σκοπούς (συναντήσεις µε φοιτητές κλπ.) καθώς και για εκδηλώσεις έργων τέχνης. Χαρακτηριστικό παράδειγµα αποτελεί το Πανεπιστήµιο του Princeton το οποίο φιλοξενεί στην εικονική του αίθουσα Alexander Hall µουσικές παραστάσεις. Ακόµα το Πανεπιστήµιο Kentucky διαθέτει και αξιοποιεί εικονική γη στην συγκεκριµένη πλατφόρµα όπως και το κολλέγιο Vassar.

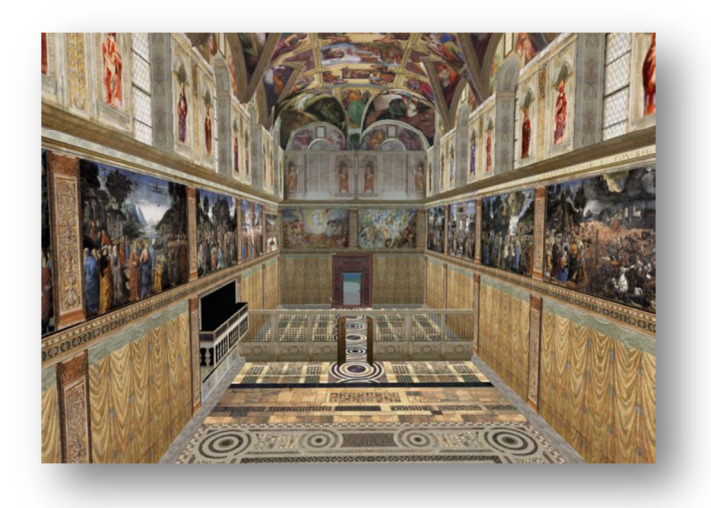

## **Εικόνα 14: Κολλέγιο Vassar**

Μάλιστα, στις 6 Μαΐου του 2011 στην Χονολουλού της Χαβάης διοργανώθηκε εικονική τελετή αποφοίτησης σπουδαστών από το τµήµα Εκπαίδευσης της Τεχνολογίας στο εικονικό αµφιθέατρο Diamond Head στην ακόλουθη εικόνα.

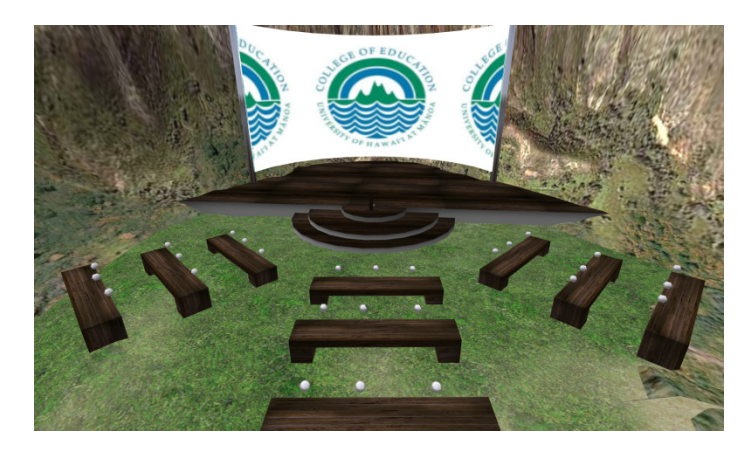

**Εικόνα 15: Πανεπιστήµιο Χαβάης**

### **3.2.3 Επιχειρηµατικότητα**

Ένα ακόµα πεδίο εφαρµογής που δεν είναι αρκετά διαδεδοµένο είναι αυτό της επιχειρηµατικότητας. Η εξάπλωση του διαδικτύου, ειδικότερα από την δεκαετία του '90 και µετά, διευκόλυνε τις συναλλαγές ανάµεσα στις επιχειρήσεις και στους πελάτες. Τα ηλεκτρονικά καταστήµατα αλλά και οι διαφηµίσεις µέσω του ψηφιακού κόσµου είναι η τάση που κυριαρχεί στον σύγχρονο κόσµο.

Από αυτή την εξέλιξη, όπως είναι φυσικό, δεν θα µπορούσαν να λείψουν τα εικονικά περιβάλλοντα. Οι χρήστες, οι οποίοι αφιερώνουν µεγάλο κοµµάτι από τον προσωπικό τους χρόνο, στον εικονικό κόσµο, έχουν την ανάγκη να αγοράσουν, να πουλήσουν ή να διαφηµίσουν προϊόντα µέσα σε αυτόν. Έτσι, αναπτύχθηκαν τα εικονικά νοµίσµατα.

Ίσως το πιο διαδεδοµένο εικονικό νόµισµα είναι αυτό του Second Life, το δολάριο Linden (L\$). Πέρα από τις δοσοληψίες που αφορούν τον εικονικό κόσμο, το εικονικό νόµισµα αυτό µπορεί να µετατραπεί και σε πραγµατικό δολάριο µε βάση µιας ισοτιµίας που διαµορφώνει η εταιρεία Linden.

#### **Εικόνα 16: Αγορά L\$**

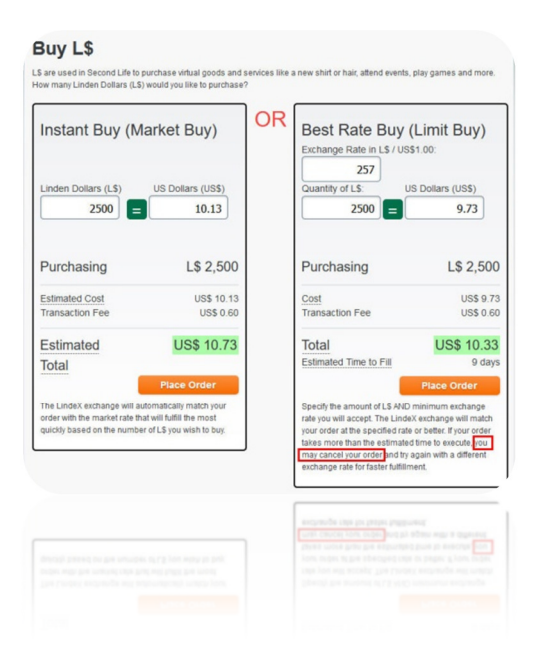

Η χρήση των νοµισµάτων γίνεται συνήθως όταν ο χρήστης επιθυµεί να πραγµατοποιήσει αλλαγές στην εµφάνιση του ειδώλου, να αγοράσει γη και άλλα. Βέβαια, πέρα από τα προϊόντα εµφανίστηκε και η ανάγκη παροχής υπηρεσιών όπως είναι για παράδειγµα η ξενάγηση. Έτσι πολλοί χρήστες, λόγω του ότι το δολάριο Linden έχει

αντίκρισµα σε πραγµατικά χρήµατα, κέρδιζαν ένα επιπλέον εισόδηµα από την δραστηριότητα τους στον εικονικό κόσµο.

Τέλος, όλα αυτά δεν θα µπορούσαν να µην κεντρίσουν το ενδιαφέρον µεγάλων εταιρειών. Οι εταιρείες λοιπόν µετά την προώθηση και την πώληση των προϊόντων τους, εκµεταλλεύονται την ευρεία χρήση του εικονικού κόσµου για ανατροφοδότηση καθώς είναι κατάλληλο το περιβάλλον για πιο στενή επαφή µε τους ήδη υπάρχοντες αλλά και τους υποψήφιους πελάτες.

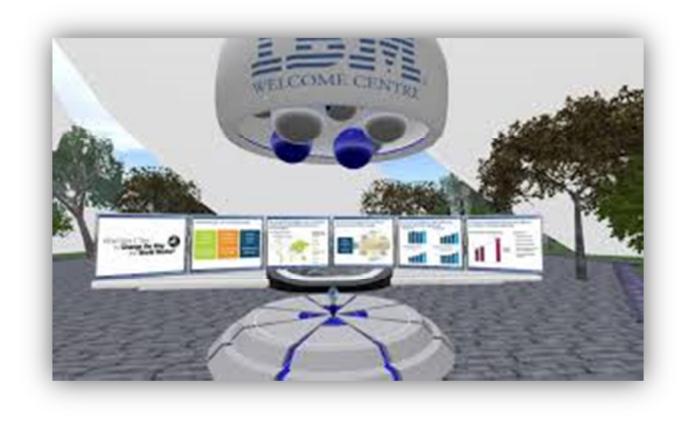

**Εικόνα 17: Εταιρεία IMB** 

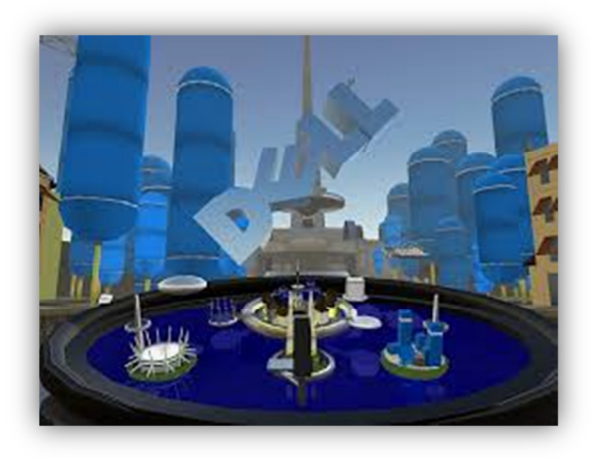

 **Εικόνα 18: Εταιρεία Dell** 

Το OpenSimulator αλλά και το Second Life αποτελούν τους πιο δηµοφιλής εικονικούς κόσµους µε αρκετά πεδία εφαρµογών. Εν κατακλείδι, και στα δύο εικονικά περιβάλλοντα στων οποίων αναλύθηκαν σηµαντικά πεδία εφαρµογών παρατηρήθηκαν αρκετές οµοιότητες. Στα επόµενα κεφάλαια, θα υπάρξουν διεξοδικά τα βήµατα τα οποία θα πρέπει να ακολουθήσουν οι χρήστες για να εισέρθουν και να δημιουργήσουν αντικείμενα και στους δύο κόσµους.

# **4 Ο κόσµος του OpenSimulator**

Στο παρόν κεφάλαιο θα εξεταστεί περαιτέρω η λειτουργία του εικονικού κόσµου OpenSimulator. Αναλυτικότερα θα παρουσιαστεί βήµα-βήµα ο τρόπος εγκατάστασης του κόσµου αλλά και οδηγίες χρήσης του.

Το OpenSimulator όπως ειπώθηκε και σε προηγούµενο κεφάλαιο είναι µια πλατφόρµα ανοικτού λογισµικού και διαθέσιµη για όλους. Ο εικονικός κόσµος αυτός είναι για κάποιους κλώνος του Second Life όµως οι δηµιουργοί του δεν θέλησαν να είναι µόνο αυτό αλλά να µπορεί να προσφέρει ακόµα περισσότερες δυνατότητες στους χρήστες του.

# **4.1 Προετοιµασία πριν την εγκατάσταση**

Για να γίνει η εγκατάσταση του εικονικού περιβάλλοντος είναι πολύ βασικό να υπάρξει η σωστή προετοιµασία. Καλό λοιπόν θα ήταν, πριν προχωρήσει ο χρήστης στην εγκατάσταση του περιβάλλοντος, να έχει αποφασίσει ποια διανοµή τον βολεύει. Οι διανοµές του OpenSimulator είναι οι εξής :

- Sim-on-a-stick
- OpenSim
- Diva/d2

Ακόµα ο χρήστης θα πρέπει να αποφασίσει ποιο σύστηµα βάσεων δεδοµένων είναι το ιδανικό για την χρήση που θα κάνει στον κόσµο. Μπορεί να επιλέξει ανάµεσα στο SQLite που είναι σαφώς για πιο ελαφριά χρήση και το MySQL. Τέλος, ο χρήστης πρέπει να αποφασίσει αν ο κόσµος του θα είναι πολυχρηστικός µε µεγάλο αριθµό περιοχών ή αν θα είναι σε αυτόνοµη κατάσταση λειτουργίας όπου η εγκατάσταση είναι λιγότερο περίπλοκη.

# **4.2 ∆ιαδικασία Εγκατάστασης**

Από την στιγµή που έχει πραγµατοποιηθεί η απαραίτητη προετοιµασία από τον χρήστη, µπορεί να ξεκινήσει η ανάλογη εγκατάσταση του εικονικού κόσµου. Πιο αναλυτικά, ακολουθεί µια σειρά βηµάτων που οφείλει να κάνει ο χρήστης για να εγκαταστήσει το OpenSimulator. Στην συγκεκριμένη εγκατάσταση χρησιμοποιήθηκε η βασική διανομή OpenSim µε αυτόνοµη κατάσταση λειτουργίας standalone καθώς και το σύστηµα βάσεων

δεδοµένων MySQL. Αναλυτικότερα τα βήµατα για µια ενδεικτική εγκατάσταση είναι ως εξής:

- **1.** Εγκατάσταση των προγραµµάτων **OpenSimulator** και **MySQL Community Server**( http://OpenSimulator.org/wiki/Main\_Page και MySQL :: Download MySQL Community Server αντίστοιχα)
- **2.** Αφού γίνει η εγκατάσταση το MySQL θα πρέπει να εκτελείται στο προσκήνιο
- **3.** ∆ηµιουργία νέας βάσης δεδοµένων στο MySQL Client σύµφωνα µε τις παρακάτω εντολές

mysql > **create database opensim1**;

mysql > **use opensim1;** 

mysql >**create user 'user1'@'localhost'**

**identified. by 'userpass1';** 

mysql >**grant all on opensim1.\* to** 

 **'user1'@'localhost';** 

## mysql >**quit**

**4.** Στο αρχείο **'StanaloneComon.ini'** που βρίσκεται στον φάκελο µε όνοµα **bin** 

γίνεται ο εξής σχολιασµός :

*;/Include-Storage = "Comfig-include/storage/SQLite Standalone.ini"***;** 

Απενεργοποίηση των σχολίων

*StorageProvider = "OpenSim.Data.MySQL.dll"* 

*ConnectionSting = "Data Source = localhost;* 

*Database = opensim1; userID = user1;* 

*Password= userpass1; Old Guids= true;"* 

**5.** Εκτέλεση της εφαρµογής OpenSim.exe

∆ηµιουργία καινούργια περιοχής

New region name []: TEI MES

Αφού δηµιουργήθηκε η περιοχή το σύστηµα εµφανίζει

New estate name [My Estate]:

Estate owner first name [Test]: Zanet

Estate owner last name [User]: Mitropoulou

Password: Mitrop12

E-mail: zanetmitrop@gmail.com

**6.** Εγκατάσταση προγράµµατος σύνδεσης Singularity ( Downloads - Singularity

Viewer)

Για την πρώτη σύνδεση στο Singularity

**Login URI:** *http//<διεύθυνση IP/όνοµα διακοµιστή>9000/* 

**Platform***: OpenSim* 

**Grid Name***: LandZan* (όνοµα του κόσµου)

Τέλος πραγµατοποιείτε η σύνδεση µε τα στοιχεία

**Grid Name: LandZan** 

**Name: Zanet Mitropoulou** 

**Password: Mitrop12** 

Εφόσον όλα τα παραπάνω βήµατα έχουν γίνει σωστά στην οθόνη του χρήστη θα εµφανιστεί η παρακάτω εικόνα

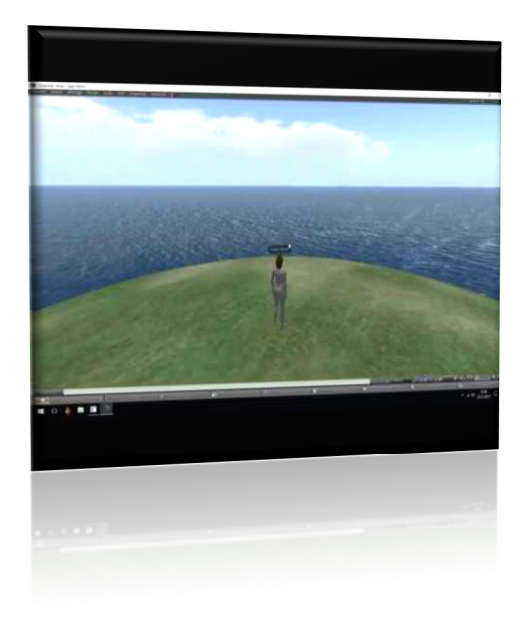

**Εικόνα 19: Πρώτη σύνδεση στον κόσµο του OpenSim** 

# **4.3 Οδηγίες χρήσης**

Ο εικονικός κόσµος του OpenSimulator έχει άπειρες δυνατότητες και δεν θα µπορούσε να είναι το ίδιο µε ένα απλό παραθυρικό πρόγραµµα. Σε αυτή την ενότητα θα παρουσιαστούν βασικές οδηγίες χρήσης για έναν χρήστη.

# **4.3.1 Σύνδεση**

Ο χρήστης ο οποίος έχει εγκαταστήσει το πρόγραµµα σύνδεσης και το εκτελεί για πρώτη φορά θα πρέπει να δηλώσει την διεύθυνση διακοµιστή. Το επόµενο βήµα είναι να επιλέξει τον κόσµο να συµπληρώσει τα αντίστοιχα πεδία Name και Password και να πατήσει Log In.

# **4.3.2 Πλοήγηση µε την ενσάρκωση- Κινήσεις αντικειµένων**

Η πλοήγηση στο εικονικό περιβάλλον γίνεται µέσω της ενσάρκωσης του χρήστη. Η αλληλεπίδραση αυτή γίνεται µέσω συγκεκριµένων πλήκτρων που θα πρέπει να πατήσει ο χρήστης. Τα πλήκτρα και η κίνηση περιγράφονται στον παρακάτω πίνακα

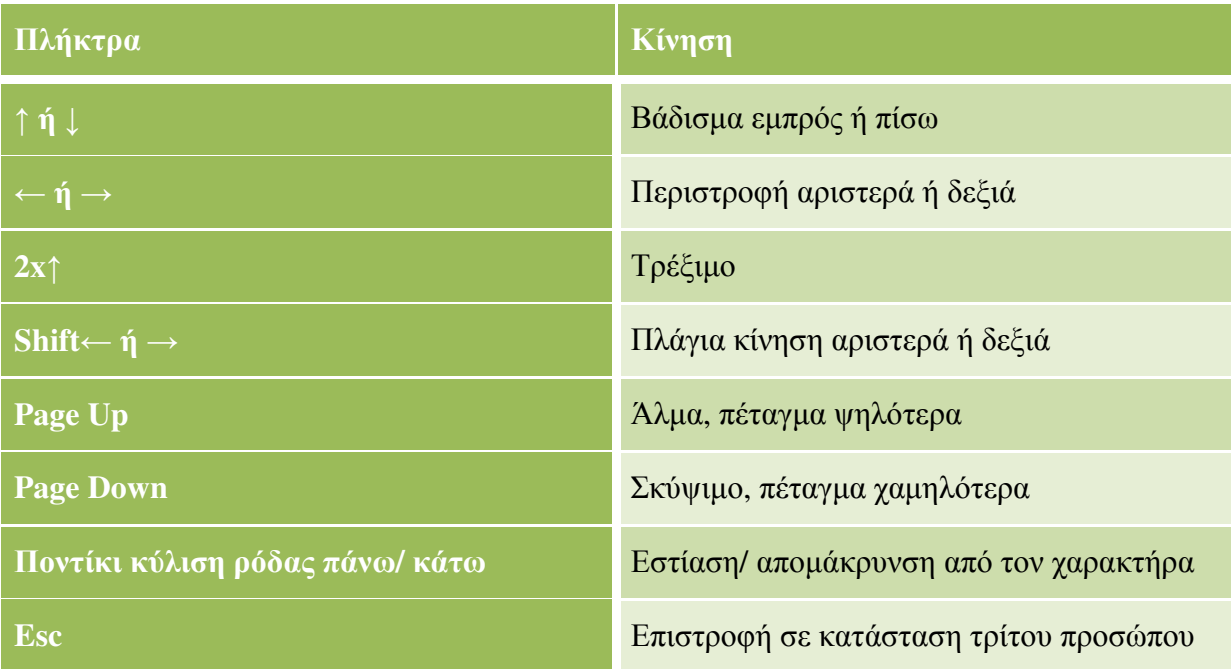

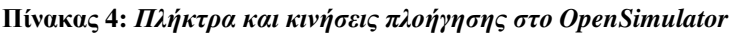

Όσο αναφορά στις κινήσεις των αντικειµένων αυτές γίνονται µε τα πλήκτρα όπως φαίνεται στον πίνακα

| Πλήκτρα                                                                              | Κίνηση                                                                   |  |  |  |  |  |
|--------------------------------------------------------------------------------------|--------------------------------------------------------------------------|--|--|--|--|--|
| $\uparrow$ ή $\downarrow$                                                            | Εστίαση/ απομάκρυνση στο αντικείμενο                                     |  |  |  |  |  |
| $\leftarrow \acute{\eta} \rightarrow$                                                | Περιστροφή αριστερά ή δεξιά από το<br>αντικείμενο                        |  |  |  |  |  |
| <b>ALT+</b> Control+ $\kappa\lambda\iota\kappa$ + $\uparrow$ $\uparrow$ $\downarrow$ | Περιστροφή πάνω ή κάτω<br>$\alpha \pi \sigma$<br>$\tau$ o<br>αντικείμενο |  |  |  |  |  |

**Πίνακας 5:** *Πλήκτρα και κινήσεις αντικειµένων στο OpenSimulator*

## **4.3.3 Επικοινωνία**

Στο κοµµάτι της επικοινωνίας στον εικονικό κόσµο του OpenSim δίνονται δύο επιλογές στον χρήστη, είτε µέσω κειµένου (chat) είτε µέσω φωνής (αφού έχει ενεργοποιήσει την ανάλογη υπηρεσία).

Για να στείλει ο χρήστης κείµενο θα πρέπει να πατήσει το σύννεφο στην κάτω αριστερή γωνία του Singularity και να πληκτρολογήσει το κείµενο. Για να αποστείλει το κείµενο που έχει πληκτρολογήσει πρέπει να πατήσει Enter και αυτό το κείµενο θα µπορούν να το διαβάσουν χρήστες που είναι σε κοντινή απόσταση.

Το κείµενο ωστόσο έχει περιορισµένο χρονικό διάστηµα που εµφανίζεται στην οθόνη. Εάν ο χρήστης το επιθυµεί έχει την επιλογή να έχει πρόσβαση σε προηγούµενα µηνύµατα µε το πλήκτρο Local Chat. Για να υπάρξει συνοµιλία µέσω φωνής αρκεί να είναι πατηµένη η ρόδα από το ποντίκι. Για να ρυθµιστεί η οµιλία στο Singularity αρκεί ο χρήστης να επιλέξει το µενού και να ακολουθήσει το έξης µονοπάτι :

## *Edit>Preferences>Voice Chat*

## **4.3.4 Ενσάρκωση**

Η ενσάρκωση του χρήστη µπορεί να αλλάξει εµφάνιση ανά πάσα στιγµή. Η αλλαγή πραγµατοποιείται από την επιλογή «Appearance». Ο χρήστης µπορεί να κάνει αλλαγές σε ότι αναφορά τα µέρη του σώµατος του δηλαδή, σχήµα του σώµατος, το χρώµα του δέρµατος ,τα µαλλιά και τα µάτια. Πέρα από αυτό έχει άπειρες επιλογές σε ότι έχει να κάνει µε τα ρούχα

της ενσάρκωσης. Όταν τελειώσει µε τις αλλαγές που θέλει να κάνει µπορεί να τις αποθηκεύσει πατώντας το πλήκτρο «Save».

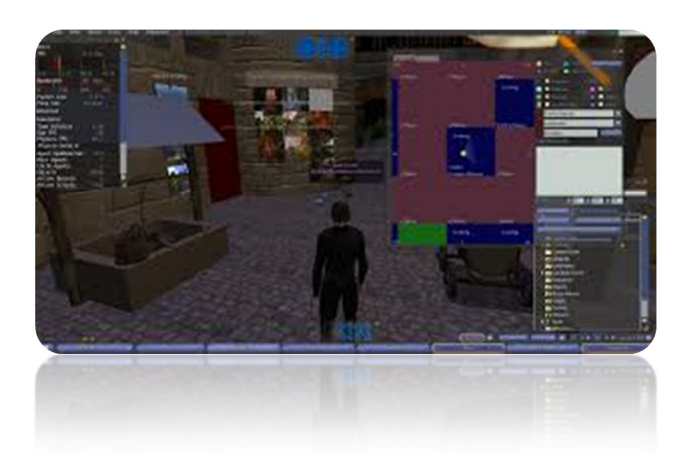

#### **Εικόνα 20: Ενσάρκωση**

### **4.3.5 Αποθετήριο**

Στο αποθετήριο υπάρχουν όλα τα αντικείµενα του χρήστη που έχει στην κατοχή του όπως είναι για παράδειγµα τα ρούχα. Το αποθετήριο βρίσκεται κάτω δεξιά της οθόνης. Πατώντας ο χρήστης εκεί µπορεί να βρει όλα τα αντικείµενα τα οποία είναι οργανωµένα ανά είδος. Τα σηµαντικότερα είδη είναι τα εξής :

- Γεωµετρικά αντικείµενα
- Εικόνες και υφές
- Τµήµατα σώµατος
- Ρούχα
- Σύνθετες κινήσεις
- Ενδιαφέρουσες τοποθεσίες

Συµπερασµατικά λοιπόν, όταν ο χρήστης αποφασίσει ότι θα χρησιµοποιήσει το OpenSimulator θα πρέπει να είναι σε θέση να κάνει τις απαραίτητες επιλογές ώστε να χρησιµοποιήσει τον κόσµο στον µέγιστο βαθµό του. Όταν παρθεί η απόφαση για το πώς θα λειτουργεί τον κόσµο τότε θα πρέπει να ακολουθήσει και τα ανάλογα βήµατα για να εγκαταστήσει το OpenSimulator.

# **5 Η εγκατάσταση του Second Life**

Όπως ειπώθηκε και σε προηγούµενο κεφάλαιο, στο Second Life απαραίτητη προϋπόθεση όσον αναφορά την εγκατάσταση είναι ο χρήστης να έχει µια ποιοτικά καλή κάρτα γραφικών καθώς και ευριζωνική σύνδεση στο διαδίκτυο. Το εικονικό περιβάλλον παρόλο που έχει αρκετές οµοιότητες µε το OpenSim, σε ότι έχει να κάνει µε την εγκατάσταση του είναι εντελώς διαφορετικό. Στο παρόν κεφάλαιο θα αναλυθεί βήµα-βήµα η εγκατάσταση του κόσµου µε εικόνες. Μάλιστα, είναι σηµαντικό να αναφερθεί ότι ο χρήστης δεν χρειάζεται να έχει λογαριασµό στο Second Life για να το εγκαταστήσει και η εγκατάσταση του προγράµµατος είναι δωρεάν.

Ξεκινώντας, ο χρήστης οφείλει να ανοίξει ένα οποιοδήποτε πρόγραµµα περιήγησης και να πληκτρολογήσει στον φυλλοµετρητή την επίσηµη σελίδα του Second Life https://secondlife.com/ .Εκεί μπορεί να πραγματοποιήσει εγγραφή και να δημιουργήσει λογαριασµό οποιαδήποτε στιγµή.

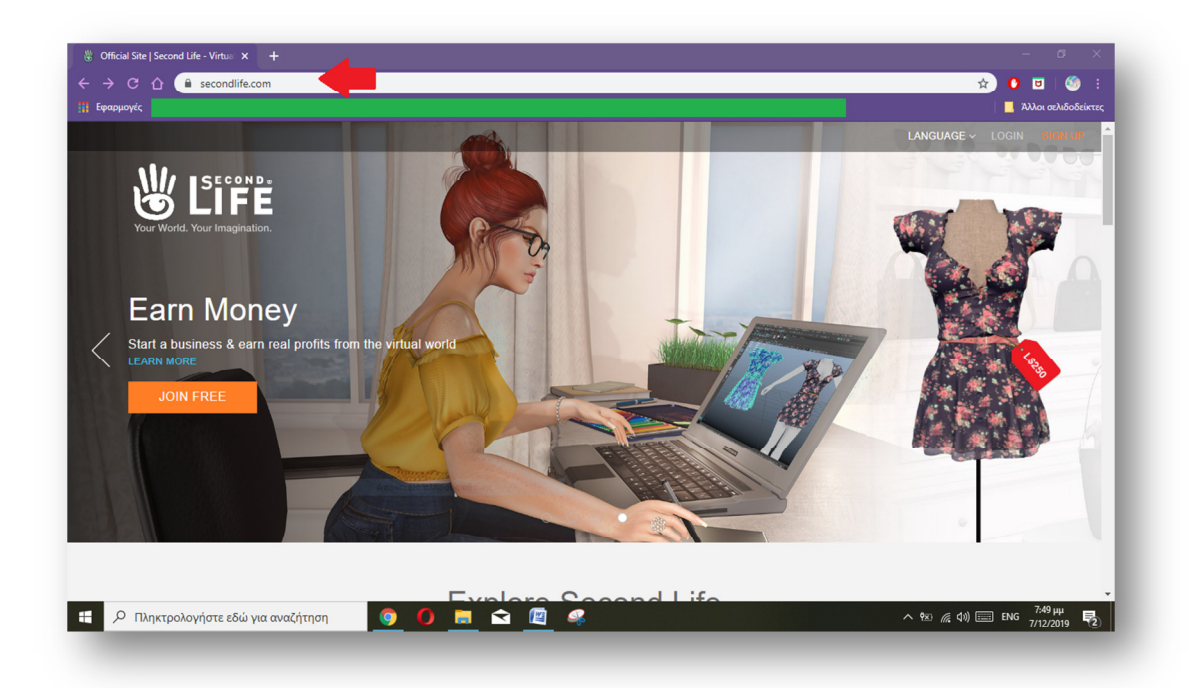

#### **Εικόνα 21: Επίσηµη σελίδα του SL**

Στο κάτω µέρος της ίδια σελίδα ο χρήστης θα διαπιστώσει ότι στην ενότητα το Second Life υπάρχει η επιλογή «Download»

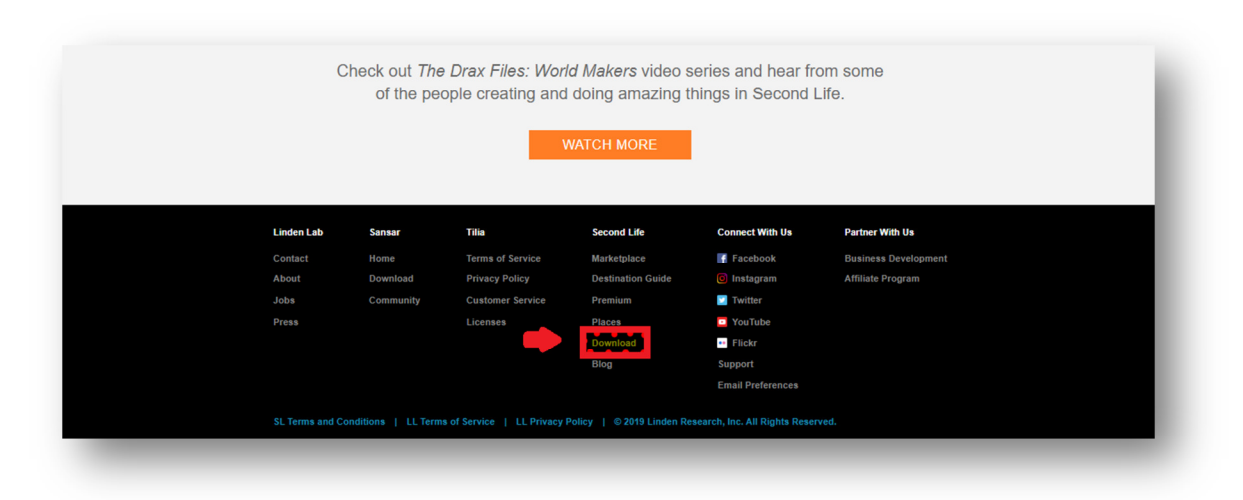

### **Εικόνα 22: Download Second Life**

Πατώντας επάνω ο χρήστης µεταβαίνει στην σελίδα του σελίδα του Download ώστε να κατεβάσει την τελευταία έκδοση του Second Life Viewer για το λειτουργικό Windows

**Εικόνα 23: Download σελίδα για Windows** 

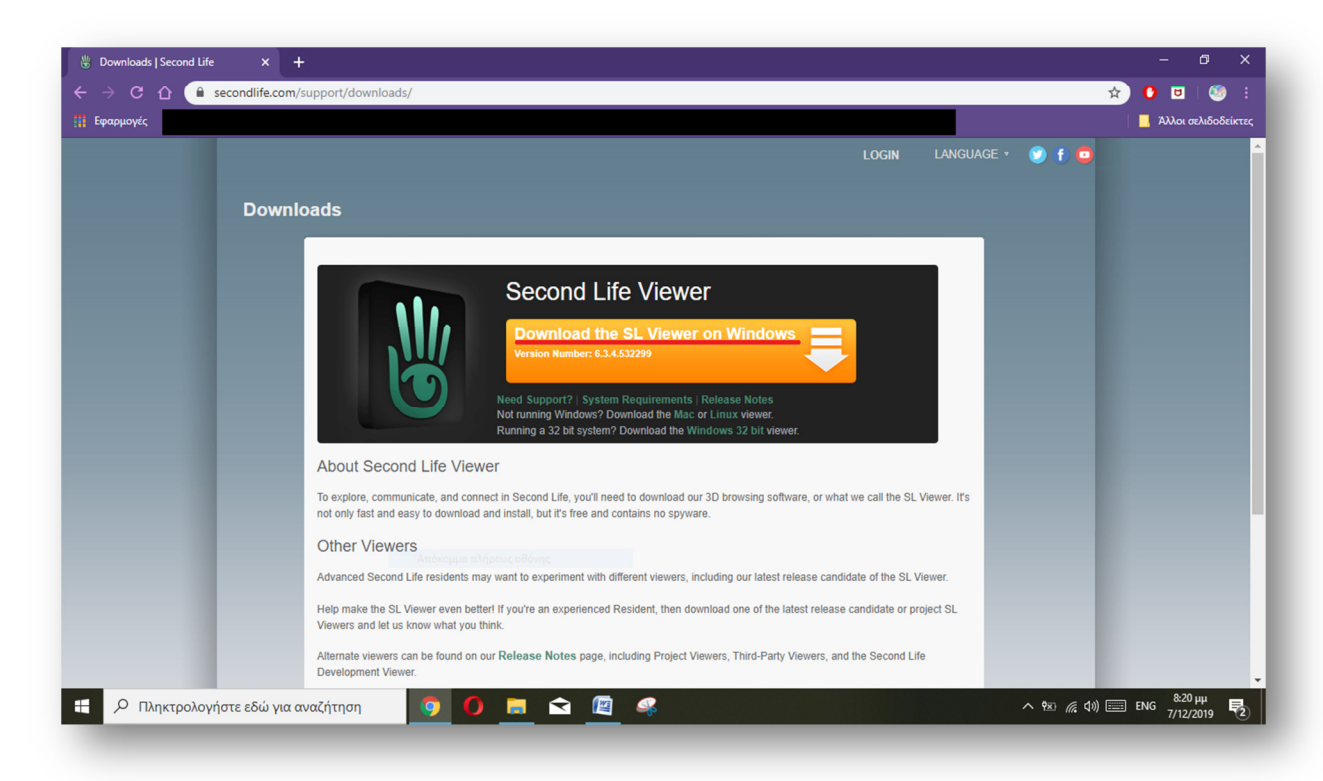

Αφού κάνει κλικ στο Download τότε θα αρχίσει να κατεβαίνει το πρόγραµµα από τον φυλλοµετρητή

## **Εικόνα 24: Download**

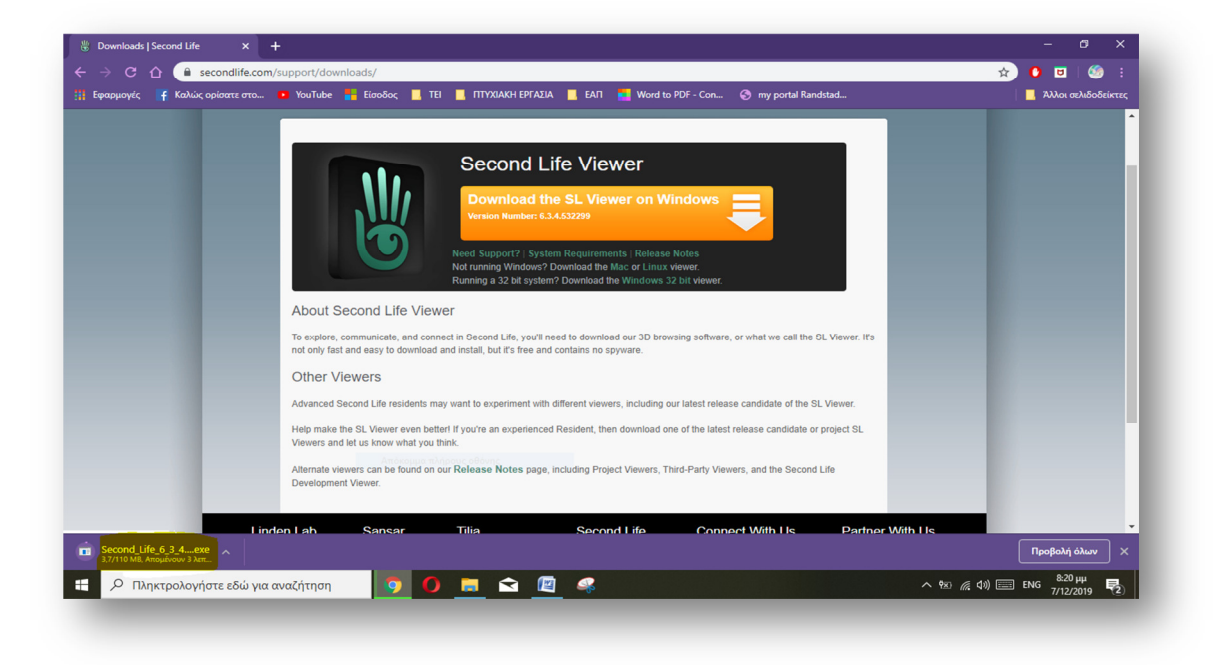

Όταν ολοκληρωθεί η λήψη, το σύστηµα του ζητάει να επιλέξει την γλώσσα που επιθυµεί

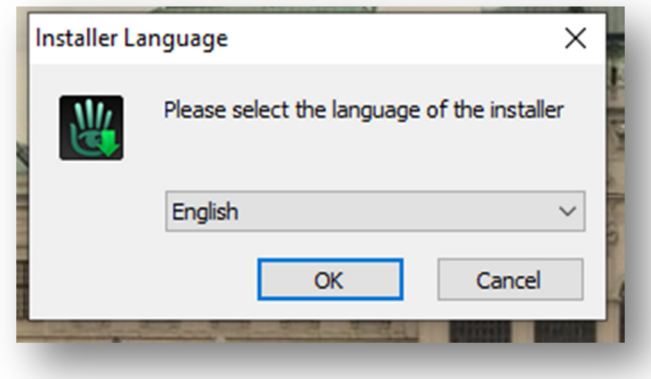

**Εικόνα 25: Επιλογή Γλώσσας**

Μετά την επιλογή γλώσσας το σύστηµα του εµφανίζει φάκελο στον οποίο θα εγκατασταθεί το πρόγραµµα ή µπορεί ο ίδιος να ορίσει τον φάκελο που επιθυµεί.

#### **Εικόνα 26: Επιλογή φακέλου**

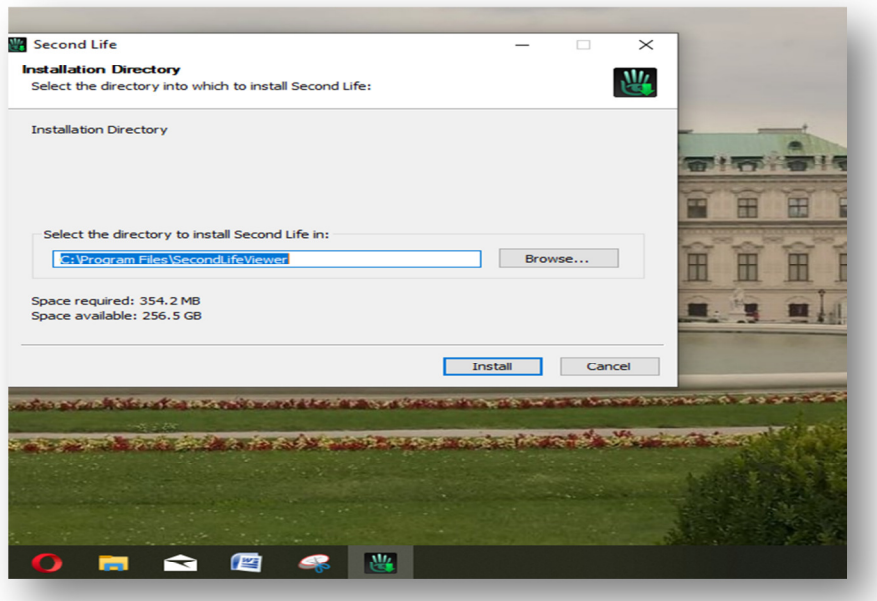

Στην συνέχει το σύστηµα αρχίζει να πραγµατοποιεί την εγκατάσταση στον υπολογιστή του χρήστη

**Εικόνα 27: Η αρχή της εγκατάστασης**

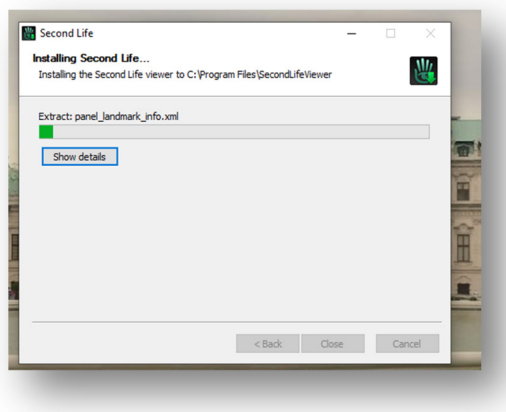

Αφού ολοκληρωθεί η εγκατάσταση το σύστηµα ελέγχει για τυχόν καινούργιες ενηµερώσεις

**Εικόνα 28: Έλεγχος Ενηµερώσεων**

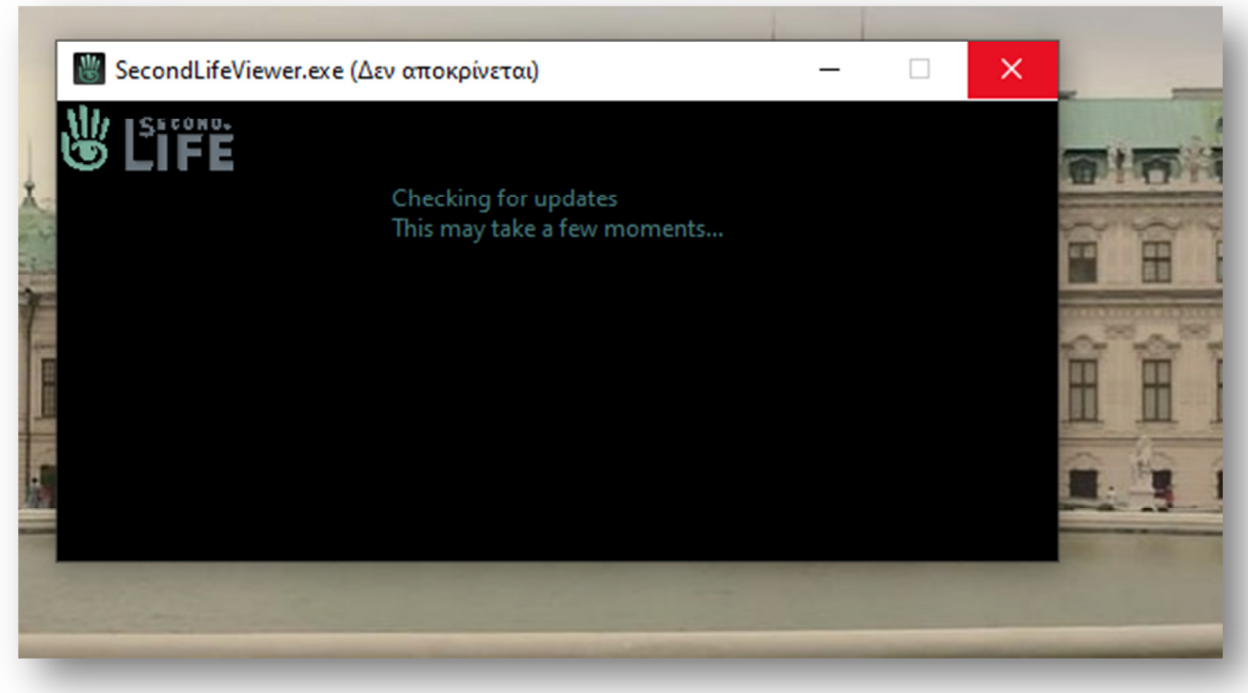

Εφόσον έχουν πραγµατοποιηθεί όλα τα παραπάνω βήµατα στην επιφάνεια εργασίας του χρήστη θα εµφανιστεί το εικονίδιο της εφαρµογής

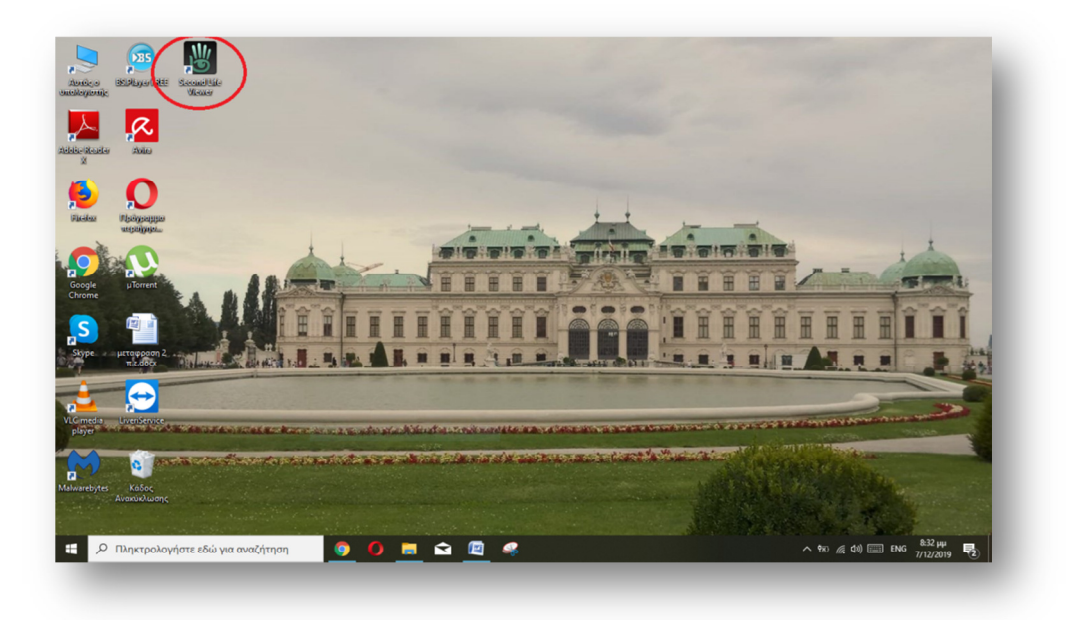

**Εικόνα 29: Εικονίδιο εφαρµογής**

Ανοίγοντας την εφαρµογή ο χρήστης, το πρόγραµµα θα του ζητήσει τα στοιχεία του λογαριασµού του που έχει στο Second Life .Πέρα από αυτό υπάρχει η επιλογή του να µεταφερθεί ο χρήστης είτε στο Νησί της Μάθησης (Learning Island) στο οποίο µαθαίνει τα πλήκτρα που θα πρέπει να χρησιµοποιεί για να πλοηγηθεί στον χώρο. Ακόµα µια επιλογή είναι αυτή του Νησιού της Κοινωνικοποίησης (Social Island) στο οποίο ο χρήστης ξεκινά να συναναστρέφεται µε άλλους κατοίκους του Second Life.

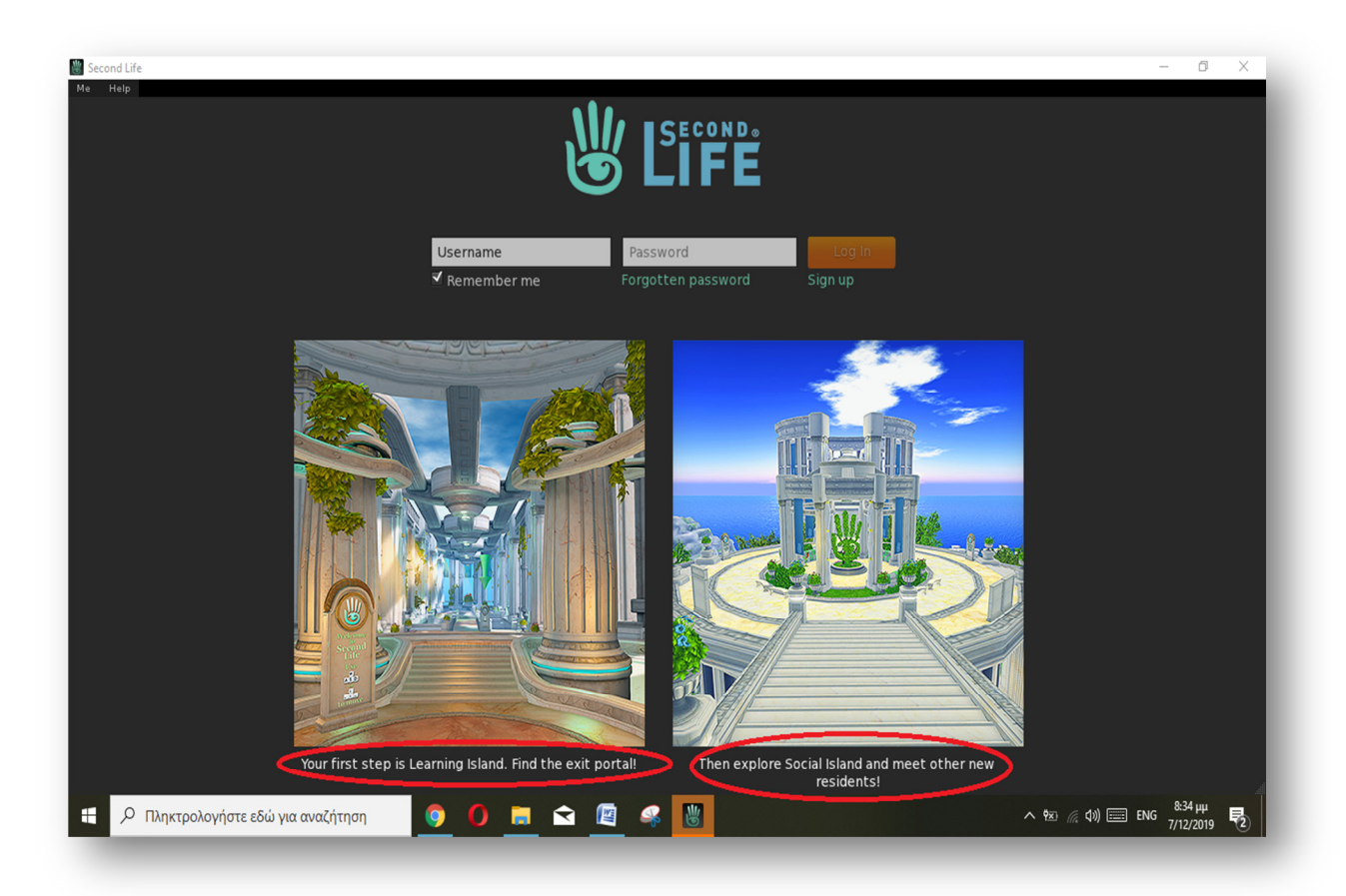

**Εικόνα 30: Πρώτη εικόνα της εφαρµογής**

Όπως φαίνεται από την εικόνα ο χρήστης έχει επιπλέον επιλογές όπως αυτή πάνω αριστερά µε το όνοµα «Me». Ακουµπώντας το ποντίκι εµφανίζεται υποκατάλογος µε τις επιλογές «Preferences» δηλαδή κάποιες προτιµήσεις αλλά και την επιλογή της εξόδου «Exit»

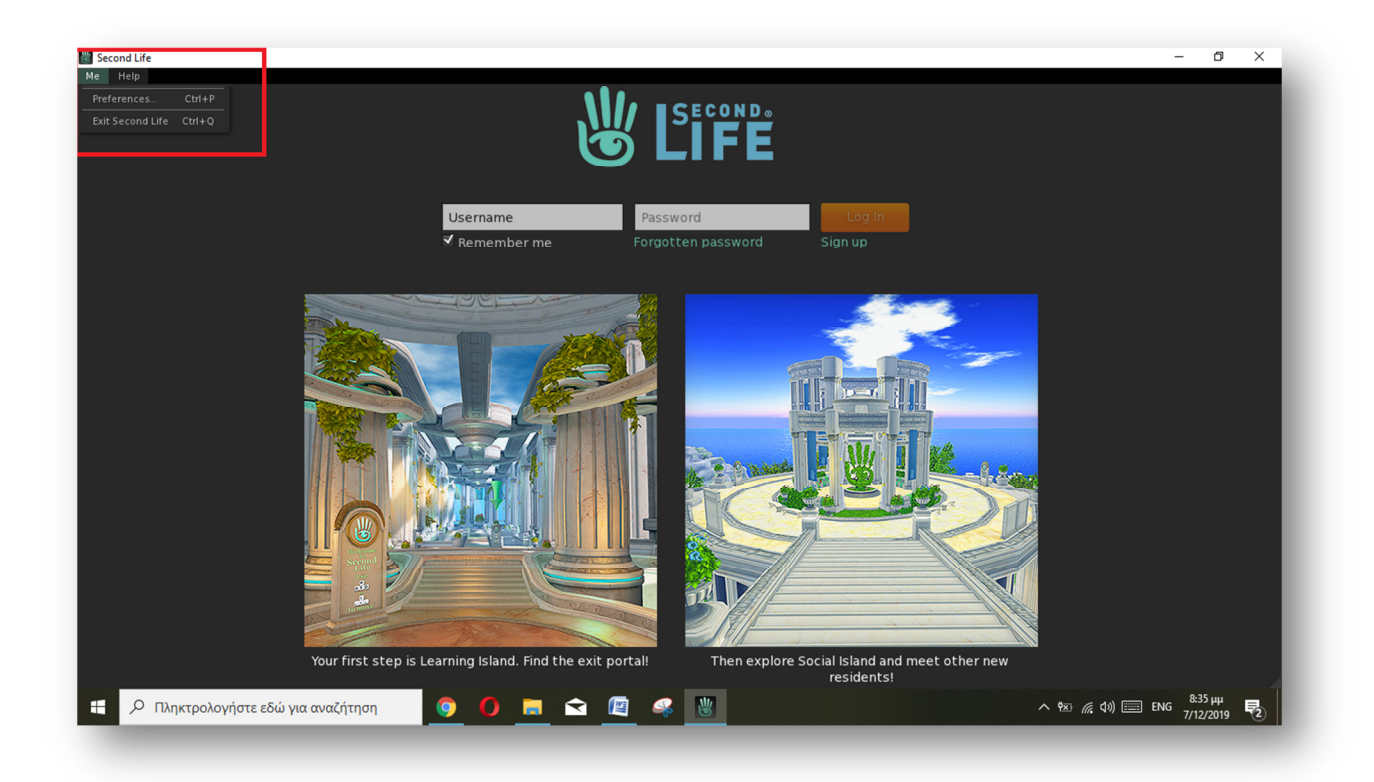

**Εικόνα 31: Επιλογή "Me"** 

Ακριβώς δίπλα από την επιλογή αυτή υπάρχει η επιλογή της βοήθειας δηλαδή «Help». Εκεί ο χρήστης µπορεί να βρει βοήθεια για το πώς να πραγµατοποιήσει κάτι που επιθυµεί «How to..», µια γρήγορη αρχή «Quick start», να µεταβεί στο «Forum» της κοινότητας ,να µάθει νέα σχετικά µε το Second Life «Second Life News», ακόµα και να αναφέρει κάποιον ιό µε την επιλογή «Report bug».

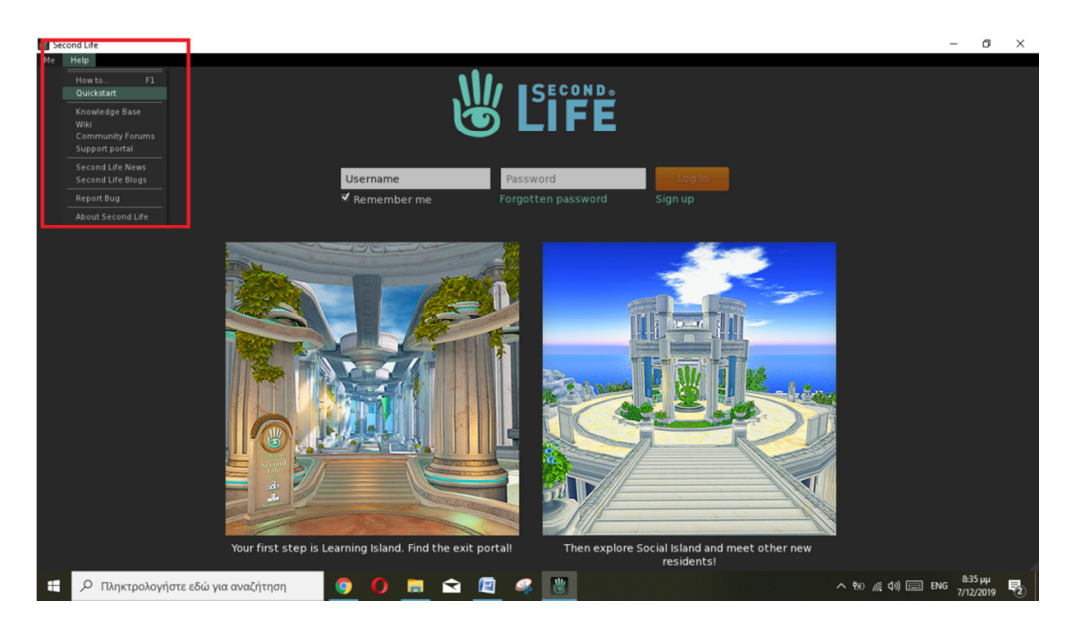

**Εικόνα 32: Επιλογή «Help»** 

Τέλος, αν πατήσει το X επάνω δεξιά τότε το σύστηµα θα εµφανίσει στον χρήστη µήνυµα που θα τον ρωτάει αν είναι σίγουρος ότι θέλει να κάνει έξοδο από την εφαρµογή

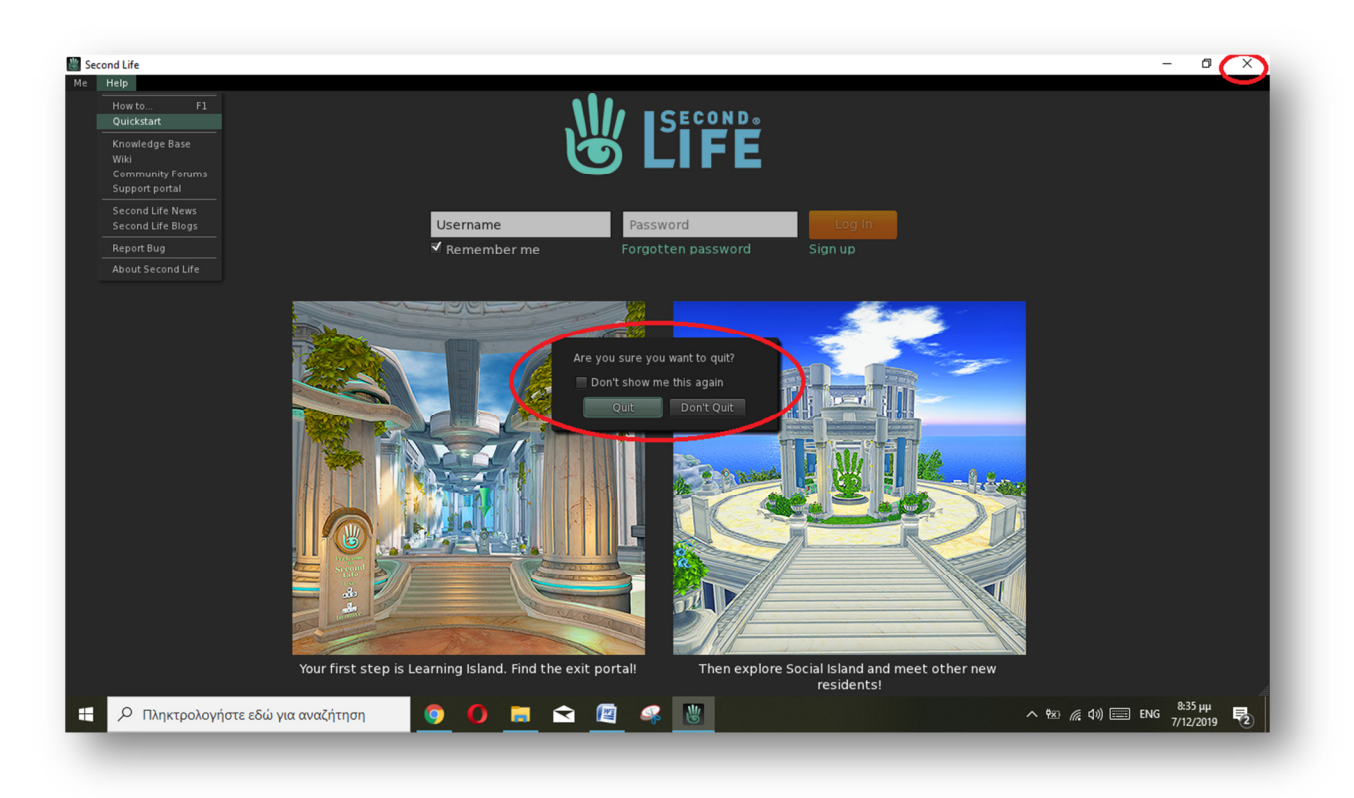

**Εικόνα 33: Απευθείας Έξοδος**

# **6 Είδωλο-Αντικείµενο**

Οι δηµιουργοί του Second Life αφιέρωσαν αρκετό χρόνο ώστε η δηµιουργία λογαριασµού και κατ'επέκταση του ειδώλου του χρήστη να είναι όσο το δυνατόν λιγότερο χρονοβόρα αλλά και διασκεδαστική. Έτσι, όταν ο χρήστης αποφασίζει να δηµιουργήσει το είδωλό του στον εικονικό κόσµο, έχει πολλές εναλλακτικές επιλογές πέρα από την ανθρώπινη µορφή. Ωστόσο, οι περισσότεροι χρήστες επιλέγουν την ανθρώπινη µορφή που τους αντιπροσωπεύει καλύτερα, και όχι έναν φανταστικό χαρακτήρα. Η διαδικασία δηµιουργίας ειδώλου αλλά και αντικειµένου στον εικονικό κόσµο θα παρουσιαστεί στις επόµενες ενότητες αναλυτικά.

# **6.1 ∆ηµιουργία λογαριασµού**

Ο χρήστης για να δηµιουργήσει έναν λογαριασµό οφείλει να συµπληρώσει µια φόρµα που θα βρει στην ιστοσελίδα του Second Life https://join.secondlife.com/. Πρέπει ωστόσο να είναι πολύ προσεκτικός στην επιλογή του ονόµατος καθώς αυτό θα αποτελεί την ταυτότητα του στον κόσµο και πρέπει να είναι µοναδικό.

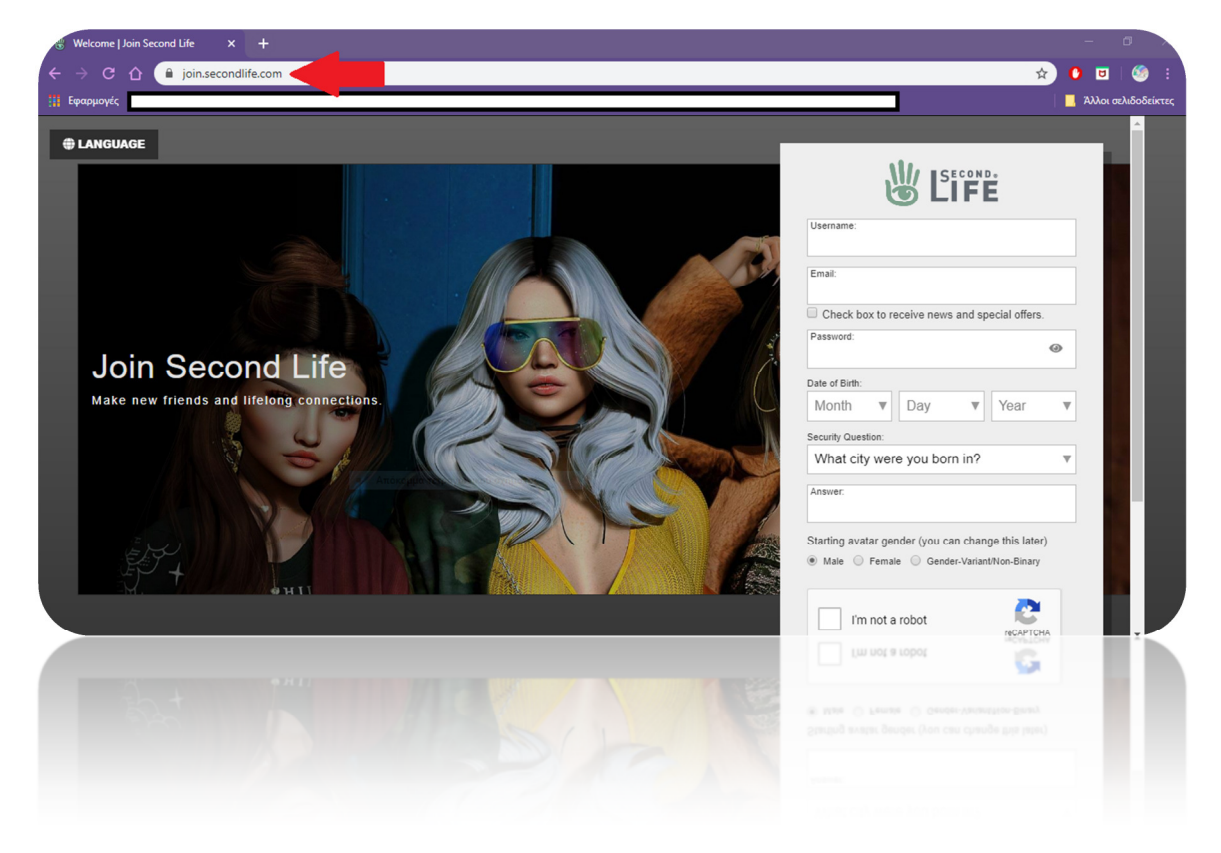

**Εικόνα 34: Φόρµα στοιχείων χρήστη**

Ο χρήστης συµπληρώνει τα στοιχεία, ενδεικτικά στην εικόνα που ακολουθεί δηµιουργήθηκε το είδωλο Aliana916 µε κωδικό 1994zanet και η ερώτηση ασφαλείας είναι η πόλη που γεννήθηκε µε απάντηση το Μεσολόγγι και ηµεροµηνία γέννησης 5-01-1992.

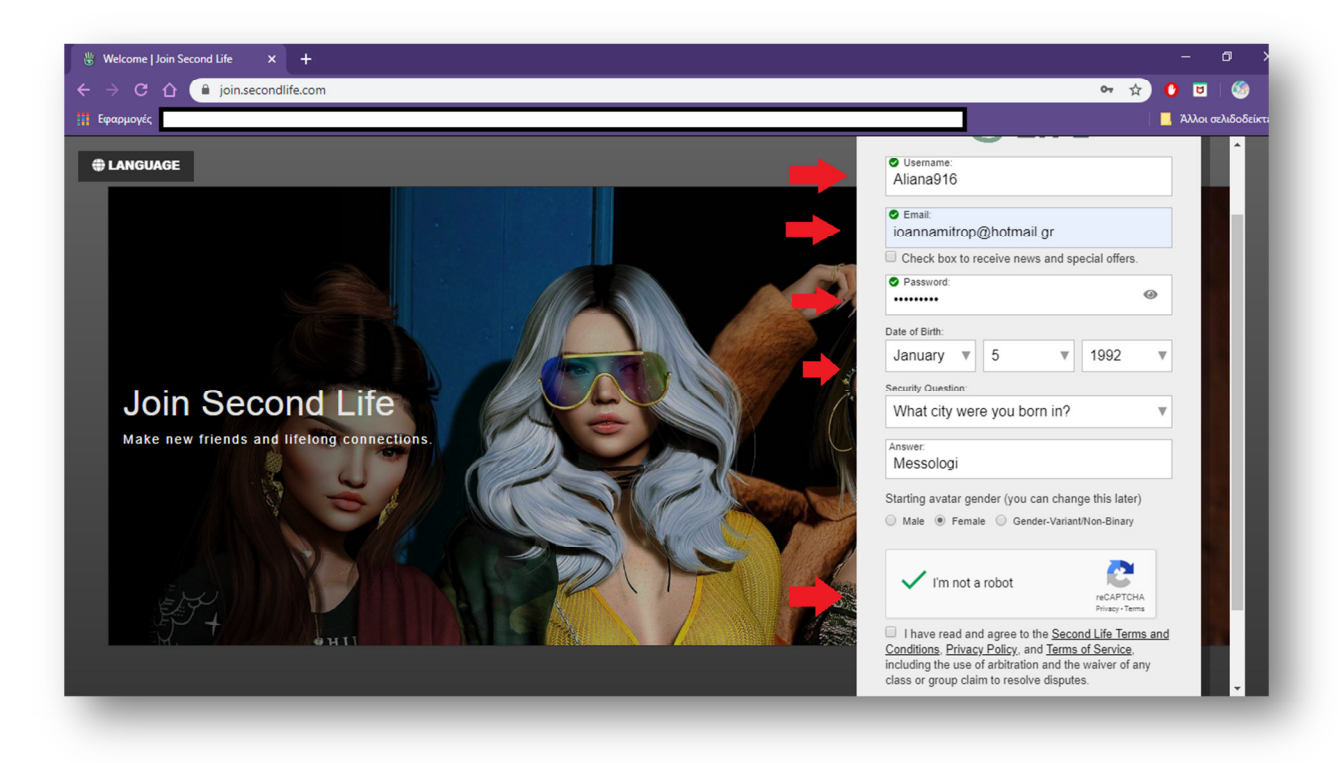

**Εικόνα 35: ∆ηµιουργία ενδεικτικού ειδώλου**

 Μετά την συµπλήρωση των στοιχείων το σύστηµα µας ζητά να επιλέξουµε αν ο λογαριασµός µας θα είναι ο βασικός ή Premium. Στην έκδοση Premium ο χρήστης πρέπει αναγκαστικά να δίνει ένα συγκεκριµένο ποσό χρηµάτων ώστε να έχει πρόσβασή σε περισσότερες λειτουργίες του εικονικό κόσµου όπως είναι για παράδειγµα ένα δικό του σπίτι το οποίο θα το φτιάξει µόνος του. Ωστόσο το είδωλο Aliana916 θα έχει έναν βασικό λογαριασµό καθότι αποτελεί ένα παράδειγµα και η χρήση της γίνεται µόνο για την παρούσα πτυχιακή εργασία και δεν θα χρησιµοποιηθεί για περαιτέρω διάστηµα.

**Εικόνα 36: Επιλογή λογαριασµού**

| Welcome   Join Second Life<br>$^{+}$<br>$\mathbf{x}$                                                                           |                              |                                               |                       |  |
|----------------------------------------------------------------------------------------------------|------------------------------|-----------------------------------------------|-----------------------|--|
| 1 10 join.secondlife.com/premium_offer<br>∩                                                                                    |                              | $O_T$                                         | . Άλλοι σελιδοδείκτες |  |
| Η Εφαρμογές                                                                                                    |                              |                                               |                       |  |
| 业 Life                                                                                                    | Choose your membership level |                                               |                       |  |
|                                                                                                    |                              | 10 <sub>off</sub>                             |                       |  |
| Your Second Life experience includes                                                                                           | <b>Basic</b>                 | <b>Premium</b>                                |                       |  |
| Fully customizable avatar with many starter outfits and looks                                                                  | 业                            | y                                             |                       |  |
| Thousands of 3D environments, fun events, and great people                                                                     | 业                            | 业                                             |                       |  |
| Beautiful Linden home you can make your own* - Invite friends on your first day                                                |                              | 业                                             |                       |  |
| Monthly rewards and gifts, and exclusive access to Premium areas                                                               |                              | 业                                             |                       |  |
| *Some homes and land can be visited only by those 18 years and older.<br>$y$ ή για κεντρικό υπολογιστή cdp.in.treasuredata.com | Free<br><b>Go Basic</b>      | As low as 8.25\$ / month<br><b>Go Premium</b> |                       |  |
| and home must life security of your business and near lines and address are                                                    |                              | Free As low as 8.25\$ / month                 |                       |  |
| Мопету гемагда апd grits, and exclusive access to Premium areas.                                                               |                              |                                               |                       |  |

Εφόσον έχει ολοκληρωθεί και αυτή η διαδικασία το σύστηµα ζητά από τον χρήστη να επιβεβαιώσει και να ενεργοποιήσει τον λογαριασµό του µέσα από ένα σύνδεσµο που έχει στείλει στην διεύθυνση ηλεκτρονικού ταχυδροµείου µέσα σε διάστηµα 24 ωρών. Την διεύθυνση αυτή ο χρήστης την δήλωσε στην φόρµα που συµπλήρωσε στην αρχή.

**Εικόνα 37: Link επιβεβαίωσης λογαριασµού**

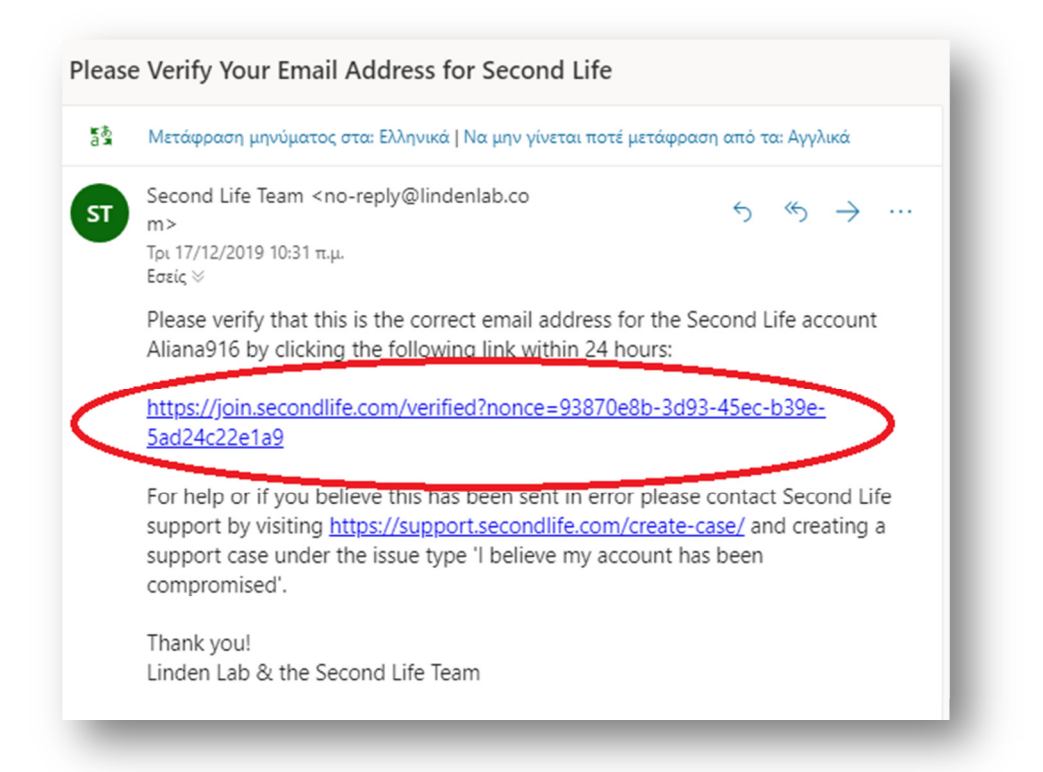

Πατώντας ο χρήστης και ακολουθώντας τον σύνδεσµο το σύστηµα τον πάει στην αρχική οθόνη αυτή ώστε να πληκτρολογήσει πάλι στα στοιχεία του για επιβεβαίωση.

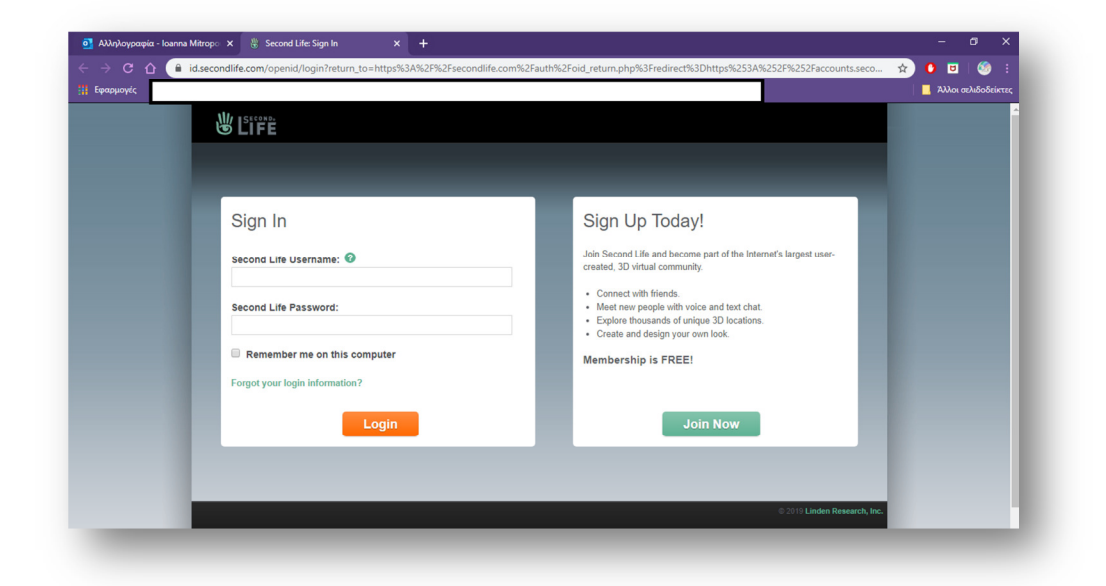

## **Εικόνα 38: Αρχική οθόνη**

Αφού συνδεθεί το σύστηµα του ζητάει να διαβάσει και να αποδεχτεί τους όρους χρήσης του Second Life διαφορετικά δεν µπορεί να δηµιουργηθεί ο λογαριασµός.

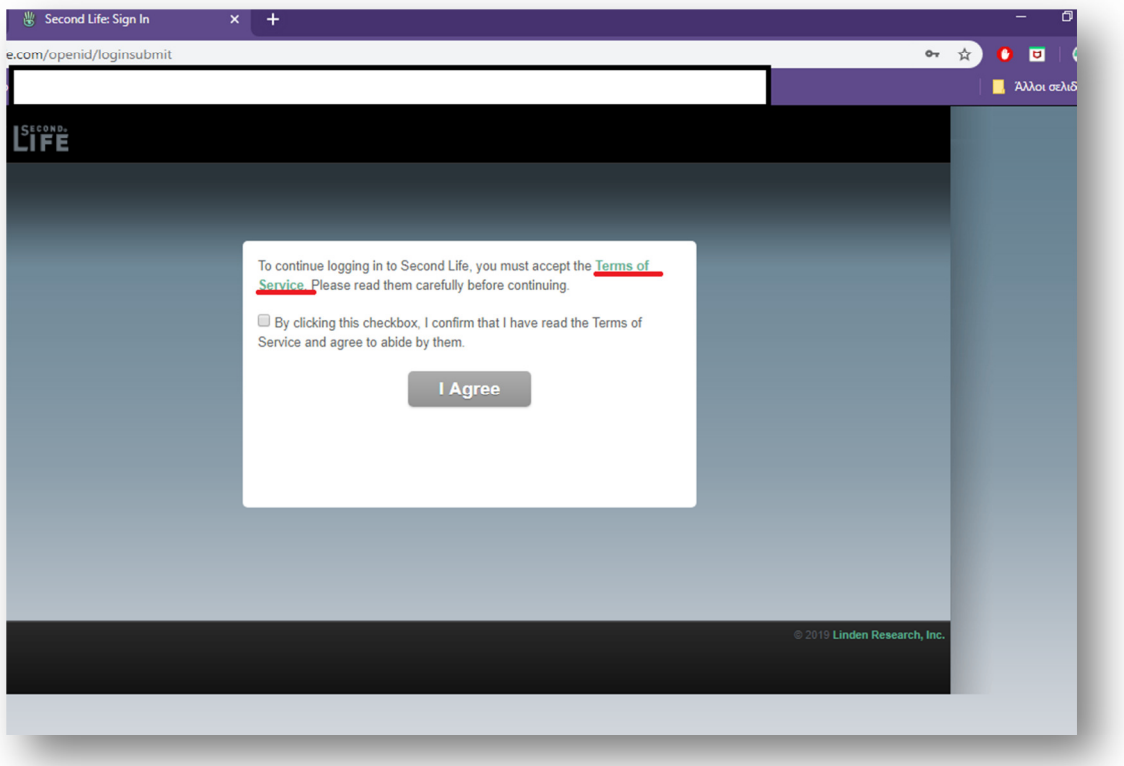

## **Εικόνα 39: Όροι χρήσης**

Αφού πραγµατοποιηθούν όλα τα παραπάνω βήµατα το σύστηµα δείχνει τον λογαριασµό που έχει δηµιουργήσει ο χρήστης.

**Εικόνα 40: Ο λογαριασµός Aliana916** 

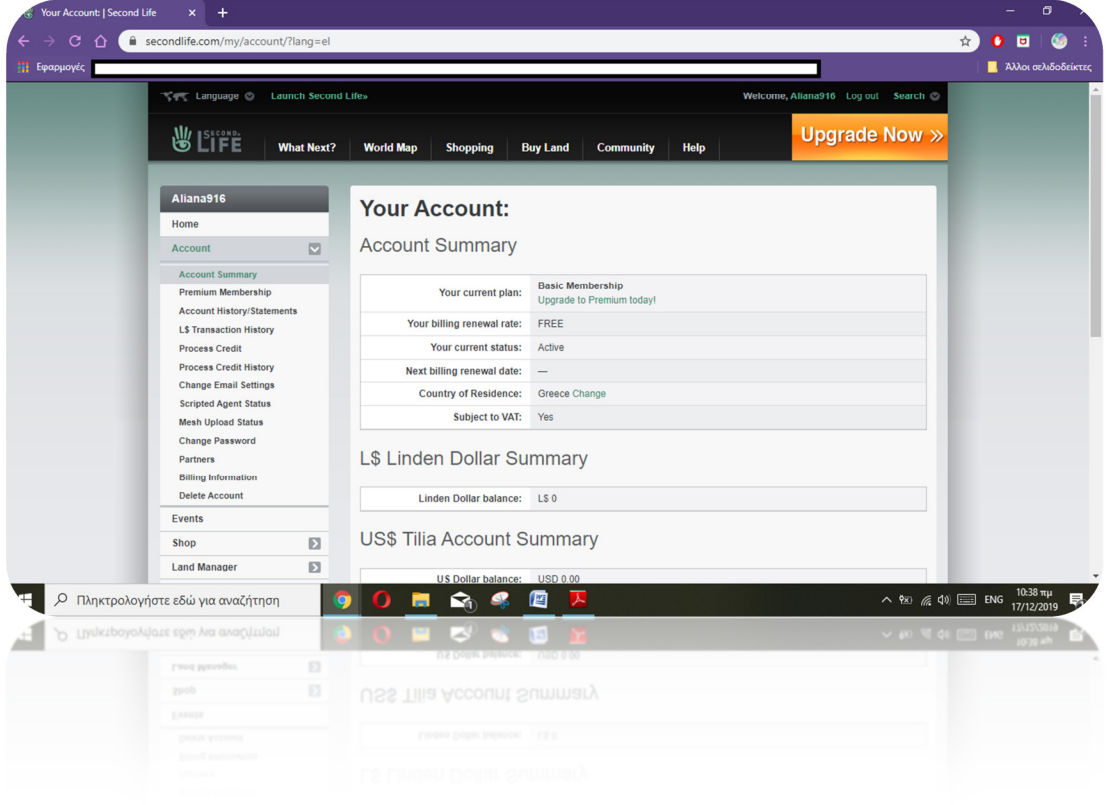

## **6.2 Ενσάρκωση**

Η δηµιουργία ενσάρκωσης στον εικονικό κόσµο του Second Life είναι άρρηκτα συνδεδεµένη µε την δηµιουργία λογαριασµού του χρήστη. Αυτό συµβαίνει διότι κατά την δηµιουργία λογαριασµού ο χρήστης οφείλει να επιλέξει την ενσάρκωση (avatar) που τον αντιπροσωπεύει.

Κατά την δηµιουργία λογαριασµού ο χρήστης πρέπει να είναι ιδιαίτερα προσεκτικός καθώς το ονοµατεπώνυµο που θα επιλέξει να έχει θα αποτελεί ταυτόχρονα την ταυτότητα του αλλά και το µέσο που θα τον προσδιορίζει. Αυτό έρχεται σε αντίθεση µε τον πραγµατικό κόσµο όπου ο χρήστης ξεχωρίζει λόγω της εµφάνισης αλλά και άλλων χαρακτηριστικών του.

Το Second Life θέλοντας να δώσει στους χρήστες του επιλογές για το avatar που θα έχουν στο εικονικό περιβάλλον αφιέρωσε τον απαραίτητο χρόνο ώστε η διαδικασία να είναι όσο το δυνατόν πιο πρωτότυπη και διασκεδαστική. Το avatar, µπορεί να έχει ανθρώπινη µορφή ή να είναι κάποιος φανταστικός χαρακτήρας (πχ. βρικόλακας). Ωστόσο η πλειοψηφία των χρηστών επιλέγει την ανθρώπινη µορφή. Μάλιστα ακόµα ένα ενδιαφέρον χαρακτηριστικό είναι πως το φύλλο του avatar που έχει µπορεί να αλλάξει οποτεδήποτε το επιθυµεί ο χρήστης αρκεί να πατήσει επάνω αριστερά στο Μe> Chose an avatar ή στα αριστερά της οθόνης στο πρώτο κουτί µε τα σύµβολα του άνδρα και της γυναίκας.

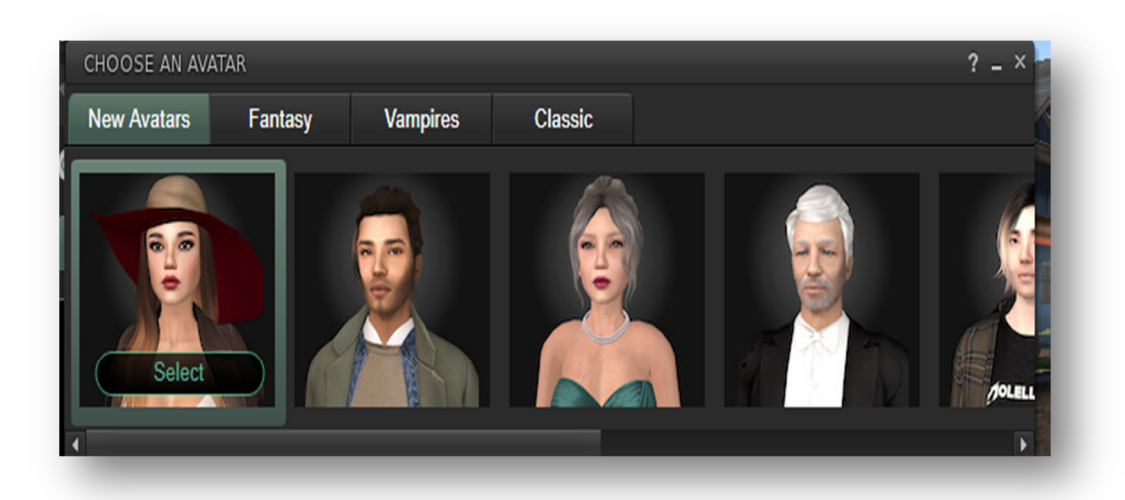

#### **Εικόνα 41: Επιλογές Avatar**

Για να αλλάξει το σώµα, το δέρµα, τα µαλλιά, τα µάτια αλλά και το ντύσιµο και τα αξεσουάρ που έχει το avatar ο χρήστης αρκεί να µεταβεί στο Me>Appearance ή στα αριστερά της οθόνης στο δεύτερο κουτί µε σύµβολο µια µπλούζα. Αν δεν µείνει ικανοποιηµένος από τις επιλογές που έχει στο αποθετήριο του, το Second Life, του δίνει την δυνατότητα να ψάξει και στην αγορά (Marketplace) αλλά και σε άλλες διάφορες περιοχές του εικονικού κόσµου. Βέβαια, πολλά από τα επιπλέον αξεσουάρ είναι διαθέσιµα έναντι κάποιας αµοιβής, ωστόσο υπάρχουν και κάποια που είναι εντελώς δωρεάν. Το avatar, αφήνεται στην ευχέρεια του χρήστη αλλά και των διαθέσιµων χρηµάτων που έχει, ώστε αν ο χρήστης επιθυµεί να το κάνει να ξεχωρίζει έναντι των άλλων.

Ακόµα ένα ενδιαφέρον χαρακτηριστικό, είναι ότι όταν θα κάνει εγγραφή στο Second Life ένας νέος χρήστης τότε το σύστηµα εκλαµβάνει την ηµεροµηνία εγγραφής του χρήστη σαν την ηµέρα γενεθλίων στο Second Life όπως φαίνεται στην φωτογραφία.

#### **Εικόνα 42: Εµφάνιση Avatar**

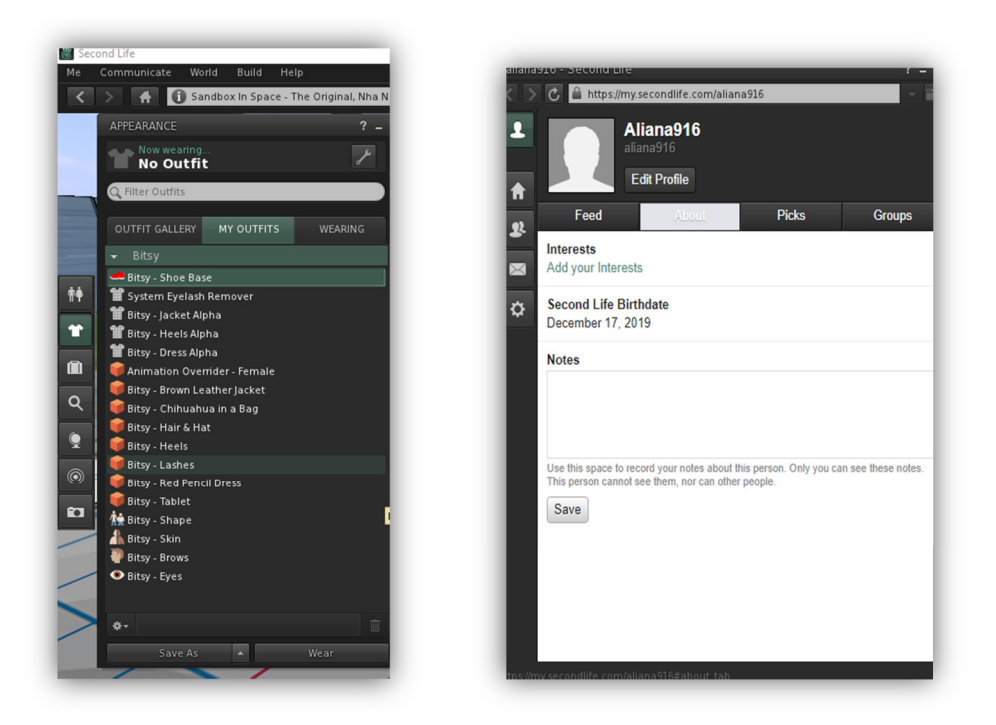

 **Εικόνα 43: Ηµ/νια γενεθλίων**

## **6.3 Κίνηση**

Η πλοήγηση στο εικονικό περιβάλλον του Second Life είναι αρκετά εύκολη. Το avatar του χρήστη έχει την δυνατότητα να περπατήσει, τρέξει, πετάξει ακόµα και να τηλεµεταφερθεί σε οποιαδήποτε µέρος του εικονικού κόσµου επιθυµεί ανά πάσα στιγµή.

Για να κάνει όλες τις κινήσεις που προαναφέρθηκαν, ο χρήστης πρέπει να χρησιµοποιήσει είτε το πληκτρολόγιο (πλήκτρα WADS) είτε µέσω του ποντικιού, είτε µέσω ενός πάνελ ελέγχου κίνησης που εµφανίζονται στο κάτω µέρος της οθόνης (Walk). Όσα αναφορά την πτήση, το avatar µπορεί να κινείται ή να µένει σταθερό στον αέρα καθώς η βαρύτητα δεν αποτελεί εµπόδιο στο Second Life. Η τηλεµεταφορά πραγµατοποιείται όταν ο χρήστης επιλέξει στα αριστερά της οθόνης το σύµβολο µε την υδρόγειο σφαίρα. Εκεί είναι τα µέρη τα οποία έχει επισπευτεί στο παρελθόν και στα οποία µπορεί να τηλεµεταφερθεί πατώντας απλά το Teleport. Ωστόσο, υπάρχει και η επιλογή του χάρτη (Map) όπου εκεί ο χρήστης µπορεί να ψάξει για µέρη που τον ενδιαφέρουν και φυσικά να τηλεµεταφερθεί σε αυτά.

**Πίνακας 6:** *Βασικές κινήσεις και πλήκτρα*

| <b>Κίνηση</b>        |                       |  | Πτήση                  |    |      |          |
|----------------------|-----------------------|--|------------------------|----|------|----------|
| Κίνηση μπροστά W ή ↑ |                       |  | Απογείωση              |    |      | E ή Page |
|                      |                       |  |                        | up |      |          |
| Κίνηση πίσω          | A ή $\downarrow$      |  | Προσγείωση             |    |      | C ή Page |
|                      |                       |  |                        |    | down |          |
| Στροφή               | $S \nmid \leftarrow$  |  | Έναρξη πτήσης F ή Home |    |      |          |
| αριστερά             |                       |  |                        |    |      |          |
| Στροφή δεξιά         | D $\eta \rightarrow$  |  |                        |    |      |          |
| Κίνηση               | Shift + $S$ ή         |  |                        |    |      |          |
| αριστερά             | Shift + $\leftarrow$  |  |                        |    |      |          |
| Κίνηση δεξιά         | Shift + $D \eta$      |  |                        |    |      |          |
|                      | Shift + $\rightarrow$ |  |                        |    |      |          |

**Εικόνα 44: Πάνελ έλεγχου κίνησης**

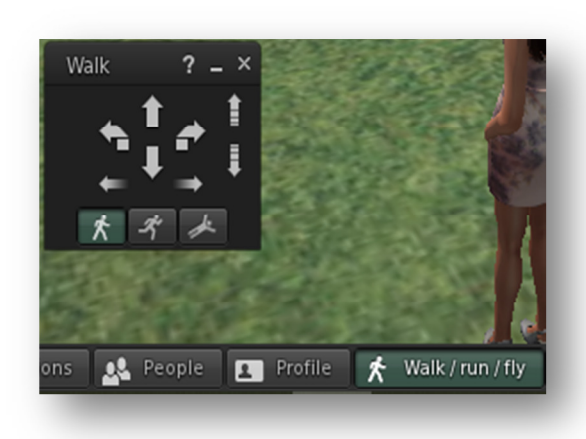

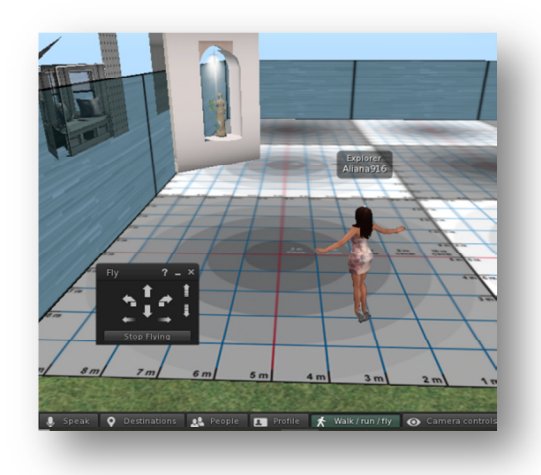

 **Εικόνα 45: Πτήση avatar** 

# **6.4 Χάρτης**

Ο εικονικός κόσµος του Second Life µέρα µε την µέρα µεγαλώνει όλο και πιο πολύ. Πιο συγκεκριµένα, ο κόσµος συγκροτείται από την βασική περιοχή (Mainland), µε έκταση 65536 τετραγωνικά µέτρα η κάθε περιοχή, και όλα τα νησιά που είναι γύρω από αυτή. Έτσι, η ανάγκη του χρήστη για εξερεύνηση φέρνει στην επιφάνεια την χρήση του χάρτη του Second Life. Ο χάρτης είναι διαθέσιμος από το μενού στο πάνω μέρος της οθόνης του χρήστη. Ενδεικτικά, ο χρήστης κάνει κλικ στο World> World-Map.

**Εικόνα 46: Χάρτης του Second Life** 

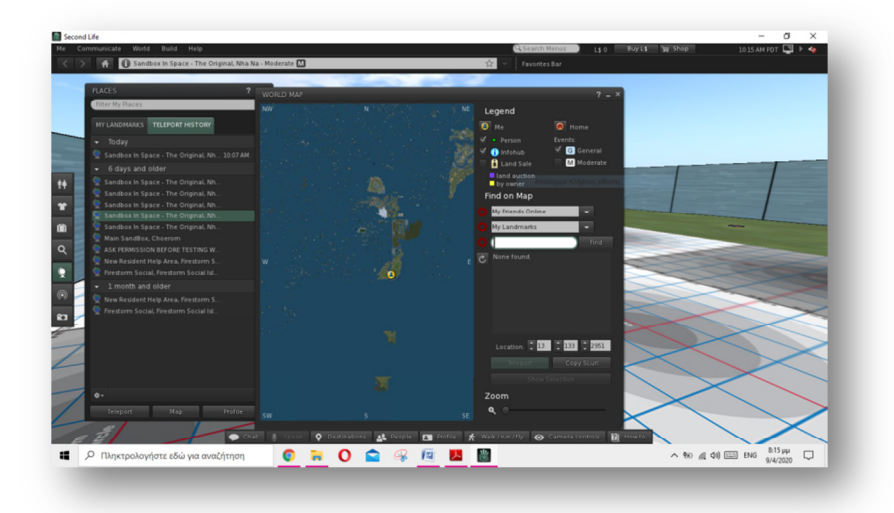

Όπως ειπώθηκε και στην προηγούµενη ενότητα, ο χάρτης διευκολύνει την τηλεµεταφορά του avatar σε οποιαδήποτε µέρος επιθυµεί ο χρήστης. Αναλυτικότερα, η τηλεµεταφορά αν και µπορεί να πραγµατοποιηθεί και µε άλλους τρόπους γίνεται ως επί των πλείστων µέσω του χάρτη. Τα βήµατα που οφείλει να ακολουθήσει ο χρήστης για να τηλεµεταφερθεί µέσω του χάρτη είναι *World>World-Map>Αναζήτηση της τοποθεσίας που επιθυµεί>Find>Teleport*. Ωστόσο, αν επιθυµεί να γυρίσει στην αρχική τοποθεσία που έχει ορίσει (Home), αρκεί είτε να πατήσει το κουµπί πάνω αριστερά στην οθόνη (Home button), είτε µέσω του µενού *World>Teleport Home.* 

**Εικόνα 47: Χάρτης τοποθεσία**

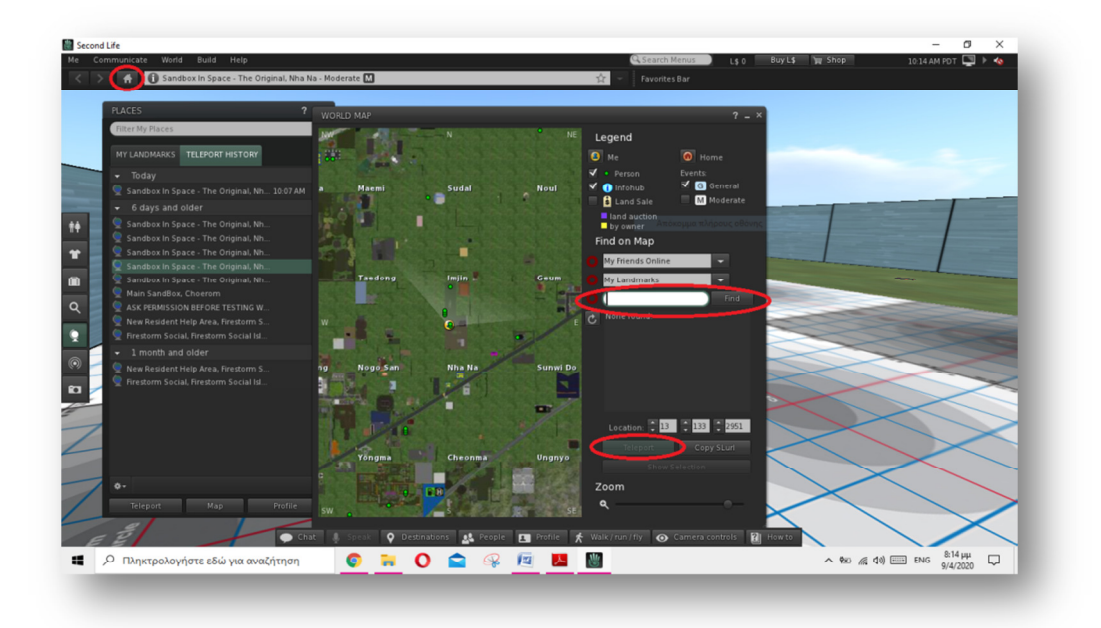

Πέρα από τον χάρτη ολόκληρου του κόσµου, υπάρχει και άλλος µικρότερος χάρτης ανά περιοχή. ∆ηλαδή, ο χρήστης έχει την δυνατότητα να δει τον χάρτη της περιοχής που βρίσκεται και να εντοπίσει το avatar του µε ένδειξη µια κόκκινη κουκίδα πάνω στον χάρτη, ενώ µε πράσινη είναι άλλα avatar που βρίσκονται ταυτόχρονα στην ίδια περιοχή. Ο χρήστης µπορεί να βρει αυτόν τον χάρτη είτε στα αριστερά της οθόνης κάτω από το σύµβολο της υδρογείου, είτε από το µενού επιλέγοντας *World>Mini-Map*. Ακόµα, αν επιθυµεί ο χρήστης να µάθει πληροφορίες σχετικά µε την περιοχή που βρίσκεται µπορεί να τις βρει πατώντας *World>Place Profile*.

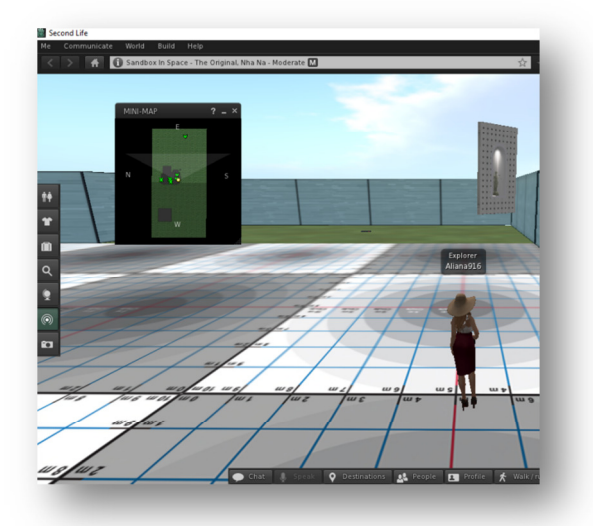

**Εικόνα 48: Mini-Map** 

Καθοριστικό ρόλο διαδραµατίζουν ωστόσο και τα σηµεία αναφοράς (Landmarks) του χρήστη. Με λίγα λόγια, ο χρήστης έχει την ευχέρεια να δηµιουργήσει ένα σηµείο αναφοράς (landmark) οποιαδήποτε στιγµή το επιθυµεί για µια περιοχή πατώντας απλά *World>Landmark this place.* Για να διαχειριστεί τα σηµεία αναφοράς κάνει κλικ στο εικονίδιο της υδρογείου στα αριστερά της οθόνης όπου εκεί του εµφανίζονται τα σηµεία που έχει θέσει, τα αγαπηµένα του σηµεία καθώς και το ιστορικό τηλεµεταφοράς του avatar. Μάλιστα τα σηµεία αυτά αποθηκεύονται και στο Inventory του χρήστη. Φυσικά για κάθε χρήστη υπάρχουν και προεπιλεγµένα σηµεία αναφοράς τα οποία βρίσκονται στο Library.

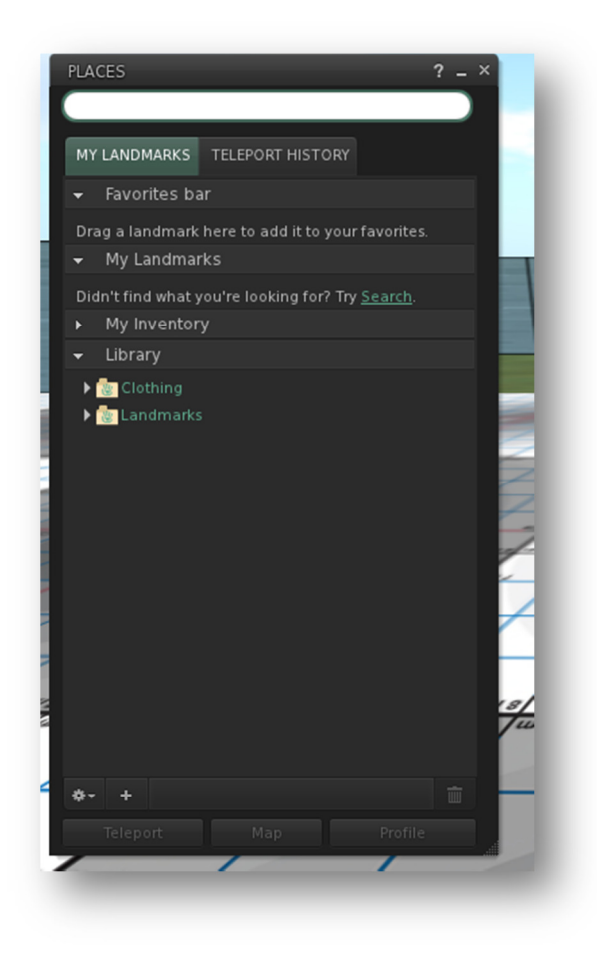

**Εικόνα 49: Σηµεία αναφοράς στο Inventory** 

## **6.5 Επικοινωνία**

Το κοµµάτι της επικοινωνίας στο Second Life χωρίζεται σε 3 µορφές έτσι ο χρήστης µπορεί να βρει αυτή που του ταιριάζει καλύτερα για να επικοινωνεί µε µεγαλύτερη ευκολία. Βέβαια υπάρχει και η επιλογή *µην ενοχλείτε (Do not disturb)* αν και εφόσον το επιθυµεί ο χρήστης.

Η πρώτη µορφή επικοινωνίας είναι αυτή της γραπτής δηµόσιας συνοµιλίας σε κοντινές αποστάσεις (Nearby chat). Για να πραγµατοποιηθεί η συνοµιλία, αρκεί ο χρήστης να πληκτρολογήσει το κείµενο που επιθυµεί και αυτό µπορεί να το διαβάσει κάθε άλλος χρήστης που βρίσκεται σε κοντινή απόσταση, περίπου των 20 µέτρων.

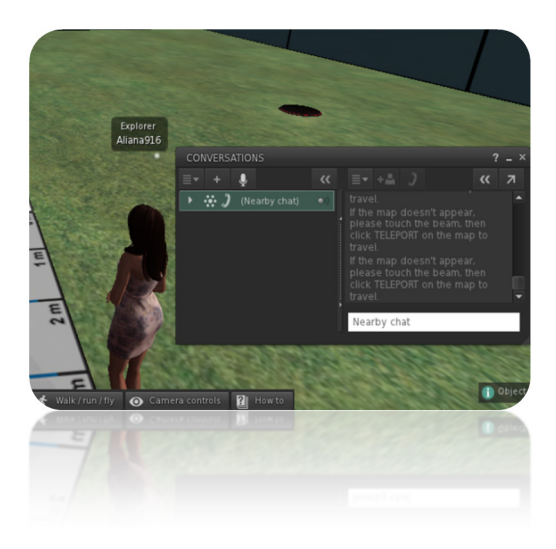

#### **Εικόνα 50: ∆ηµόσια συνοµιλία**

Πέρα από την δηµόσια συνοµιλία υπάρχει και η ιδιωτική συνοµιλία. ∆ηλαδή, µηνύµατα τα οποία αποτελούν ιδιωτική συζήτηση είτε µεταξύ δυο ατόµων είτε µιας µικρής οµάδας. Για να στείλει ο χρήστης άµεσο ιδιωτικό µήνυµα σε κάποιον άλλο χρήστη, αρκεί να πατήσει επάνω στο avatar του άλλου χρήστη δεξί κλικ και την επιλογή IM(Instant messaging). Η γραπτή επικοινωνία μέσω ιδιωτικών ή δημόσιων μηνυμάτων μπορεί να αποθηκευτεί ανά πάσα στιγµή.

Η οµιλία αποτελεί την δεύτερη µορφή επικοινωνίας και χωρίζεται και αυτή σε δηµόσια και ιδιωτική. Ο χρήστης που θέλει να πραγµατοποιήσει την επικοινωνία του µέσω της οµιλίας οφείλει να κάνει µερικές ρυθµίσεις αλλά και να έχει τον απαραίτητο εξοπλισµό (ακουστικά, µικρόφωνο). Οι ρυθµίσεις πραγµατοποιούνται από το Me>Preferences. Εκεί στην καρτέλα Sound and Media επιλέγει το Enabled από το Voice Chat.
**Εικόνα 51: Καρτέλα Sound and Media** 

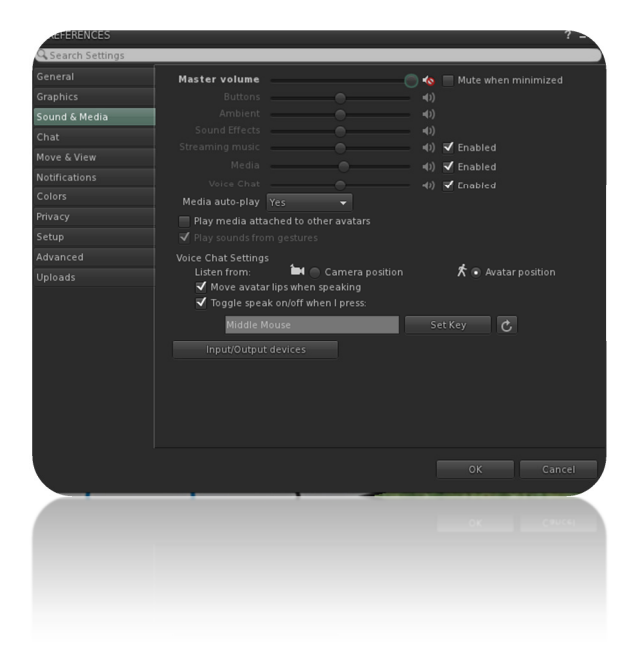

Όταν πραγµατοποιήσει τις αλλαγές στο avatar θα εµφανιστεί ένα λευκό στίγµα πάνω από το κεφάλι του. Κατά την διάρκεια της οµιλίας αυτό αλλάζει και γίνεται πράσινο κύµα. Ο χρήστης µπορεί να µιλήσει στο µικρόφωνο του πατώντας το κουµπί Speak στο κάτω µέρος της οθόνης (Nearby chat). Μπορεί να ακουστεί δηµόσια έως και 60 µέτρα µακριά και πέρα από το Nearby chat υπάρχει η δυνατότητα οµαδικής συνοµιλίας Group voice chat.

Η ιδιωτική συνοµιλία, για να πραγµατοποιηθεί, αρκεί ο χρήστης να καλέσει κάποιον φίλο του στο από το Second Life. ∆ηλαδή, πρέπει να ανοίξει την καρτέλα *Communicate>Friends>∆εξί κλικ στο όνοµα του φίλου που επιθυµεί να επικοινωνήσει>Voice Call.*

Η τελευταία µορφή επικοινωνίας είναι αυτή της γλώσσας του σώµατος του avatar. Η επικοινωνία αυτή πραγµατοποιείται µέσω χειρονοµιών (animations, gestures). Τα animations είναι κάθε απλή κίνηση που πραγµατοποιεί το avatar, ενώ τα gestures είναι animations µε επιπλέον ήχους ή ειδικά εφέ. Για να βρει ο χρήστης τα animations αρκεί να µεταβεί στο Library και να τα ενεργοποιήσει. Όσο αναφορά τα gestures, μπορεί και αυτά να τα βρει μέσα από το Library του Inventory. Μάλιστα, υπάρχουν προεπιλεγµένα που µπορούν να χαιρετούν, να δίνουν φιλία, µιλάνε και άλλα. Όπως είναι φυσικό, υπάρχει η δυνατότητα ο χρήστης να τα επεξεργαστεί από την επιλογή Edit στο παράθυρο χειρισµού τους.

 **Εικόνα 52: Gestures** 

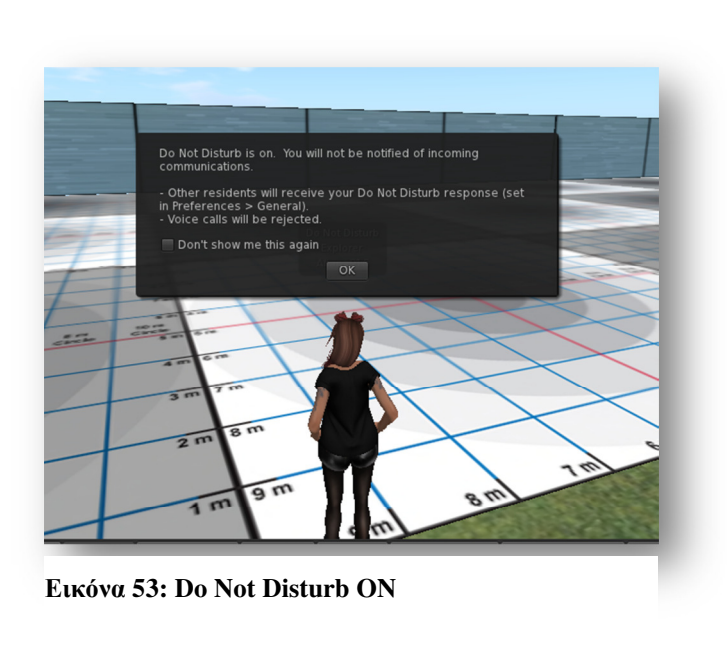

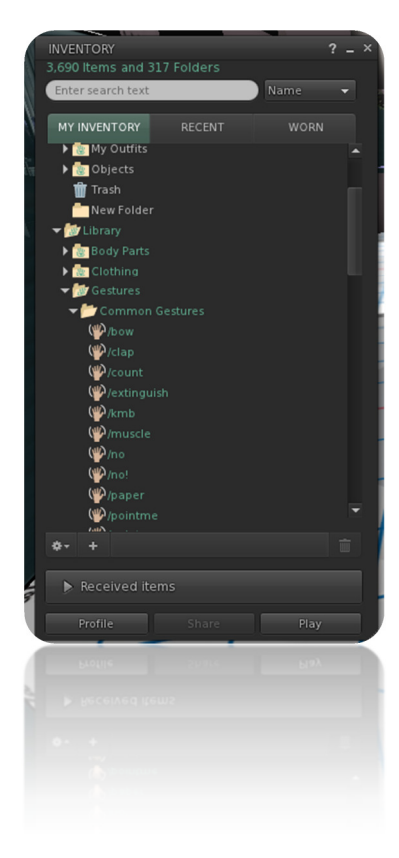

### **6.6 Απόθεµα (Inventory-Library)**

Το απόθεµα, ή αλλιώς Inventory, αποτελεί την συλλογή όλων των στοιχείων που έχει στην κατοχή του ο χρήστης στο Second Life. Τα αντικείµενα που µπορεί να έχει ένας χρήστης µέσα δεν έχουν περιορισµό, όµως αν ξεπεράσουν τα 100.000 υπάρχει περίπτωση να καθυστερούν την απόδοση του. Μάλιστα, ένα ακριβές αντίγραφο του Inventory κάθε χρήστη βρίσκεται στην βάση δεδοµένων του Second Life. Ένα αντίγραφο, κατεβαίνει στον υπολογιστή του εκάστοτε χρήστη και σώζεται στα προσωρινά δεδοµένα του λογισµικού. Ωστόσο, περιστασιακά το αντίγραφο αυτό καταστρέφεται και πραγµατοποιείται εκκαθάριση µνήµης.

Στο Inventory, υπάρχουν φάκελοι που περιέχουν στοιχεία. Οι δυο βασικοί φάκελοι ονοµάζονται My Inventory και Library. Το My Inventory είναι µοναδικό, καθώς τα στοιχεία αλλά και η οργάνωση του είναι στην ευχέρεια του εκάστοτε χρήστη.

Πιο αναλυτικά, µέσα στον πρώτο φάκελο βρίσκονται οι εξής φάκελοι µε τα αντίστοιχα αντικείµενα:

- 1. Μέρη του σώµατος (Body Parts)
- 2. Τηλεφωνικές Κάρτες (Calling Cards)
- 3. Ένδυση (Clothing)
- 4. Τρέχων Σύνολο(Current Outfit)
- 5. Χειρονοµίες (Gestures)
- 6. Τα Σύνολα µου (My Outfits)
- 7. Αντικείµενα (Objects)
- 8. Σκουπίδια (Trash)

Ο δεύτερος φάκελος, µε το όνοµα Library, είναι προσφορά της εταιρείας Linden Lab και περιέχει όλον τον αρχικό εξοπλισµό που χρειάζεται κάθε νέος χρήστης. Μάλιστα περιέχει ακριβώς τα ίδια αντικείµενα για κάθε χρήστη και είναι ταξινοµηµένα ανά κατηγορία στους αντίστοιχους φακέλους.

Στο Library αναλυτικότερα υπάρχουν οι εξής φάκελοι µε τα αντίστοιχα αντικείµενα:

- 1. Μέρη του σώµατος (Body Parts)
- 2. Ένδυση (Clothing)
- 3. Χειρονομίες (Gestures)
- 4. Σηµεία Αναφοράς (Landmarks)
- 5. Κάρτες σηµειώσεων (Notecards)
- 6. Αντικείµενα (Objects)
- 7. Φωτογραφικό άλµπουµ (Photo Album)
- 8. Σενάρια (Scripts)
- 9. Ήχοι (Sounds)
- 10. Υφές (Textures)
- 11. Αξεσουάρ (Accessories)
- 12. Περιβάλλοντα (Environments)

Ακολουθούν ενδεικτικές φωτογραφίες του συστήµατος.

#### **Εικόνα 54: My Inventory**

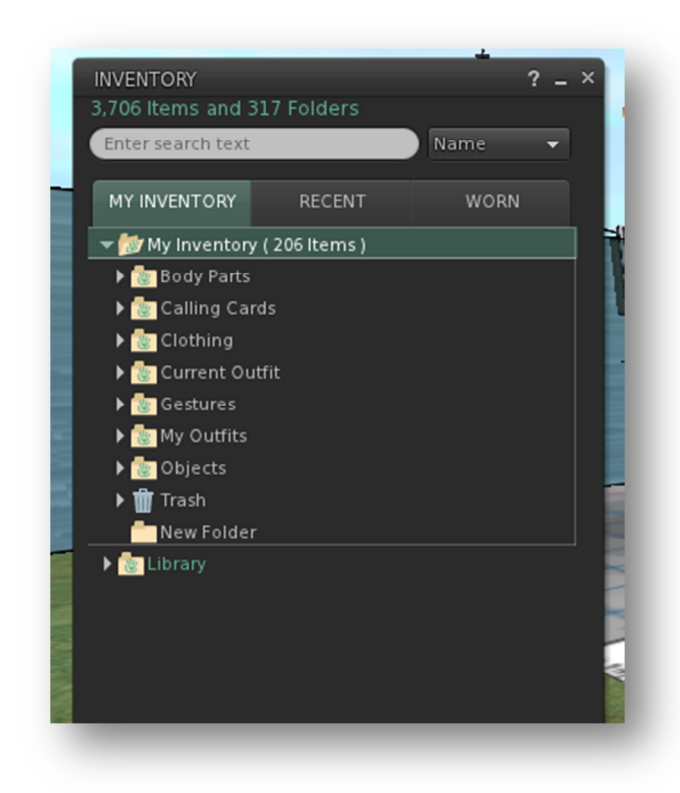

**Εικόνα 55: Library** 

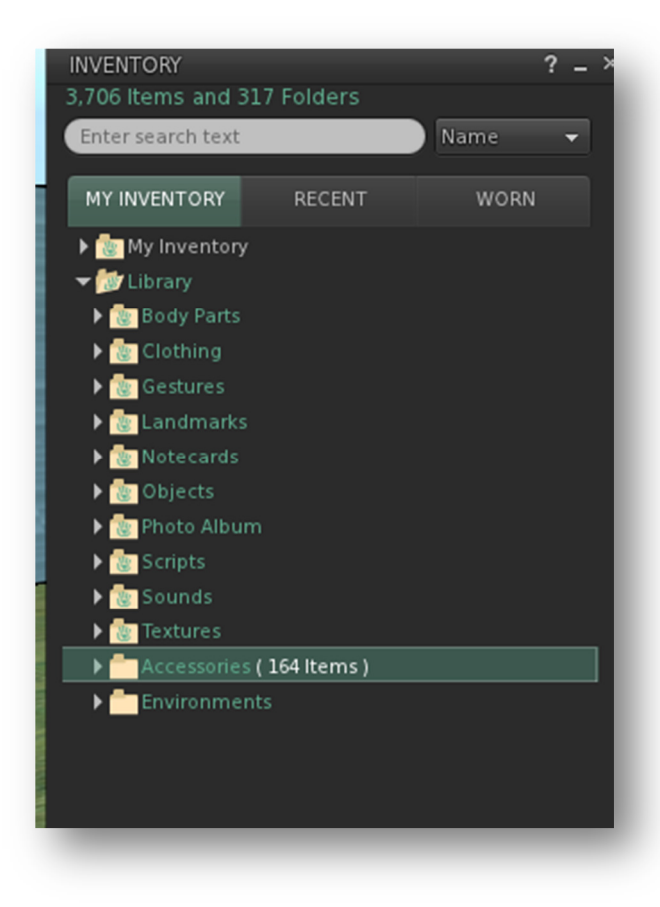

#### **6.7 Αντικείµενο**

Το αντικείµενο στον εικονικό κόσµο του Second Life διαδραµατίζει κυρίαρχο ρόλο, ίσως τον ίδιο σηµαντικό µε αυτόν του avatar. Ο κόσµος άλλωστε είναι εξολοκλήρου φτιαγµένος από τους χρήστες του και όχι από την εταιρεία Linden Lab. Με άλλα λόγια, οτιδήποτε υπάρχει µέσα σε αυτόν αποτελεί δηµιουργία των χρηστών του κόσµου. Ωστόσο, η κατασκευή του αντικειµένου δεν απαιτεί κάποιο ιδιαίτερο λογισµικό, ούτε κάποια πιο εξειδικευµένη γνώση από τον χρήστη.

Πιο συγκεκριµένα, ένα αντικείµενο υφίσταται µε δύο τρόπους στον εικονικό κόσµο, ο πρώτος είναι ως ένα πραγµατικό αντικείµενο του όπου οι χρήστες αλληλεπιδρούν µε αυτό. Ο δεύτερος τρόπος είναι ως αντίγραφο το οποίο παραµένει σε κατάσταση αδράνειας µέσα στο Inventory. Για να κατασκευαστεί ένα αντικείμενο, ο χρήστης χρησιμοποιεί την βασική µονάδα prim (Primitive). Τα prims είναι βασικά τρισδιάστατα γεωµετρικά σχήµατα και σε αντιστοιχία µε τα άτοµα της ύλης, αποτελούν µικρότερες µονάδες. Συνολικά ο κόσµος του Second Life έχει 7 τρισδιάστατα γεωµετρικά σχήµατα τα οποία χρησιµοποιούν οι χρήστες για την κατασκευή όλων των αντικειµένων.

Ένα επιπλέον σηµαντικό στοιχείο για την δηµιουργία αντικειµένου είναι η γη. Όπως και στον πραγµατικό κόσµο, και στον εικονικό, για να µπορέσει ένας χρήστης να δηµιουργήσει ένα αντικείµενο οφείλει να έχει στην κατοχή του χώρο, δηλαδή εικονική γη στην οποία µπορεί να κατασκευάσει επάνω ότι επιθυµεί.

Αναλυτικότερα, ένας χρήστης µπορεί να κατέχει εικονική γη καταβάλλοντας ένα χρηµατικό ποσό, το οποίο εξαρτάται από την έκταση που επιθυµεί να αγοράσει, στην εταιρεία Linden Lab. Ακριβώς όπως και το χρηµατικό ποσό έτσι και ο αριθµός των αντικειµένων που χωράνε στο οικόπεδο του χρήστη, εξαρτώνται από την έκταση του οικοπέδου. Μέσα από την καρτέλα About Land που βρίσκεται στο *World>Place Profile>About Land,* ο χρήστης έχει την δυνατότητα να βρει πληροφορίες για το οικόπεδο αλλά και να διαχειριστεί τα αντικείµενα που υπάρχουν σε αυτό.

Ωστόσο, πέρα από την κατοχή γης, ο χρήστης έχει και δεύτερη επιλογή χωρίς να καταβάλει χρηµατικό ποσό. Υπάρχει περίπτωση ο ιδιοκτήτης κάποιου οικοπέδου να παραχωρεί το δικαίωµα δηµιουργίας αντικειµένων στην έκταση του. Ο ιδιοκτήτης παραχωρεί το δικαίωµα µέσω της καρτέλας Options του παραθύρου About Land.

Ένα ακόµα ενδιαφέρον στοιχείο όσο αναφορά τον χώρο για την δηµιουργία αντικειµένων του κόσµου είναι τα Sandboxes, τα οποία έχουν δηµιουργηθεί για την διευκόλυνση των χρηστών του κόσµου. Αναλυτικότερα τα Sandboxes είναι περιοχές όπου οι χρήστες εντελώς δωρεάν µπορούν να εξασκηθούν στην δηµιουργία αντικειµένων. Όπως είναι φυσικό τα αντικείµενα που δηµιουργούνται παραµένουν στις περιοχές αυτές για περιορισµένο χρόνο και µετά καταστρέφονται. Για τις ανάγκες της παρούσας εργασίας χρησιµοποιήθηκε το Sandbox-In Space Nha Na.

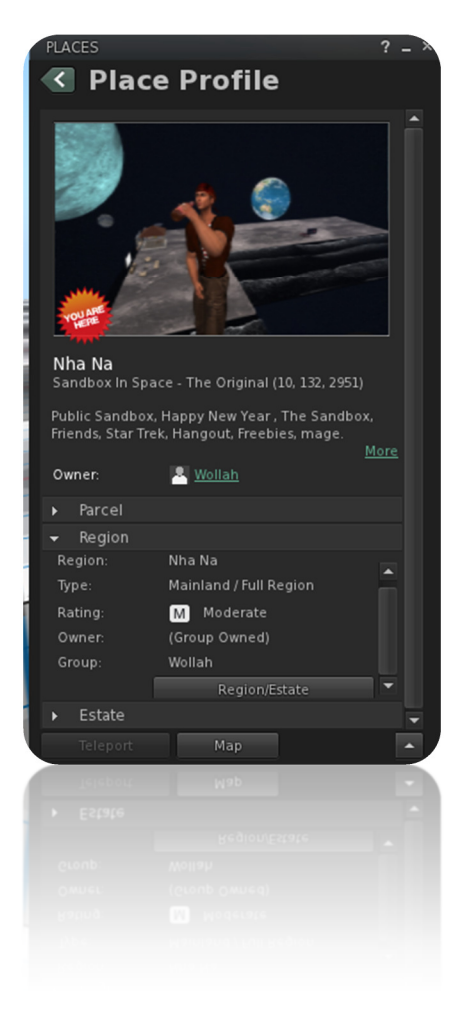

**Εικόνα 56: Sandbox in Space- Nha Na** 

#### **6.7.1 ∆ιαδικασία δηµιουργίας αντικειµένου**

Η διαδικασία δηµιουργίας αντικειµένου είναι εξαιρετικά απλοϊκή. Υπάρχουν 3 διαφορετικοί τρόποι όπου ο χρήστης µπορεί να επιλέξει για να δηµιουργήσει ένα αντικείµενο. Ο πρώτος τρόπος είναι µέσω της µπάρας του µενού από την επιλογή *Build>Select Build Tool>Create Tool*. Ο δεύτερος τρόπος είναι να πληκτρολογήσει *Control+4.* Ο τρίτος και τελευταίος τρόπος είναι να κάνει δεξί κλικ στο έδαφος και να επιλέξει *Build.* 

Στην καρτέλα Create που θα ανοίξει ο χρήστης βλέπει αναλυτικά τις επιλογές που έχει για την δηµιουργία και επεξεργασία του αντικειµένου του. Επιλέγει προσεκτικά το σχήµα (prim) που θα χρησιµοποιήσει για την δηµιουργία του αντικειµένου που επιθυµεί. Εφόσον γίνει η επιλογή το σχήµα µετατρέπεται σε Edit Mode. Όταν συµβεί αυτό, βελάκια εµφανίζονται στην οθόνη του χρήστη τα οποία χρησιµοποιούνται σαν λαβές και ουσιαστικά µετακινούν το prim σε κάθε άξονα. Το κόκκινο βέλος αντιπροσωπεύει τον άξονα X, το πράσινο τον άξονα Y και το µπλε τον άξονα Z. Για την περιστροφή του αντικειµένου ο χρήστης πρέπει να πατήσει το πλήκτρο Control. Κατά την διαδικασία της περιστροφής τα βελάκια µετατρέπονται σε κύκλους αντίστοιχα µε την κίνηση.

Ακόµα, για να αλλάξει το µέγεθος αλλά και το σχήµα ενός prim πρέπει να πατήσει *Control+Shift.* Όταν το πατήσει, στην οθόνη του θα εµφανιστούν λευκά κουτάκια σε κάθε γωνία του αντικειµένου τα οποία βοηθούν στην αλλαγή του µεγέθους όταν ο χρήστης σύρει το ποντίκι πάνω σε αυτά.

Αξίζει να αναφερθεί η αντιγραφή αλλά και η διαγραφή αντικειµένου. Η λειτουργία της αντιγραφής επιτυγχάνεται όταν ο χρήστης πατήσει *Shift* και σύρει το ποντίκι του πάνω σε οποιαδήποτε άξονα . Με αυτήν την ενέργεια θα εµφανιστεί ένα αντικείµενο ακριβώς ίδιο µε το αρχικό. Όσο αναφορά την διαγραφή του αντικειµένου αυτή πραγµατοποιείται όταν επιλέξει *Delete* ή πατήσει το *Del* από το πληκτρολόγιο. Βεβαίως πρέπει να είναι πολύ προσεκτικός διότι η διαγραφή είναι µόνιµη και δεν υπάρχει δυνατότητα αναίρεσης της.

#### **6.7.2 Ρυθµίσεις αντικειµένου**

Όπως προαναφέρθηκε και στην προηγούµενη ενότητα ο χρήστης µέσα από το εργαλείο Build έχει την δυνατότητα δηµιουργίας οποιουδήποτε αντικειµένου επιθυµεί. Σε αυτή την ενότητα θα πραγµατοποιηθεί περαιτέρω ανάλυση της καρτέλας των ρυθµίσεων του αντικειµένου.

Η καρτέλα General αφορά τα βασικά χαρακτηρίστηκα του αντικειµένου. Όπως για παράδειγµα το όνοµα του και ο τρόπος που χρησιµοποιείται. Μάλιστα το αντικείµενο που θα δηµιουργηθεί µπορεί να συνδέεται και µε κάποια οµάδα χρηστών από την επιλογή *Share*  όπου όλα τα µέλη της οµάδας θα µπορούν να τα διαχειριστούν. Με την επιλογή *Deed* η ιδιοκτησία περνάει στην οµάδα απευθείας.

Μια ακόµα ενδιαφέρουσα επιλογή που βρίσκεται στην καρτέλα είναι αυτή της *For Sale* η οποία αφορά την πώληση του αντικειµένου. Η πώληση πραγµατοποιείται µε 3 διαφορετικούς τρόπους. Ο πρώτος είναι η αγορά του αυθεντικού αντικειµένου όπου ο αγοραστής παίρνει το δικαίωµα της ιδιοκτησίας από τον πωλητή. Ο δεύτερος τρόπος είναι να αγοραστεί ένα αντίγραφο του αυθεντικού αντικειµένου το οποίο ια βρίσκεται στο αποθετήριο και τα δικαιώµατα θα τα έχει ο πωλητής και ιδιοκτήτης του. Ο τρίτος και τελευταίος τρόπος είναι η αγορά των περιεχοµένων ενός αντικειµένου.

Όσο αναφορά τα δικαιώµατα που δίνει ο ιδιοκτήτης σχετικά µε το αντικείµενο του και αυτά βρίσκονται στις επιλογές της καρτέλας General. Ο χρήστης έχει την επιλογή να επιτρέψει ή όχι την τροποποίηση του αντικειµένου από άλλο κάτοχο. Ωστόσο, αν δώσει όλα τα δικαιώµατα ελεύθερα, το αντικείµενο µπορεί να διακινηθεί ελεύθερα στον εικονικό κόσµο.

Η επόµενη καρτέλα ονοµάζεται Object και σε αυτή ο χρήστης έχει την δυνατότητα να κάνει τις µετατροπές που επιθυµεί στο αντικείµενο. Βεβαίως, όταν τελειοποιήσει την δηµιουργία του αντικειµένου υπάρχει η επιλογή *Locked* έτσι ώστε να µην υπάρξουν άλλες αλλαγές στο σχήµα και την θέση. Η επιλογή *Physical* αφορά τα αντικείµενα όπου ο χρήστης επιθυµεί να υπακούν στους φυσικούς νόµους του Second Life. Ακόµα, µε την επιλογή *Temporary* τα αντικείµενα εξαφανίζονται αυτόµατα λίγο µετά την δηµιουργία τους εφόσον δεν χρειάζονται. Όταν ένα αντικείµενο έχει επιλεγεί ως *Phantom*, αυτό συνεπάγεται µε την ελευθερία των avatar αλλά και άλλων αντικειµένων να το διαπερνούν.

Στην ίδια καρτέλα, ο χρήστης µπορεί να βρει επιλογές όσο αναφορά το µέγεθος ή την θέση του αντικειµένου που επιθυµεί. Μάλιστα, στην δεξιά πλευρά δίνεται η δυνατότητα στον χρήστης να τροποποιήσει και να δηµιουργήσει καινούργια prims που δεν συµπεριλαµβάνονται σε αυτά που ήδη προϋπάρχουν στον εικονικό κόσµο.

Η καρτέλα Features, αφορά την ευελιξία και το φώς του αντικειµένου. Αυτές τις ρυθµίσεις σχετικά µε την ευελιξία ο χρήστης τις πραγµατοποιεί από τις επιλογές που βρίσκονται στον παρακάτω πίνακα

| <b>Softness</b> | Ρύθμιση σκληρότητας αντικειμένου                    |
|-----------------|-----------------------------------------------------|
| Gravity         | Ρύθμιση βαρύτητας                                   |
| Drag            | Ταχύτητα αλλαγής κίνησης                            |
| Wind            | Αντίδραση στα καιρικά φαινόμενα                     |
| Tension         | Ρύθμιση τάσεως επαναφοράς στην αρχική<br>κατάστασης |
| Force X, Y, Z   | σταθερής πίεσης στους άξονες<br>Άσκηση<br>X,YZ      |

**Πίνακας 7:** *Ρυθµίσεις αντικειµένου*

Όσο αναφορά την επιλογή του φωτός σε αυτήν ο χρήστης µετατρέπει ουσιαστικά το αντικείµενο του σε µια πηγή φωτός και ουσιαστικά φωτίζει τα αντικείµενα που υπάρχουν γύρο από αυτό.

Ο χρήστης, στην προσπάθεια του να δηµιουργήσει εντυπωσιακά αντικείµενα θα βρει την απαραίτητη βοήθεια στην καρτέλα Textures. Τα Textures είναι αρχεία εικόνων τα οποία µπορούν να τοποθετηθούν στις πλευρές των αντικειµένων. Υπάρχει ήδη έτοιµη συλλογή από αυτά στην βιβλιοθήκη κάθε χρήστη ωστόσο δεν περιορίζει τον χρήστη να επιλέξει µόνο από εκεί. Έτσι εάν ο χρήστης το επιθυµεί µπορεί να δηµιουργήσει δικά του textures µε χρήση υλικού από τον πραγµατικό κόσµο. Για να ανεβάσει βέβαια φωτογραφία πρέπει να πληρώσει στην Linden Lab 10 LD (δολάρια Linden). Ωστόσο µε αυτό τον τρόπο ουσιαστικά η εταιρία αποτρέπει την δηµιουργία άπειρων textures.

Η επιλογή *Transparency* αφορά το αν το αντικείµενο θα είναι µερικώς ή πλήρως αόρατο. Ενώ η επιλογή *Full Bright* εµφανίζει το αντικείµενο σαν να φωτίζεται από µια άλλη φετινή πηγή. Ακριβώς από κάτω υπάρχουν οι επιλογές, Mapping που αφορά την τοποθέτηση των textures, Shininess όπου ο χρήστης επιλέγει την φωτεινότητα και τέλος ο χρήστης επιλέγει την υφή που θα έχει το texture.

#### **6.7.3 Παράδειγµα αντικειµένου**

Σε αυτή την ενότητα, θα πραγµατοποιηθεί αναλυτικότερα η δηµιουργία αντικειµένου στον εικονικό κόσµο του Second Life. Βήµα-βήµα θα παρουσιαστεί το παράδειγµα κατασκευής µιας καρέκλας στον εικονικό κόσµο. Όπως και στον πραγµατικό κόσµο έτσι και στο εικονικό, η δηµιουργίας ενός αντικειµένου προϋποθέτει την ύπαρξη των κατάλληλων εργαλείων ούτος ώστε να παραχθεί το καλύτερο δυνατό αποτέλεσµα. Για την κατασκευή της καρέκλας θα χρησιµοποιηθεί η τοποθεσία Sandbox in Space Nha-na µέσα από τον λογαριασµό Aliana916 που δηµιουργήθηκε σε προηγούµενη ενότητα.

Εφόσον, έχει γίνει τηλεµεταφορά στην συγκεκριµένη τοποθεσία, µπορεί να ξεκινήσει η κατασκευή της καρέκλας µε την επιλογή *Build* από την µπάρα του µενού. Στην καρτέλα *Create* που ανοίγει γίνεται η επιλογή των σχηµάτων (prims) που θα χρησιµοποιηθούν όπως φαίνεται και στην παρακάτω εικόνα.

IΕ

**Εικόνα 57: ∆ηµιουργία Σχηµάτων**

Αµέσως µετά µε την βοήθεια της επιλογής *Stretch,* δίνεται η δυνατότητα αναπροσαρµογής του όγκου των σχηµάτων έτσι ώστε να δηµιουργηθεί το επιθυµητό µέγεθος. Το πριν και το µετά την επιλογή *Stretch* εµφανίζεται στις ακόλουθες εικόνες.

**Εικόνα 58: Πριν την επιλογή Stretch** 

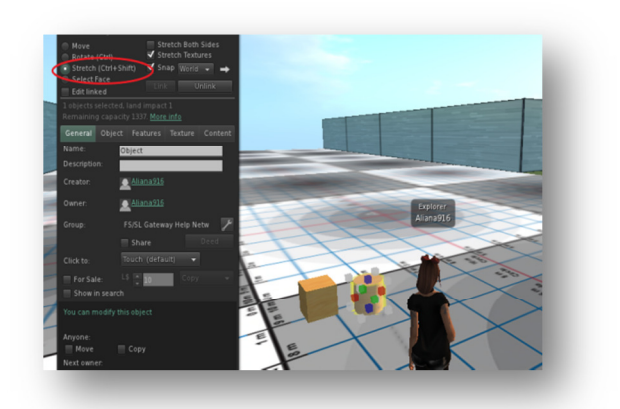

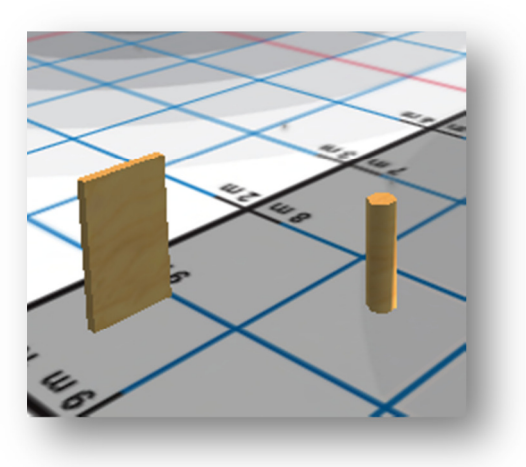

 **Εικόνα 59: Μετά την επιλογή**

Στην συνέχεια, δηµιουργείται η πλάτη, το κάθισµα αλλά και τα πόδια της καρέκλας το καθένα ξεχωριστά ή κάνοντας αντιγραφή ότι βολεύει καλύτερα τον εκάστοτε χρήστη. Για να µπορέσει ο χρήστης να έχει την µέγιστη δυνατή οπτική επαφή µε το αντικείµενο θα ήταν προτιµότερο να χρησιµοποιήσει το πάνελ ελέγχου της κάµερας (camera controls) κάτω δεξιά της οθόνης του.

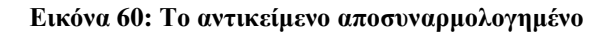

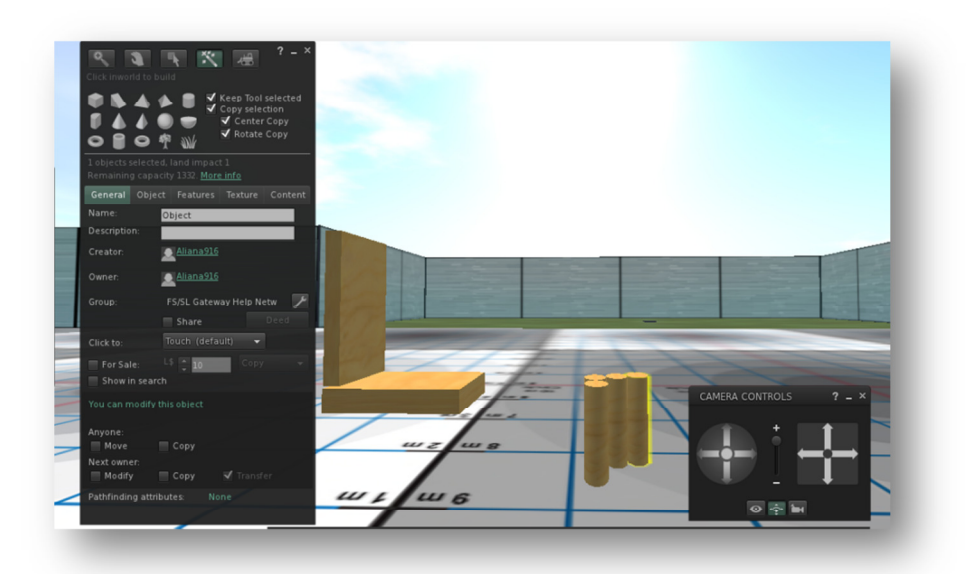

**Εικόνα 61: Η καρέκλα από ξύλο**

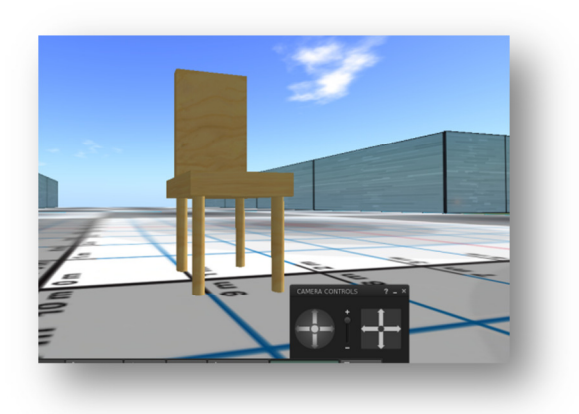

Ακόµα πριν τελειώσει η επεξεργασία του αντικειµένου, καλό θα ήταν να δοθεί όνοµα σε αυτό αλλά και τον τρόπο µε τον οποίο µπορεί να χρησιµοποιηθεί από άλλα avatar καθώς επίσης και να τροποποιηθεί το χρώµα ή υφή αν είναι επιθυµητό.

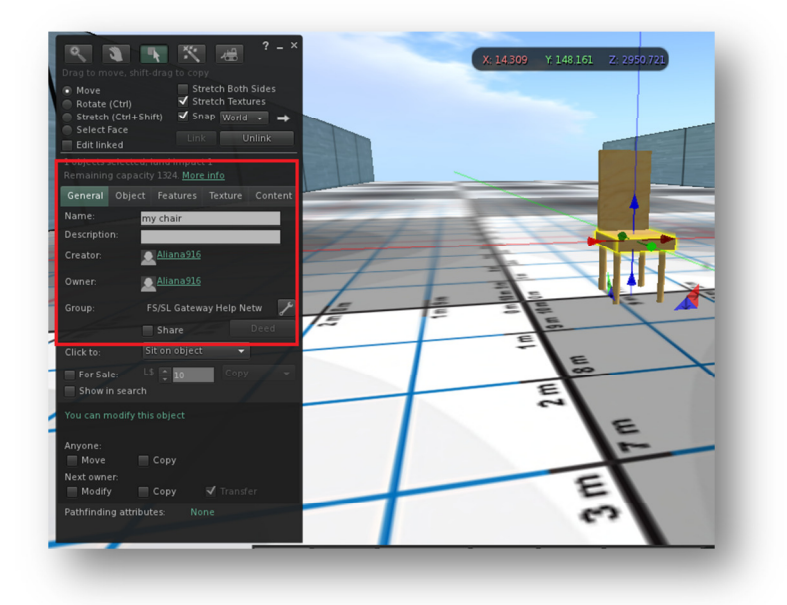

**Εικόνα 62: Όνοµα αντικειµένου**

Όπως φαίνεται και από την παρακάτω εικόνα ο χρήστης Aliana916 κάθεται στην κόκκινη ξύλινη καρέκλα που δηµιουργήθηκε σε αυτή την ενότητα παραδείγµατος δηµιουργίας αντικειµένου. Με το παράδειγµα της καρέκλας στην παρούσα εργασία αναδεικνύεται η ευκολία που έχουν οι χρήστες του εικονικού περιβάλλοντος Second Life να δηµιουργούν ότι επιθυµούν. Άλλωστε ο κόσµος αυτός είναι δηµιούργηµα της φαντασίας των χρηστών του.

**Εικόνα 63: Η καρέκλα της Aliana916** 

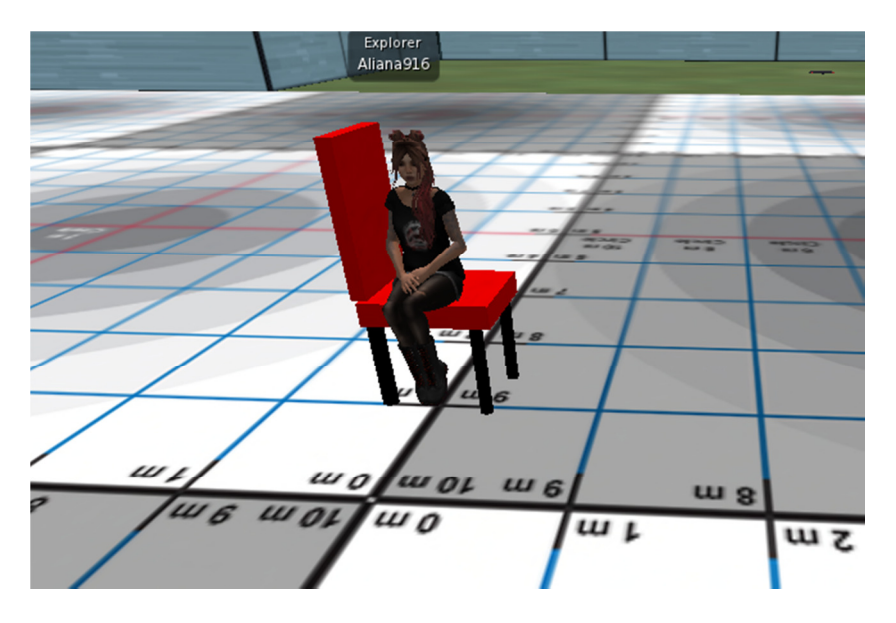

Τελειώνοντας, όσο αναφορά την δηµιουργία εικονικής τάξης, η σχεδίαση της απαιτεί ο λογαριασµός του χρήστη να είναι στην premium εκδοχή. Αυτό συµβαίνει γιατί όπως ειπώθηκε και πιο πάνω για να δηµιουργηθεί µια εικονική τάξη ο χρήστης οφείλει να έχει στην κατοχή του γη ώστε να χτύσει πάνω σε αυτή.

Ο σχεδιασµός της τάξεις στο Second Life χωρίζεται σε δύο κατηγορίες. Στην πρώτη κατηγορία είναι ο εσωτερικός χώρος, όπου εκεί είναι µια παραδοσιακή τάξη µε θρανία και πίνακα κλπ, οι εκπαιδευτές και οι εκπαιδευόµενοι (τα avatar τους) κάθονται κανονικά στις θέσεις τους όπως θα γινόταν σε µια κανονική αίθουσα διδασκαλίας. Ωστόσο, για να είναι η εικονική τάξη όσο το δυνατόν πιο κοντά στην παραδοσιακή, ο χρήστης οφείλει να προσέξει ιδιαίτερα τις αναλογίες µεταξύ του χώρου και των αντικειµένων µέσα σε αυτόν.

Η δεύτερη κατηγορία, είναι ο εξωτερικός χώρος. Σε αυτόν τον χώρο εκπαιδευτές και εκπαιδευόµενοι έχουν την ελευθερία να καθίσουν όπου επιθυµούν ακόµα και επάνω σε δέντρα ή σε σύννεφα.

Ο χώρος που πραγµατοποιούνται τα εικονικά µαθήµατα είναι αρκετά σπουδαίος ωστόσο σηµαντικό ρόλο διαδραµατίζει και ο λόγος ο οποίος δηµιουργήθηκε αυτή η τάξη. Με άλλα λόγια, ο εκπαιδευτής οφείλει να εξηγήσει αναλυτικά τον στόχο για τον οποίο δηµιούργησε αυτή την εικονική τάξη και να προετοιµάσει κατάλληλα τους εκπαιδευόµενους για αυτή την ιδιαίτερη µαθησιακή δραστηριότητα.

Άλλο ένα κοµµάτι που αφορά τον εκπαιδευτή είναι η προετοιµασία ενός σχεδίου έκτακτης ανάγκης. ∆ηλαδή, ο εκπαιδευτής οφείλει να έχει ένα εφεδρικό πλάνο εάν για κάποιο λόγο δεν λειτουργεί η εικονική τάξη στο Second Life . Για παράδειγµα, ένα εφεδρικό πλάνο θα µπορούσε να είναι η συνέχεια του µαθήµατος µέσω Skype ή e-mail.

Σε ότι αφορά τους εκπαιδευόµενους, είναι σηµαντικό να γνωρίζουν τους κινδύνους που υπάρχουν σε µια ελεύθερη πλατφόρµα σαν το Second Life. ∆εν πρέπει να ξεχνούν πως πίσω από κάθε avatar υπάρχει ένας άνθρωπος ο οποίος το διαχειρίζεται και πολλές φορές δεν έχουν όλοι καλές προθέσεις. Η σωστή ενηµέρωση για τους κινδύνους αλλά και την διαχείριση τους είναι το παν για την ασφάλεια και τον εκπαιδευτών αλλά κυρίως των εκπαιδευόµενων.

## **7 ΕΠΙΛΟΓΟΣ**

Η χρήση εικονικών κόσµων στην καθηµερινότητα µας είναι πλέον εµφανείς. Κάθε νέα τεχνολογία έχει πλεονεκτήµατα και µειονεκτήµατα όπως είναι φυσικό. Τόσο το Second Life όσο και το OpenSimulator είναι εικονικά περιβάλλοντα τα οποία δεν περιορίζονται μόνο στην ψυχαγωγία του χρήστη αλλά προχωρούν ένα βήµα παραπάνω. Γίνονται εργαλεία διδασκαλίας αλλά και θεραπείας για τους χρήστες τους και µάλιστα µε µεγάλη επιτυχία.

Τα πλεονεκτήµατα τα οποία παρουσιάστηκαν στην παρούσα εργασία αφορούν την εκπαίδευση µέσω εικονικών κόσµων έχουν να κάνουν κυρίως µε την αλληλεπίδραση αποµακρυσµένων χρηστών ανεξάρτητα των γεωγραφικών ορίων. Ακόµα ένα βασικό πλεονέκτηµα είναι η εύκολη αλλά και ποικιλόµορφή επικοινωνία που γίνεται µέσω µηνυµάτων κειµένου, φωνής ή χειρονοµιών. Η ποικιλία που υπάρχει στις µορφές επικοινωνίας παρέχουν στον χρήστη την ευχέρεια να επιλέξει αυτός τον τρόπο µε τον οποίο του είναι πιο εύκολο να επικοινωνεί.

Σε ότι αφορά την εφαρµογή των εικονικών κόσµων στην ιατρική, ένα αξιοσηµείωτο πλεονέκτηµα είναι η πραγµατοποίηση επικίνδυνων πειραµάτων χωρίς να εµπλέκονται ζωντανά πειραµατόζωα. Μάλιστα, στον τοµέα της ψυχολογίας οι χρήστες βιώνουν εικονικά συνθήκες τις οποίες σε πραγµατικό κόσµο τους δηµιουργούν άγχος και στρες. Με την χρήση όµως των εικονικών κόσµων οι χρήστες µπορούν να ξεπεράσουν τις φοβίες τους.

Η εγκατάσταση και η δηµιουργία λογαριασµών τόσο στο Second Life όσο και στο OpenSimulator είναι διαδικασίες οι οποίες δεν απαιτούν παρά µόνο κάποιες βασικές γνώσεις προγραµµατισµού. Όπως ειπώθηκε αναλυτικά στα κεφάλαια 5 και 6 αυτής της πτυχιακής εργασίας οι διαδικασίες δηµιουργίας λογαριασµού και αντικειµένου για τον εικονικό κόσµο του Second Life είναι αρκετά απλοϊκές και µπορεί να τις κάνει ο καθένας.

Ωστόσο για να υπάρξει επιτυχία σε κάθε νέο εγχείρηµα που θα εµπλακούν εικονικά περιβάλλοντα, απαιτείται πρώτα από όλα προετοιµασία και εκµάθηση του εκάστοτε εικονικού κόσµου. Η χρονοβόρα, κατά τα άλλα, αυτή διαδικασία είναι η µοναδική η οποία µπορεί να εξασφαλίσει το καλύτερο δυνατό αποτέλεσµα.

Σήµερα, όσο ποτέ άλλοτε, ολόκληρος ο κόσµος κατανοεί ουσιαστικά, την βοήθεια της επιστήµης της Πληροφορικής στις ζωές όλων. Λόγω της πρωτόγνωρης αυτής υγειονοµικής κρίσης, οι άνθρωποι µαθαίνουν πώς να χρησιµοποιούν το Internet προς όφελος

τους. Οι αυξήσεις των ηλεκτρονικών αγορών κατά την διάρκεια της καραντίνας είναι ραγδαίες. Οι πληρωµές λογαριασµών γίνονται µε ένα κλικ ακόµα και από άτοµα µεγαλύτερης ηλικίας. Οι άνθρωποι δουλεύουν από την άνεση του σπιτιού τους ίσως πολλά χιλιόµετρα µακριά από το γραφείου που είχαν συνηθίσει. Οι µαθητές εκπαιδεύονται και αυτοί από το σπίτι, χωρίς να χάνουν την επαφή που είχαν µε τους συµµαθητές τους.

Ο κόσµος άλλαξε σε µια νύχτα για να προστατέψει ότι πολυτιµότερο έχει, την υγεία του. Η επιστήµη της Πληροφορικής ήταν εκεί για να τον βοηθήσει να συνεχίσει, έστω και από µακριά, να επικοινωνεί µε αυτούς που αγαπά, να εργάζεται και να ψυχαγωγείται.

# **Βιβλιογραφία**

(Βοσινάκης, 2015, σ. 332)

(https://www.stonegroup.co.uk/)

(Wikipedia)

(Second Life)

(Second Life)

(Active Worlds)

(There)

(OpenSimulator)

(The Franklin Institute)

(Εκπαίδευση Ενηλίκων, 2006)

(Indeepanalysis)

(Using Virtual Worlds in Education: Second Life, 2019)

(American Psycological Association)

(blog.sch)

(American Psychological Association)

(Bulding Virtual Class, 2020)

## **Πνευµατικά δικαιώµατα**

Copyright © ΤΕΙ ∆υτικής Ελλάδας. Με επιφύλαξη παντός δικαιώµατος. All rights reserved. ∆ηλώνω ρητά ότι, σύµφωνα µε το άρθρο 8 του Ν. 1599/1988 και τα άρθρα 2,4,6 παρ. 3 του Ν. 1256/1982, η παρούσα εργασία αποτελεί αποκλειστικά προϊόν προσωπικής εργασίας και δεν προσβάλλει κάθε µορφής πνευµατικά δικαιώµατα τρίτων και δεν είναι προϊόν µερικής ή ολικής αντιγραφής, οι πηγές δε που χρησιµοποιήθηκαν περιορίζονται στις βιβλιογραφικές αναφορές και µόνον.

Ιωάννα Μητροπούλου, [2020]